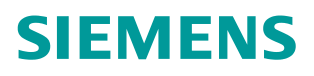

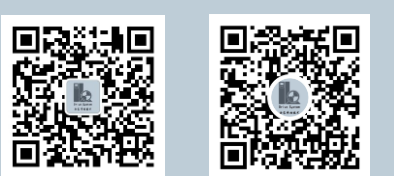

使用说明**2023.11**

# InverterEdge 软件使用说明

版本 V1.5

**https://support.industry.siemens.com/cs/cn/zh/view/109772088**

Unrestricted

# 目录

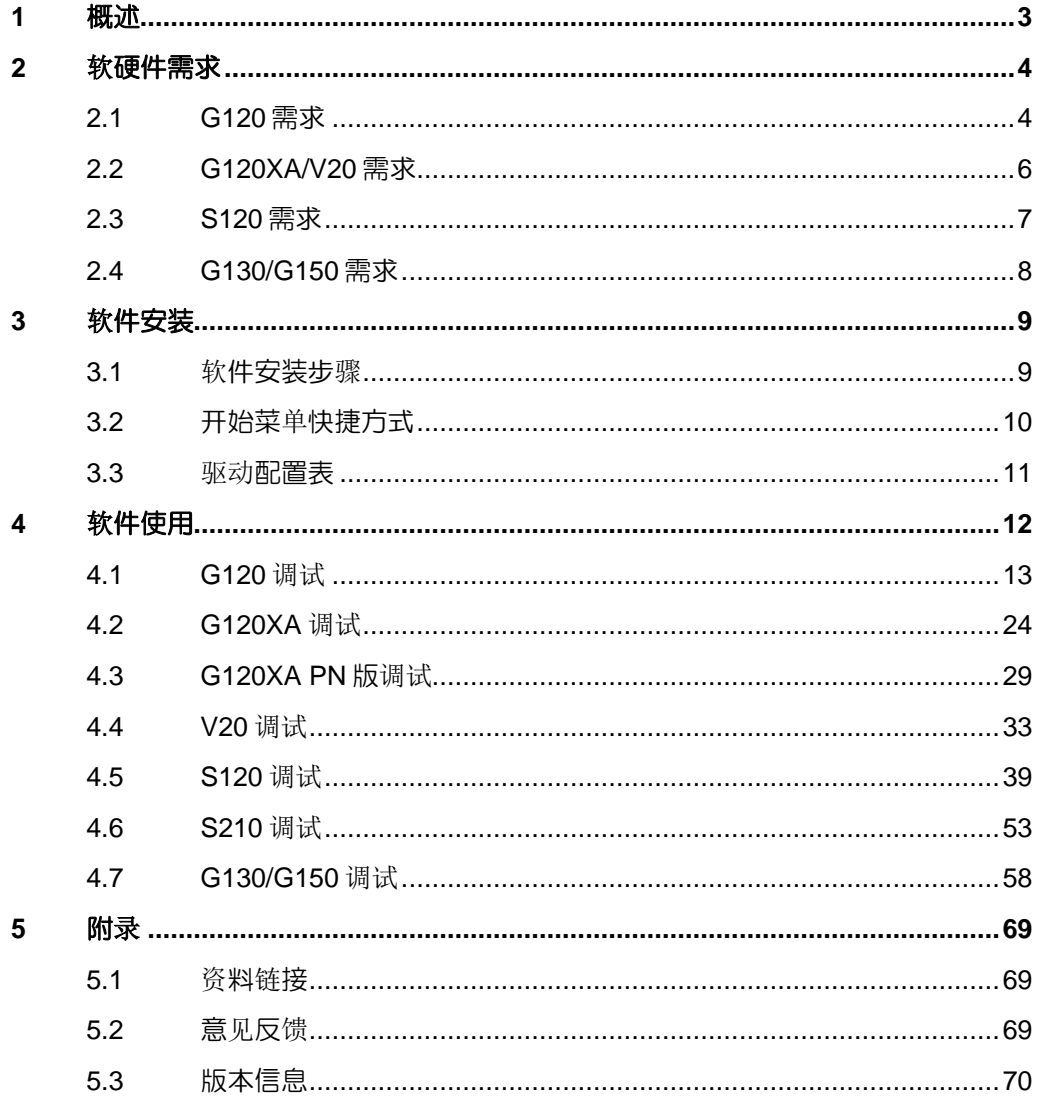

# <span id="page-2-0"></span>**1** 概述

InverterEdge 软件为基于 TIA PORTAL 和 Startdrive Openness 组件的 SINAMICS 系列变频器提供一键配置及调试。

驱动的配置和参数设置仅通过一个 Excel 表格来完成。其余的工作通过本软件一 键启动,自动完成。中间的可选操作通过对话框的方式,由用户选择是否执行。 InverterEdge 软件支持的变频器如下:

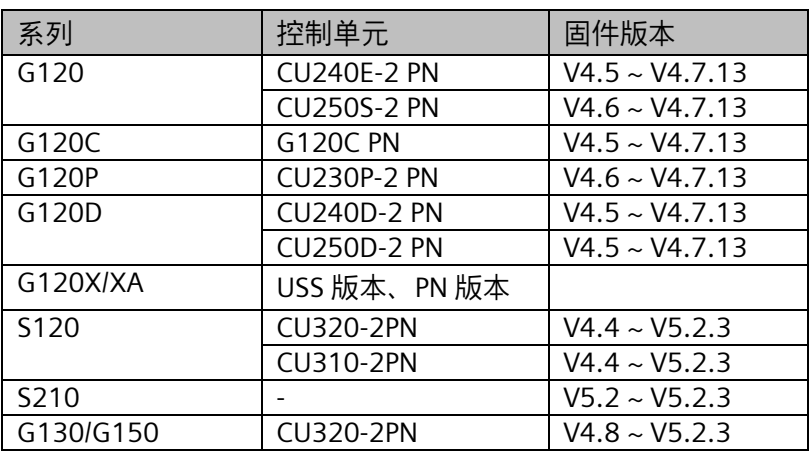

InverterEdge 软件支持的功能:

- 自动创建 TIA PORTAL 项目
- 读取配置数据
- 在 TIA PORTAL 创建驱动设备
- 设置驱动设备的配置参数
- 改变驱动设备的功能参数
- 下载驱动设备
- 在线驱动设备
- 快速调试、电机铭牌参数输入
- 电机参数静态识别
- 动态优化
- 批量调试
- 离线驱动设置
- 项目导出
- 项目导入

# <span id="page-3-0"></span>**2** 软硬件需求

安装和运行 InverterEdge 软件对系统的需求如下:

# <span id="page-3-1"></span>**2.1 G120** 需求

#### **2.1.1** 硬件需求

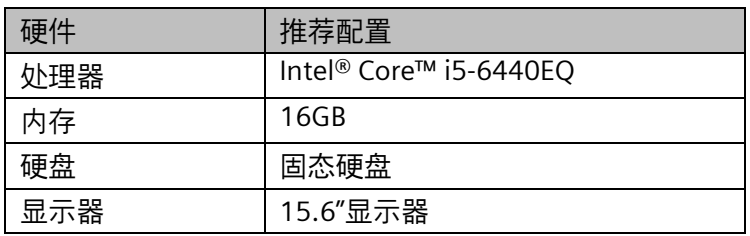

#### **2.1.2** 软件需求

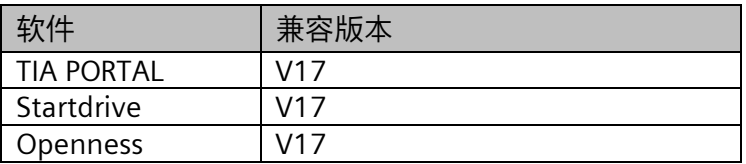

#### **2.1.3** 操作系统兼容性

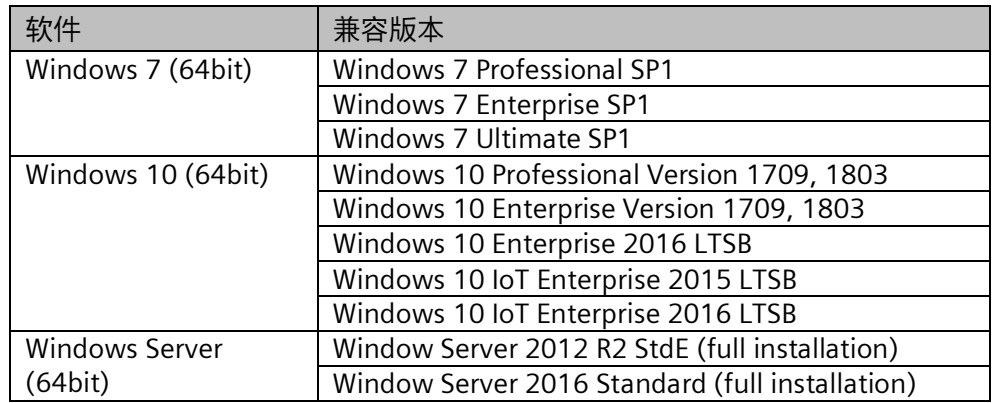

#### **2.1.4** 添加用户到 **Siemens TIA Openness** 用户组

在使用软件之前,需要先将 Windows 登录用户添加到 Siemens TIA Openness 组中。操作步骤如下:

鼠标右键单击"此电脑",在弹出菜单中选择"管理"。

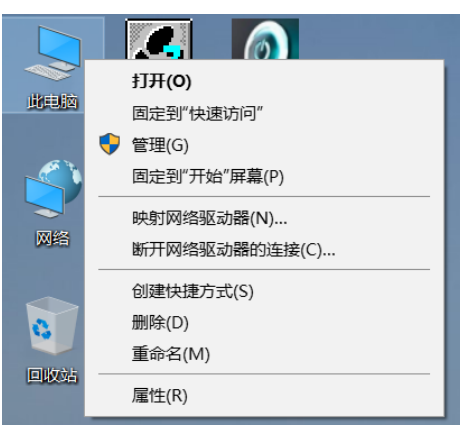

在"本地用户和组"项目下选择"组",然后在右侧窗口中双击"Siemens TIA Openess"组。

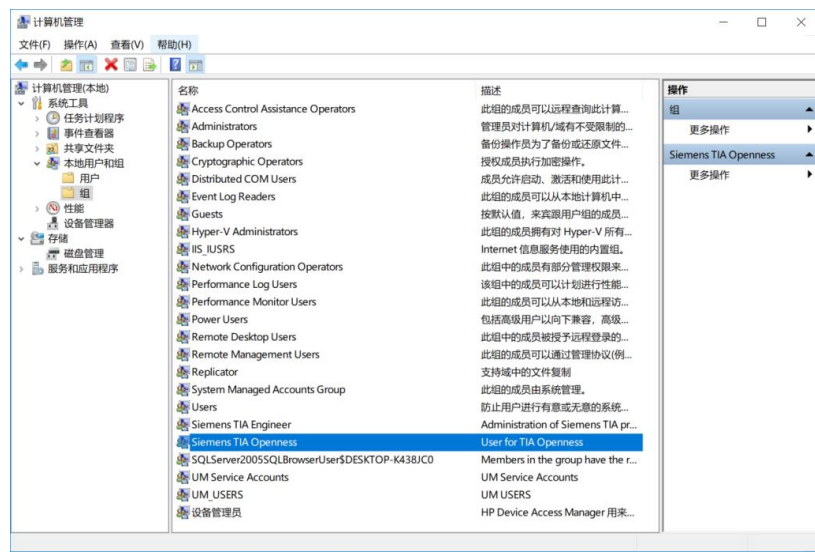

在弹出窗口中单击"添加"按钮,将 Windows 登录用户添加到 Siemens TIA Openess 组中。

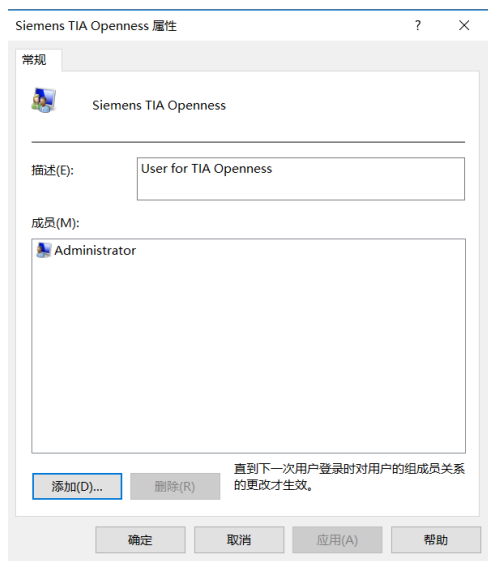

# <span id="page-5-0"></span>**2.2 G120XA/V20** 需求

# **2.2.1** 硬件需求

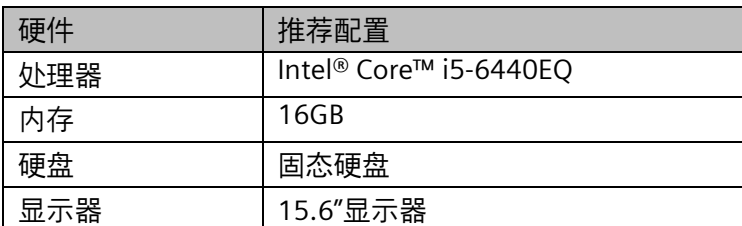

### **2.2.2** 操作系统兼容性

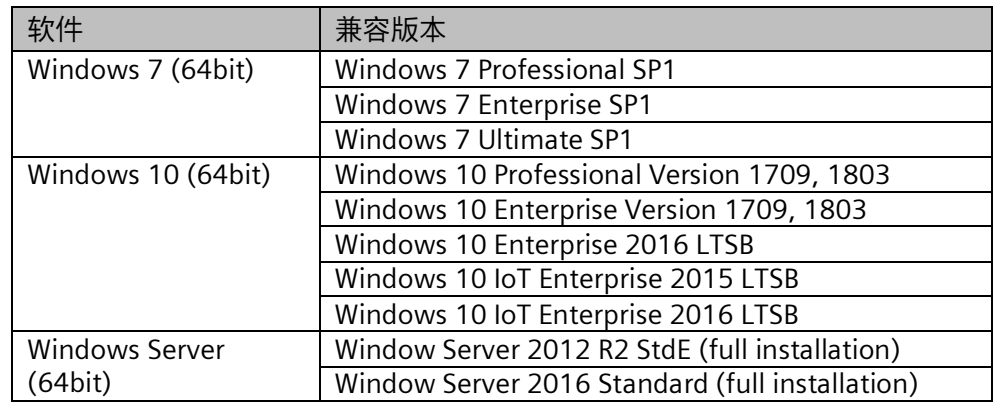

# <span id="page-6-0"></span>**2.3 S120** 需求

### **2.3.1** 硬件需求

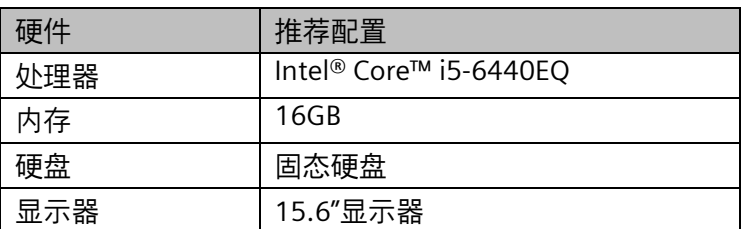

#### **2.3.2** 软件需求

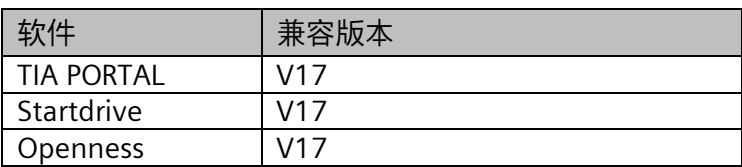

# **2.3.3** 操作系统兼容性

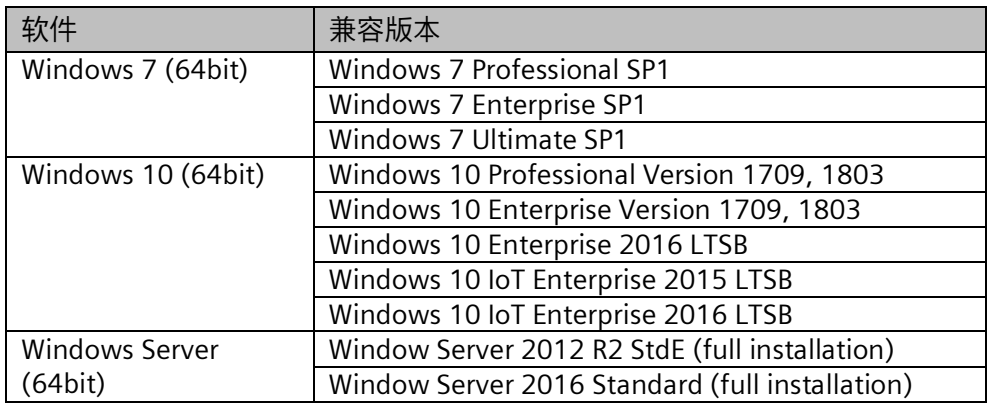

# **2.3.4** 添加用户到 **Siemens TIA Openness** 用户组

同 2.1.4 章节。

# <span id="page-7-0"></span>**2.4 G130/G150** 需求

### **2.4.1** 硬件需求

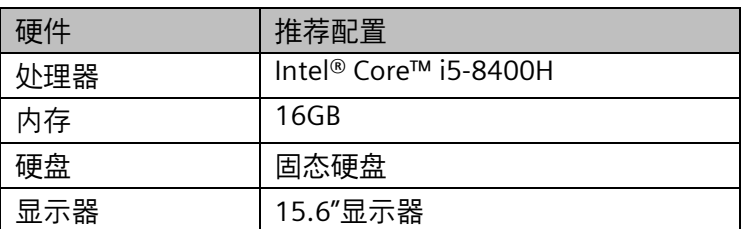

#### **2.4.2** 软件需求

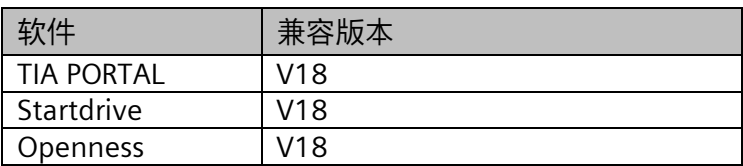

# **2.4.3** 操作系统兼容性

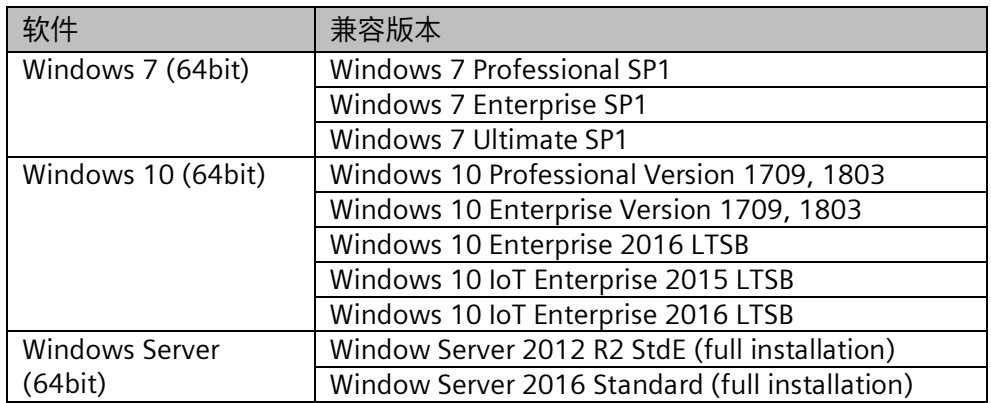

# **2.3.4** 添加用户到 **Siemens TIA Openness** 用户组

同 2.1.4 章节。

# <span id="page-8-0"></span>**3** 软件安装

# <span id="page-8-1"></span>**3.1** 软件安装步骤

软件所有文件集成在一个安装文件之内: InverterEdge\_Setup。双击该文件图标 开始安装。

、

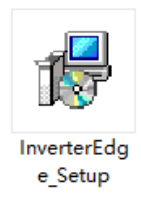

单击"下一步",开始安装。

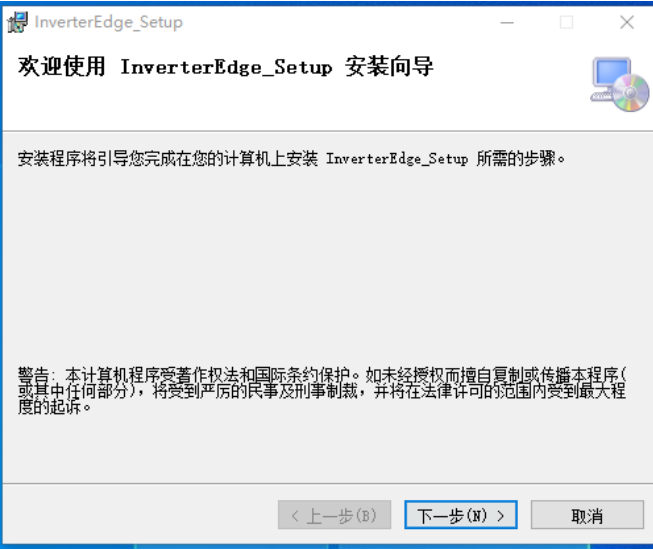

选择软件安装路径,然后单击"下一步"。

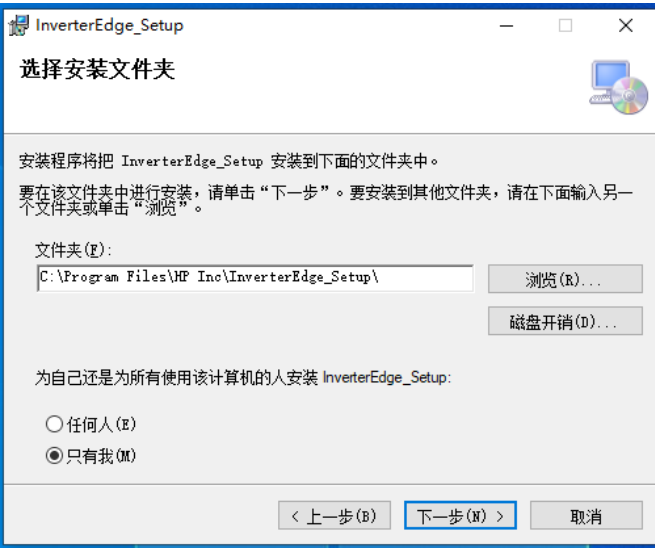

确认安装,点击"下一步"。

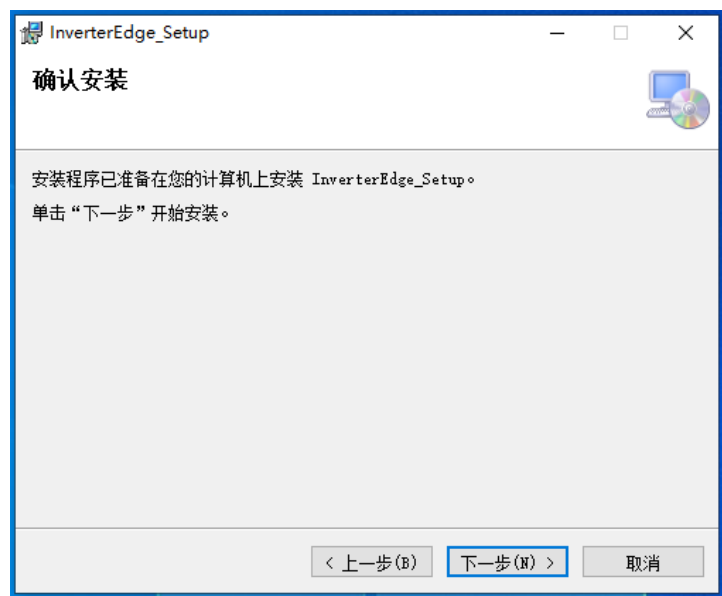

安装完成后会提示"安装完成"。单击"关闭"结束安装。

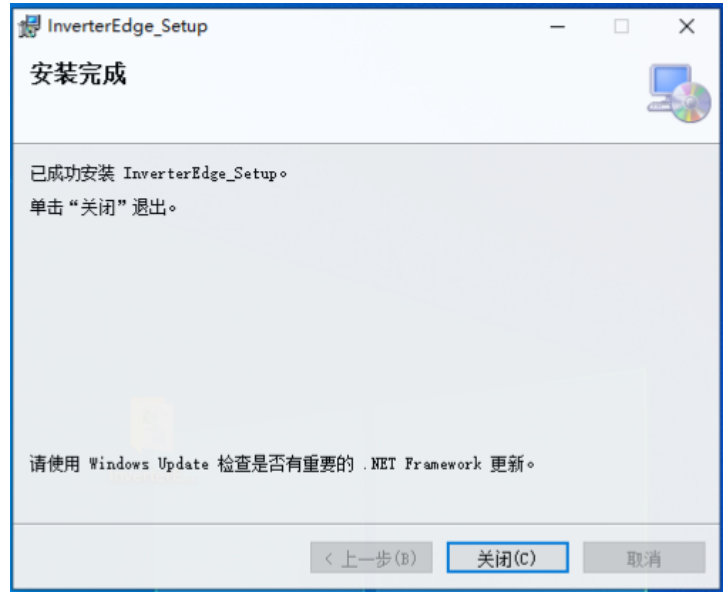

# <span id="page-9-0"></span>**3.2** 开始菜单快捷方式

安装完成后在开始菜单会出现 InverterEdge 文件夹,其中包含启动 InverterEdge V1.5 软件的快捷方式以及卸载软件的快捷方式。

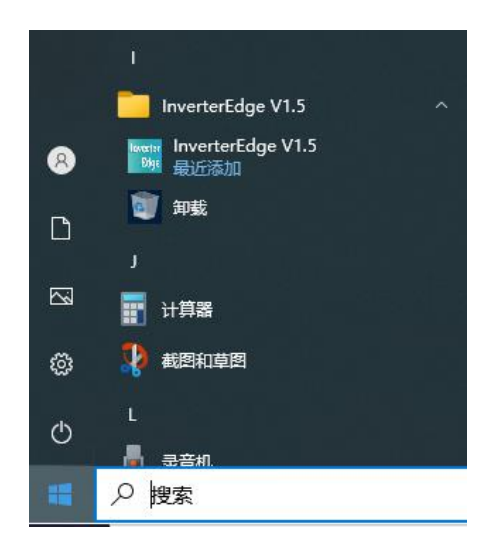

# <span id="page-10-0"></span>**3.3** 驱动配置表

在软件安装路径的文件夹下,除了有软件需要的所有文件之外,还包含调试所需 的驱动配置表:G120\_Device\_List.xlsx、G120XA\_Device\_List.xlsm、 S120\_Device\_List.xlsx、S210\_Device\_List.xlsx 和 V20\_Device\_List.xlsm.如下 图所示。

】电脑 → 本地磁盘 (C:) → Siemens Drive

 $\lambda$ 

#### 名称

- G120 Device List
- G120XA parameter backup
- G120XA Device List
- G130 Device List
- 图 G130 Device List BACKUP
- S120 Device List
- S210 Device List
- V20 parameter backup
- G V20 Device List

无需手动复制该驱动配置表,启动软件之后软件会自动在 C:\Siemens Drive 路 径下生成配置表。

# <span id="page-11-0"></span>**4** 软件使用

双击软件桌面快捷方式可以打开软件。

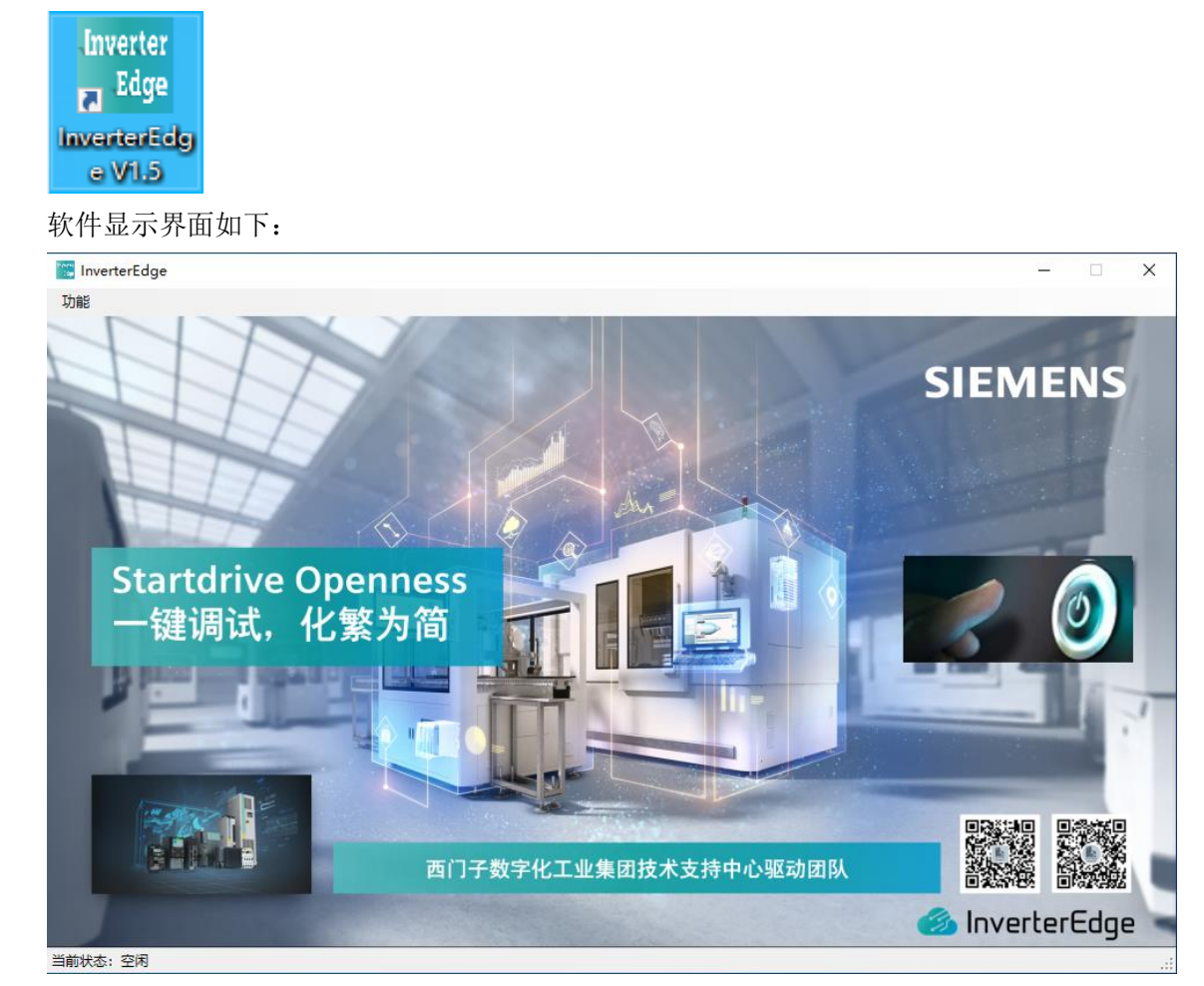

# <span id="page-12-0"></span>**4.1 G120** 调试

首次使用时,软件会自动在 C:\盘根目录下新建文件夹 Siemens Drive, 然后在 路径 C:\Siemens Drive 下新建带有示例参数的驱动配置表 G120\_Device\_List.xlsx.

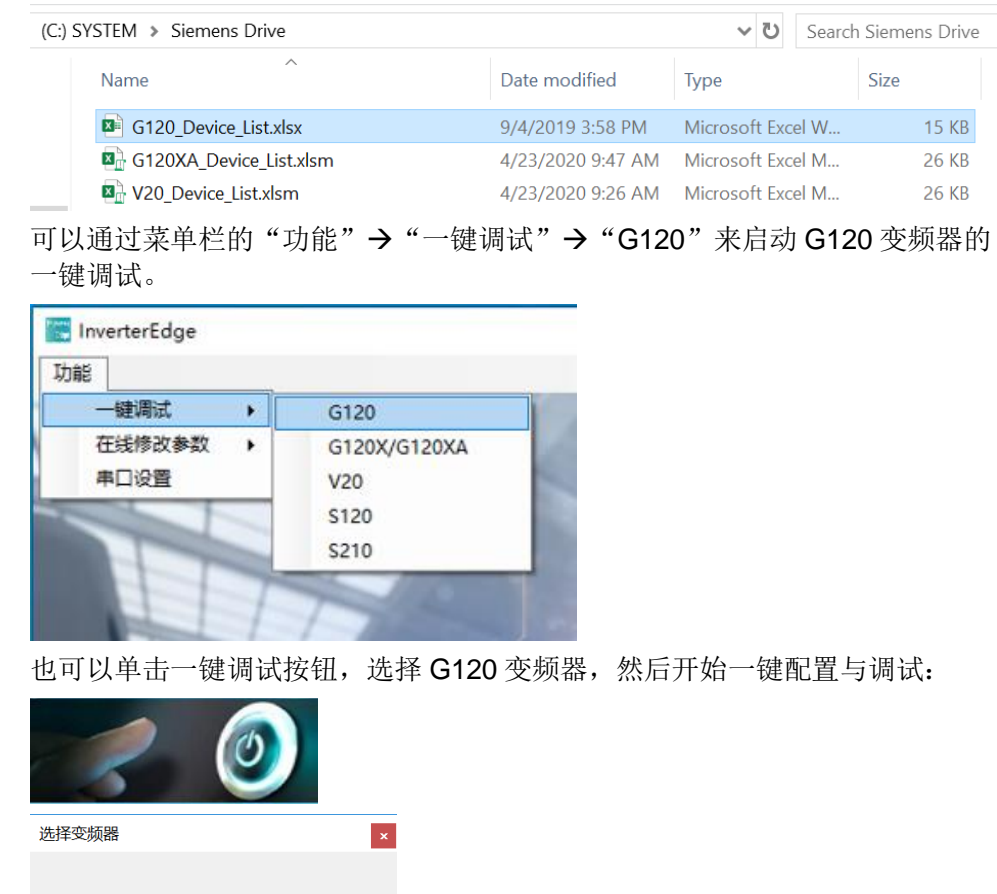

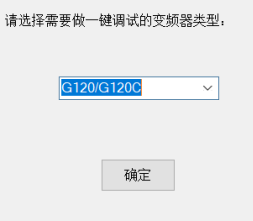

根据弹出对话框单击"确认"按钮还是"取消"按钮,可以确定稍后的执行流 程:

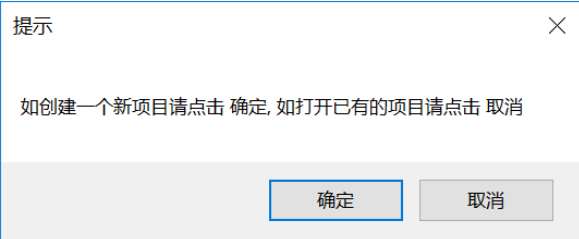

- 单击"确定":新建博图项目,并从驱动配置表 G120\_Device\_List.xlsx 中读取驱动配置及参数设置。
- 单击"取消": 打开已有的博图项目, 根据项目中的驱动配置及参数设 置来调试变频器。

#### **4.1.1** 新建博图项目并调试

如果选择新建项目调试,则需要先编辑驱动配置表 G120\_Device\_List.xlsx。配 置表内容如下所示:

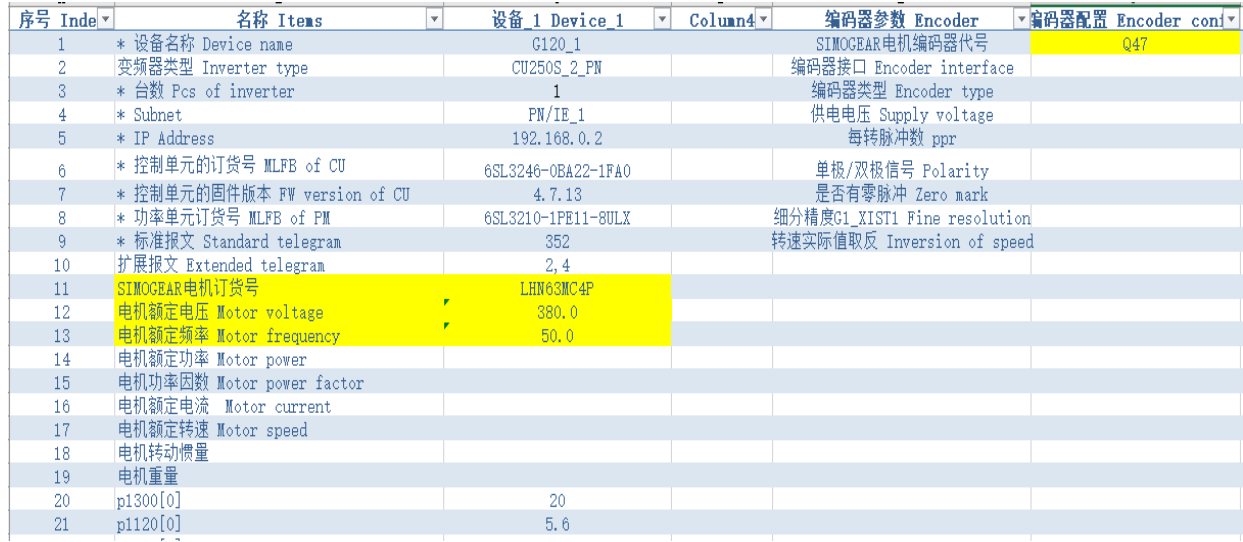

开始新的调试之前,只需要在配置表中输入变频器相关信息、电机参数及其他重 要参数即可,软件会自动生成 Startdrive 项目并完成配置。其中带 \* 的项目为必 填项,不带 \* 的项目为选填项。

配置 SIMOGEAR 电机时,需要配置 SIMOGEAR 电机订货号、使用电压、使用 频率三项内容,如果有编码器,请填写编码器代号。

配置非 SIMOGEAR 电机时,需要配置电机铭牌参数,包括:电机额定电压、额 定电流、额定功率、功率因数、额定频率、额定转速。

| 参数类型  | 参数名称        | 参数值示例              | 说明              |  |  |  |  |
|-------|-------------|--------------------|-----------------|--|--|--|--|
| 变频器基本 | *设备名称       | G120 1             | 在项目树中显示的设备名称    |  |  |  |  |
| 信息    | 变频器类型       | <b>CU250S 2 PN</b> | 填写变频器系列或者控制单    |  |  |  |  |
|       |             |                    | 元系列,方便用户识别      |  |  |  |  |
|       | *台数         | 10                 | 批量调试时要调试的变频器    |  |  |  |  |
|       |             |                    | 总台数             |  |  |  |  |
|       | *Subnet     | PN/IE 1            | 子网名称, 用于在线变频器   |  |  |  |  |
|       | *IP Address | 192.168.0.2        | IP 地址, 必须和变频器实际 |  |  |  |  |
|       |             |                    | 的IP地址一致         |  |  |  |  |

表格详细介绍如下:

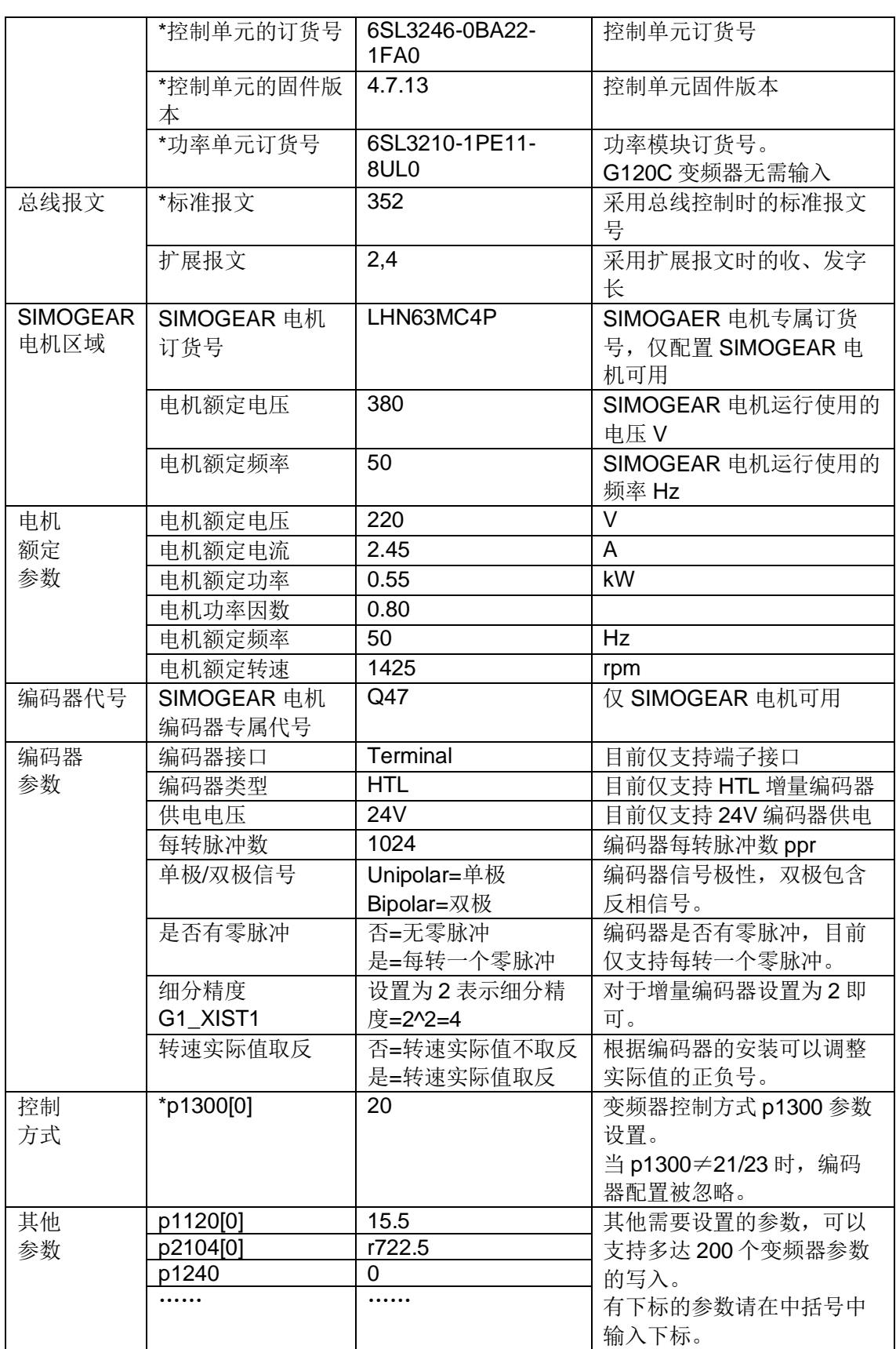

注:

电机自定义参数和 SIMOGEAR 电机订货号,二选一填写。 使用 SIMOGEAR 电机时,需要填写订货号, 电压和频率。

完成配置表 G120\_Device\_List.xlsx 信息输入之后, 需要关闭配置表格, 然后单 击"确定"按钮。

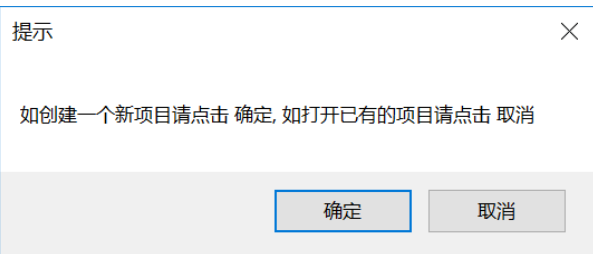

InverterEdge 软件会自动打开博图软件,系统提示"是否授予 Openness 访问权 限",单击"全部确定"按钮。如有防火墙提示信息,也请授予权限。

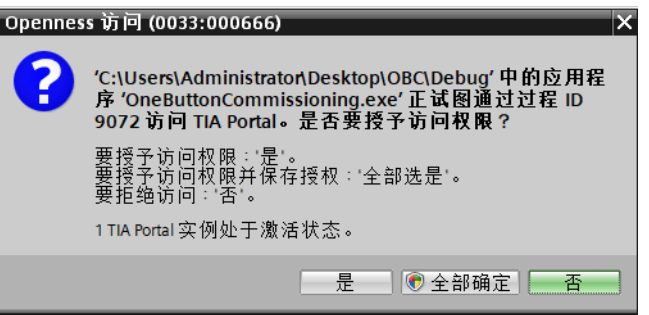

InverterEdge 软件会自动创建项目。项目路径 C:\Siemens Drive\01\_G120\_OneButton\_Config\_Commissioning, 项目名称 01\_G120\_OneButton\_Config\_Commissioning.

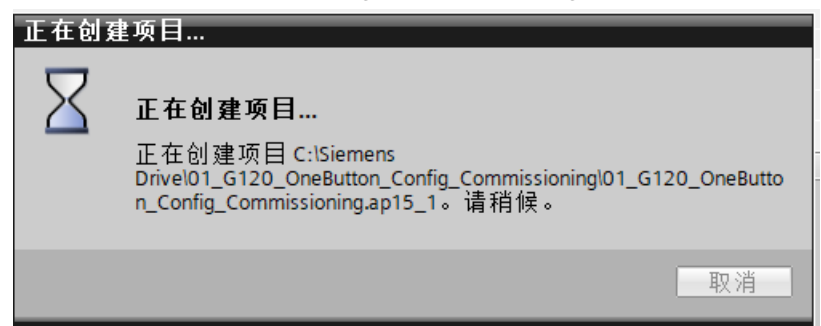

若该路径下之前已经创建了同名的项目,软件会将之前的项目备份至以当前年月 日时分秒为名称的文件夹中,并弹出提示信息如下图所示。

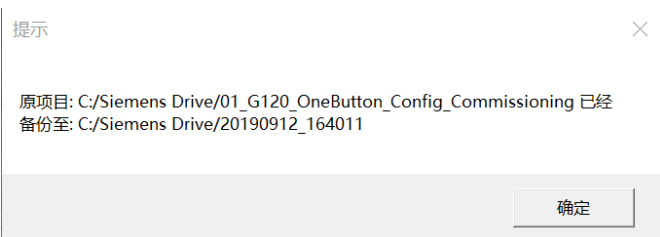

接下来 InverterEdge 软件会根据驱动配置列表 G120\_Device\_List.xlsx 自动添加 设备、配置设备、修改离线参数。

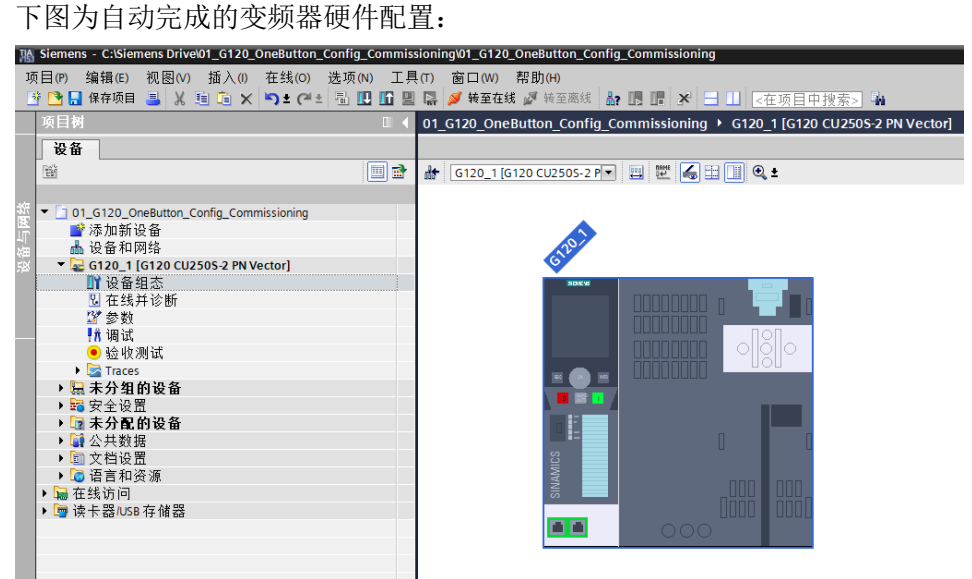

下图为自动输入的电机参数:

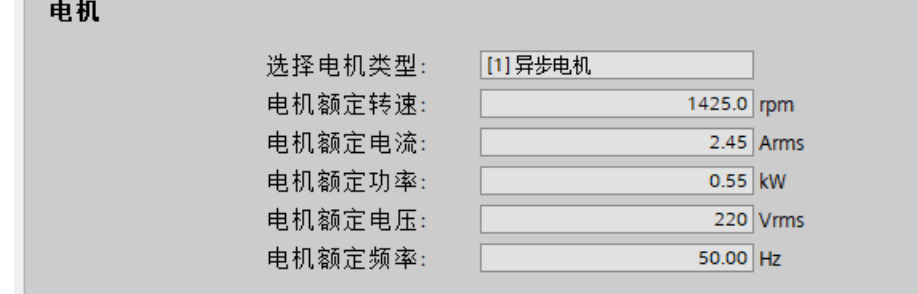

下图为自动配置的网络接口:

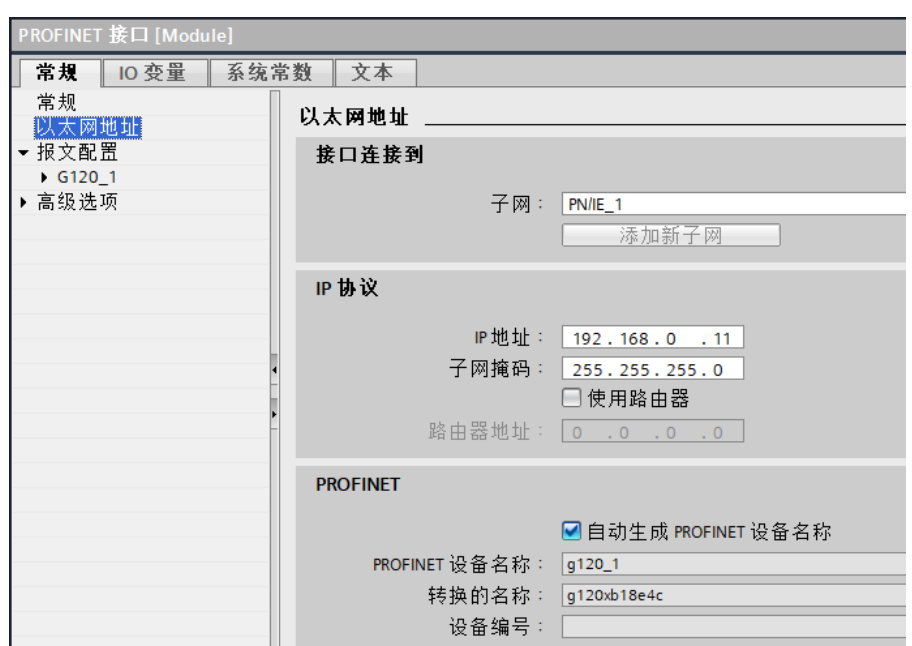

下图为自动配置的报文及其他参数:

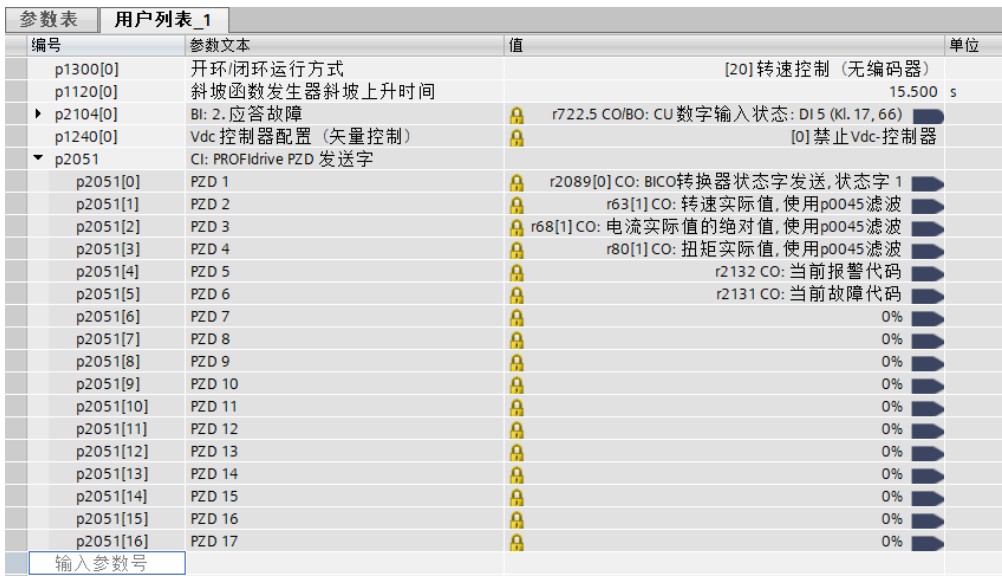

完成自动配置和参数设置之后,软件会提示"请确认是否下载设备?"。单击 "确定"按钮可以下载设备。下载设备之前要求变频器已经分配的 IP 地址要和 配置表 G120\_Device\_List.xlsx 中输入的一致。

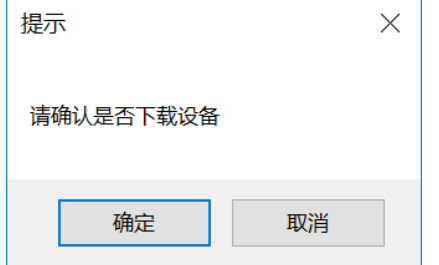

单击"确定"按钮之后,软件会将刚才的设备组态和参数设置下载到变频器中。

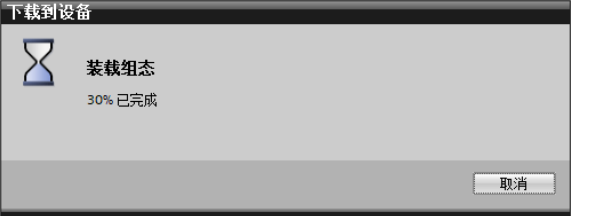

• 注意:如果不下载设备,请在项目的参数列表中手动将 p340 参数设置 为 1。否则在后续手动下载项目时变频器会报错,但使用本软件打开该 项目并自动下载则不会出问题。

接下来软件会询问"请确认是否需要进行电机静态辨识?",单击"确定",软 件会自动激活电机参数辨识,并自动发送启动信号开始辨识。

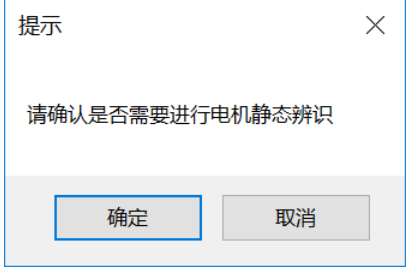

辨识完成之后软件会继续询问是否做动态优化,提示"请先确认传动设备是否可 以正常启动,并确认是否可以开始旋转测量?"单击"确定",软件会自动激活 动态优化,并自动发送启动信号开始优化。注意,此时电机会旋转,如果不允许 电机自由转动,请单击"取消"按钮。

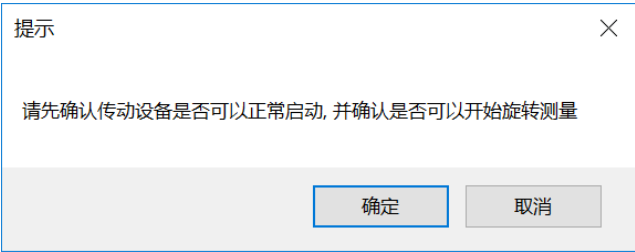

处于安全考虑,软件会再次弹出提示: "危险!电机即将开始转动,请确认设备 和人员安全,否则请单击取消按钮"。此时仍可单击"取消"按钮退出旋转测 量。

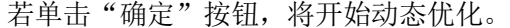

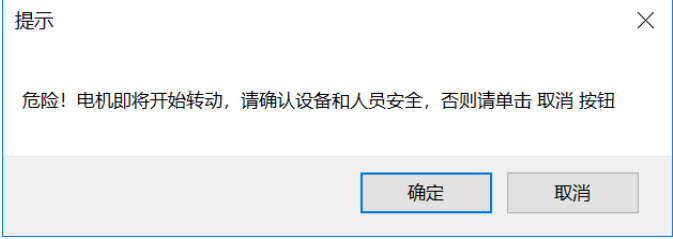

完成优化后软件会自动执行 Copy RAM to ROM,将参数保存至变频器 ROM 中。

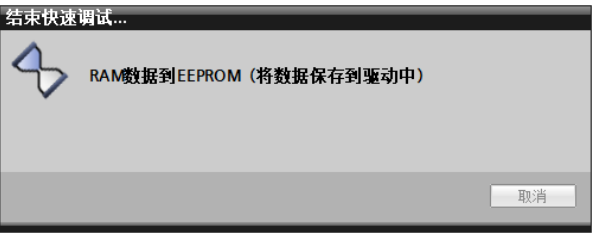

Copy RAM to ROM 执行完成后软件会提示上传项目: "G120 的配置和辨识已 经基本完成,请上传项目"。由于 Openness 尚不支持上传设备的操作,此时需 要手动完成上传项目至 PC 的操作:先在项目树中选中变频器,然后单击上传图

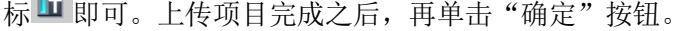

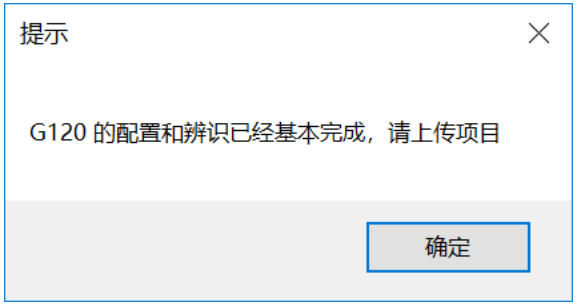

接下来软件会询问"请确定是否需要拷贝设备",如需批量调试相同的设备,请 单击"确定"按钮。此时软件会自动复制多台变频器,总的数量为配置表中输入 的数量。

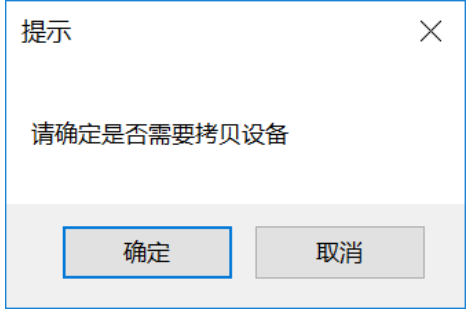

完成拷贝设备之后的项目树如下图所示。其中每台设备的 IP 地址在第一台设备 G120 1 的 IP 地址基础上逐个加 1, 设备名称也是按照编号依次排列。

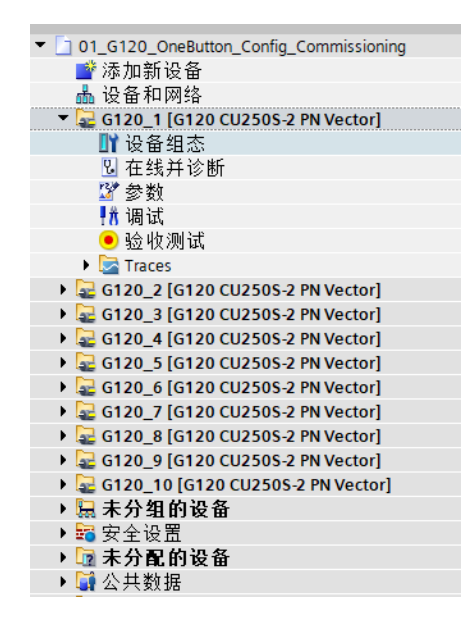

接下来软件会询问"请确认是否要下载设备 G120\_2",单击"确定"可以下载 设备。前提条件是该设备已经接入总线,并且 IP 地址已正确分配。

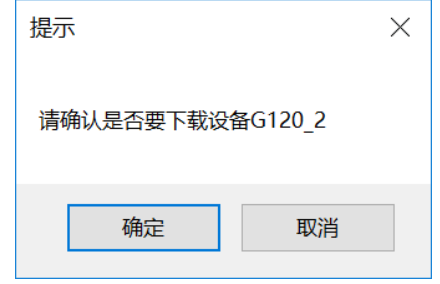

完成下载或取消下载之后,软件会自动导出项目 aml 文件并保存项目。

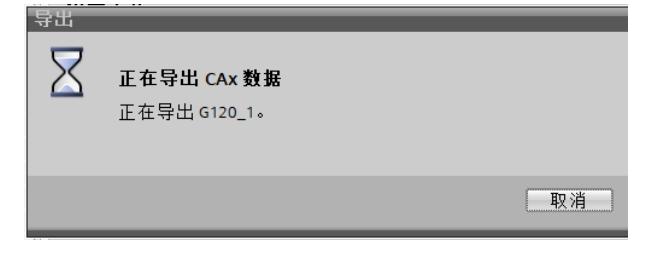

此时 C:\Siemens Drive\路径下会包含导出的 DeviceFile G120.aml 文件和 DeviceFile\_G120\_Log 文件。

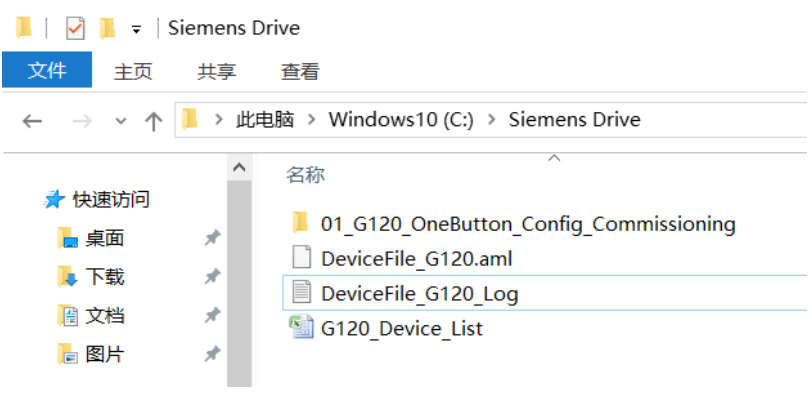

最后软件提示"SINAMICS G120 自动组态与调试结束",单击"确定"按钮结 束一键调试。

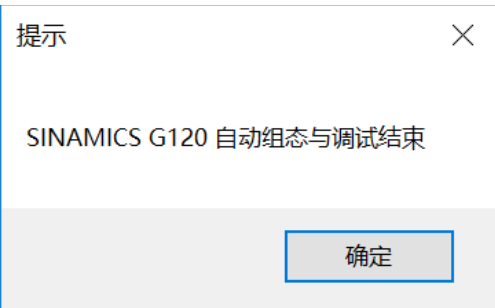

#### **4.1.2** 打开已有的博图项目并调试

开始一键调试时,如果单击"取消"按钮,则变频器的设备配置及参数设置均从 项目中读取,仅从配置列表 G120\_Device\_List 中读取批量调试的设备数量。

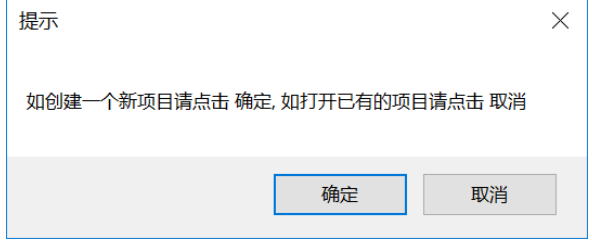

单击"取消"按钮后,软件自动打开博图软件,并弹出对话框要求选择需要打开 的项目。

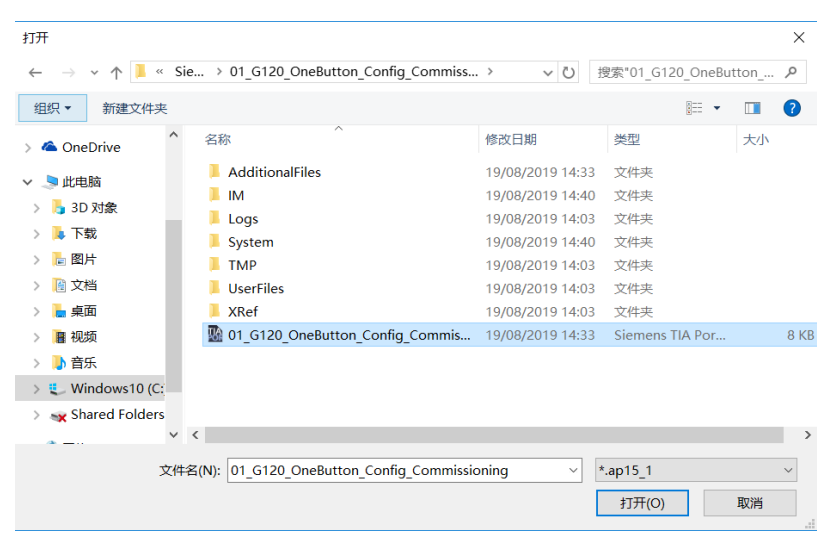

选择一个项目并单击"打开"按钮。

接下来的调试内容与新建博图项目时一致,可以选择是否下载设备、静态辨识、 动态优化、拷贝设备批量调试等。

# <span id="page-23-0"></span>**4.2 G120XA** 调试

#### **4.2.1** 调试前准备

a)将 G120 面板后面的 9 针调试口 X21 与 PC 机的 COM 口用一根电缆连接, 线 缆连接方式如下:

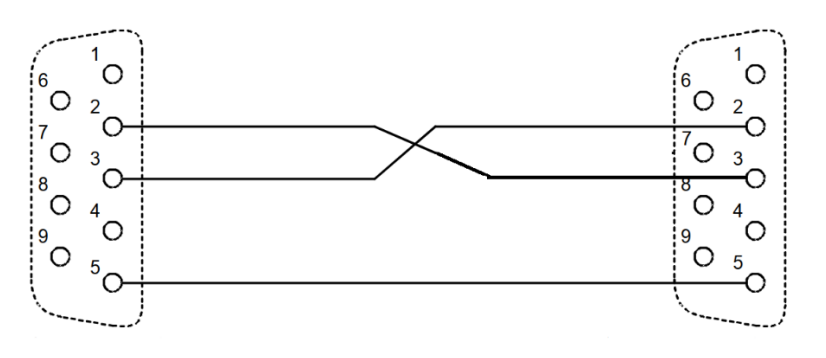

在PC COMx上的插口

在G120XA X21上的插头

b)可以先将 G120XA 参数恢复工厂设置, 然后需要设置串口参数, 将  $P2010=6, P2011=2$ 

#### **4.2.2** 调试步骤

首次使用时, 软件会自动在 C:\盘根目录下新建文件夹 Siemens Drive, 然后在 路径 C:\Siemens Drive 下新建带有示例参数的驱动配置表 G120XA\_Device\_List.xlsm.

首先编辑驱动配置表 G120XA\_Device\_List.xlsm,配置表内容如下:

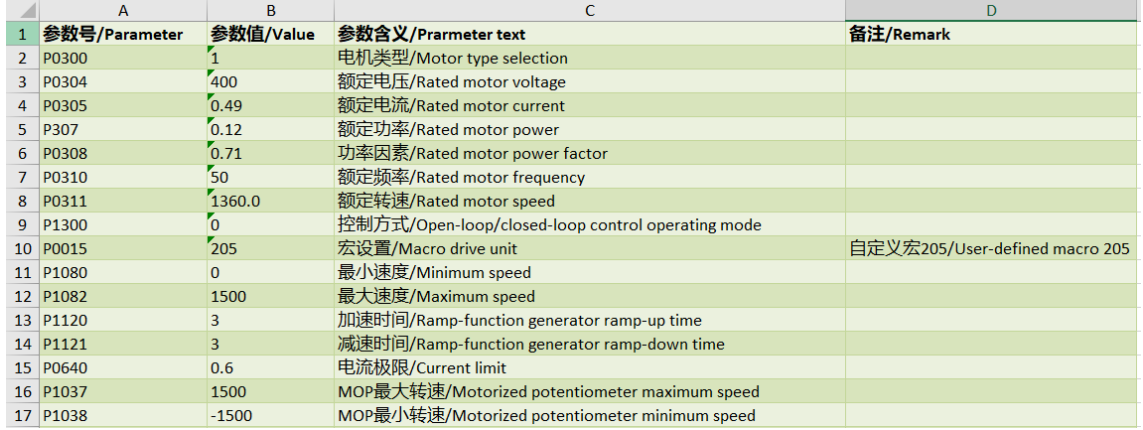

开始调试之前,只需要在配置表中输入电机参数及其他重要参数即可,软件会自 动完成配置。

配置参数完成后点击左上角菜单功能→串口设置。选择 PC 与 G120XA 装置连 接相对应的串口号,点击确定。

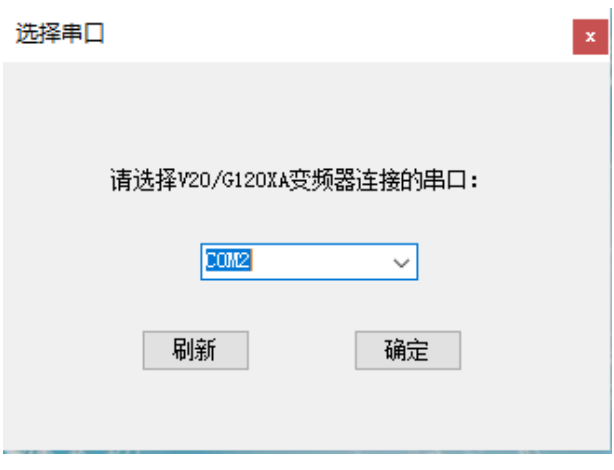

点击左上角菜单功能→一键调试→G120X/G120XA

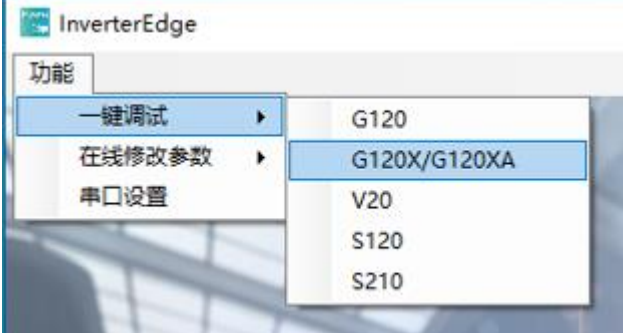

装置开始设置参数,几秒钟后会弹出是否优化提示:

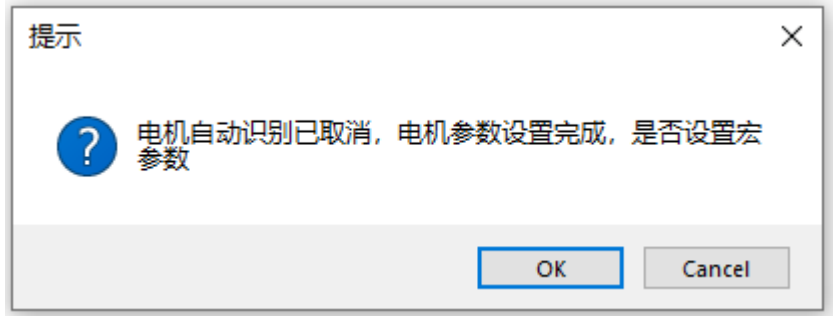

a)如果需要优化点击确认即可, 注意如果控制方式选择矢量控制, 电机会自动旋 转,一定要确认电机运行是安全的。优化结束后会出现以下提示:

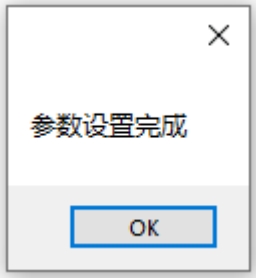

如果优化没有完成,但是其他参数也会写入装置中,此时需要根据装置报的故 障, 先解决故障然后再重新优化, 弹出提示如下:

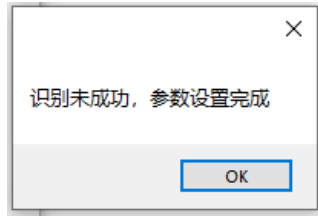

b)如果无需做优化,请点击取消按钮,此时会将 excel 中的电机参数设置完成, 但是电机没有优化,宏参数(P015 以及以下的参数)没有设置。弹出以下提 示:

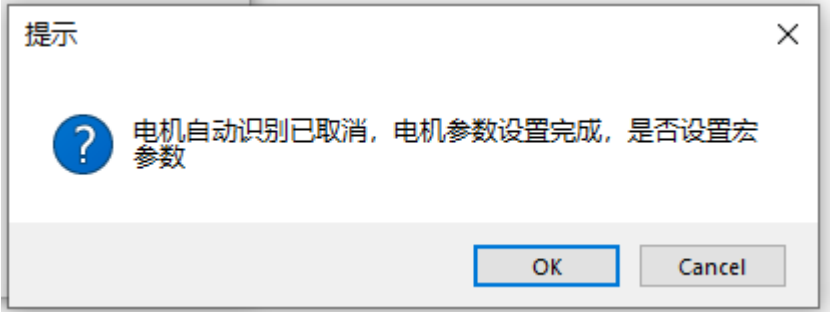

c)如果宏参数不需要设置点取消即可,会弹出以下提示:

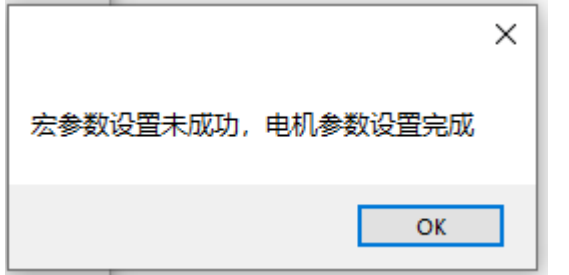

d)如果需要设置宏参数点击确定即可,完成后会弹出以下提示:

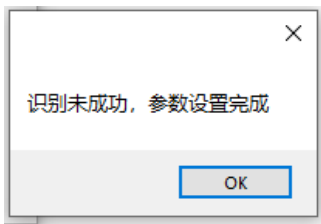

如果参数设置过程中弹出"xx 参数写入失败"说明参数设置不成功,检查数据 线是否中断,重新点击一键调试即可。

#### **4.2.3** 自定义宏功能

自定义宏功能的定义、接线以及参数定义请参考 G120X/G120XA 变频器宏功能 设置手册,下载链接:

<https://support.industry.siemens.com/cs/cn/zh/view/109772088>

#### **4.2.4** 在线修改参数

点击左上角菜单功能→在线修改参数→G120X/G120XA

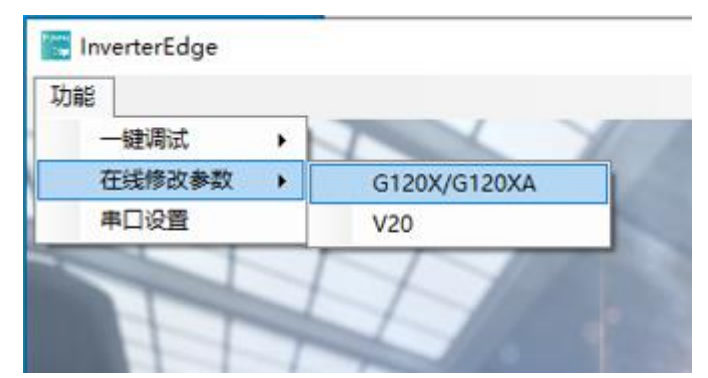

如果 PC 与 G120XA 正常建立通讯,会弹出如下窗口:

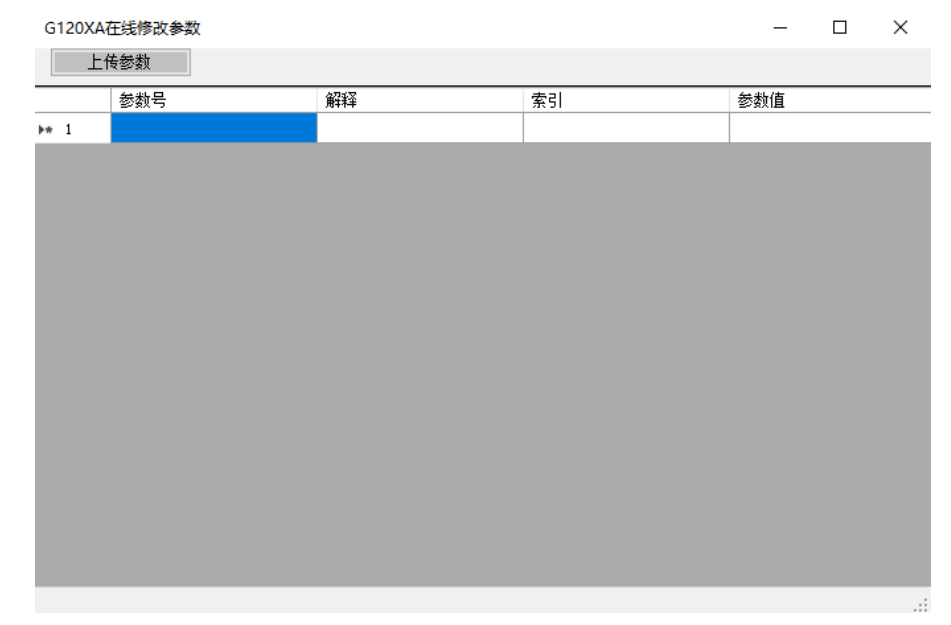

用户可以输入想要查看的任意一个参数,并且根据需要修改。

• 在参数号列输入参数号,按回车确认后,参数对应的功能和当前参数值会自 动显示。

• 如果用户输入的参数是 P 参数,可在参数值列输入新的参数值按回车写入。

• 关于 BICO 参数的写入, 这里统一规定用小数点来区分参数号和索引部分。 比如设置变频器的 DO0 为故障信号,需要在参数号列输入"730",然后在对 应的参数值列输入"52.3"。

• 索引列如果没有输入值,默认按 0 处理。

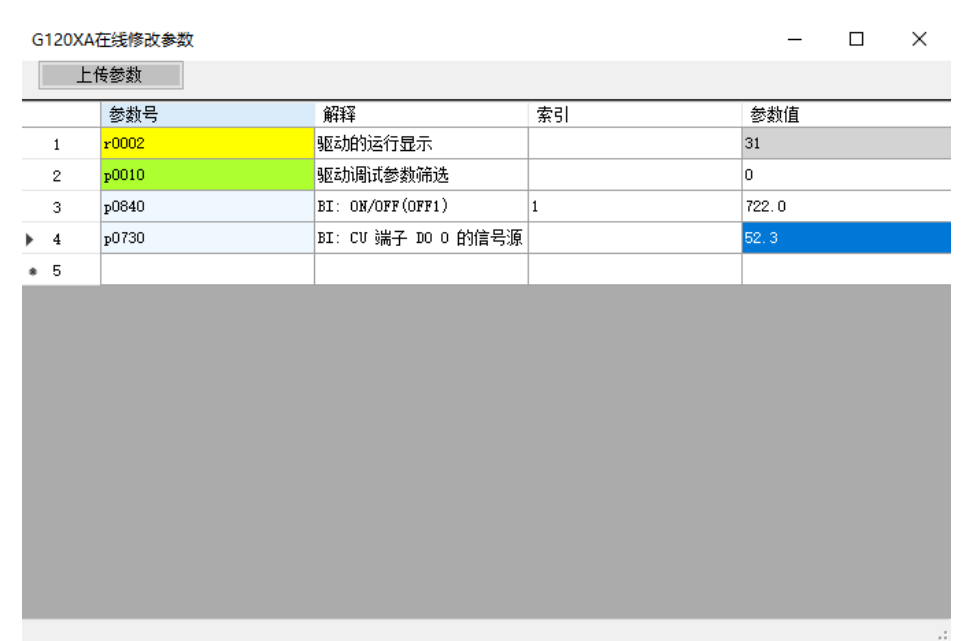

#### **4.2.5** 参数备份功能

首次使用 InverterEdge 软件时, 在路径 C:\Siemens Drive 下会自动创建一个名 为 G120XA parameter backup 的 Excel 表格。

G120XA 在线修改参数窗口左上角有一个"上传参数"按钮,点击后软件会自动 将 G120XA 所有参数上传至 G120XA parameter backup.xlsx 表格

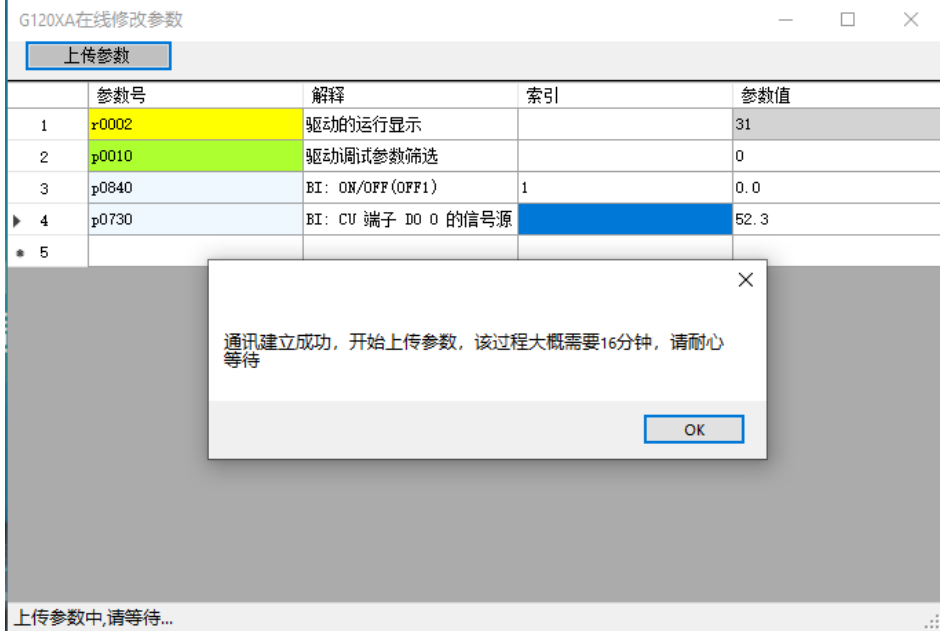

# <span id="page-28-0"></span>**4.3 G120XA PN** 版调试

#### **4.3.1** 调试前准备

使用一根网线连接 PC 和 G120XA 变频器的 P1 或 P2 网口。

#### **4.3.2** 调试步骤

首次使用时,软件会自动在 C:\盘根目录下新建文件夹 Siemens Drive, 然后在 路径 C:\Siemens Drive 下新建带有示例参数的驱动配置表 G120XA\_Device\_List.xlsm.

首先编辑驱动配置表 G120XA\_Device\_List.xlsm, 配置表内容如下:

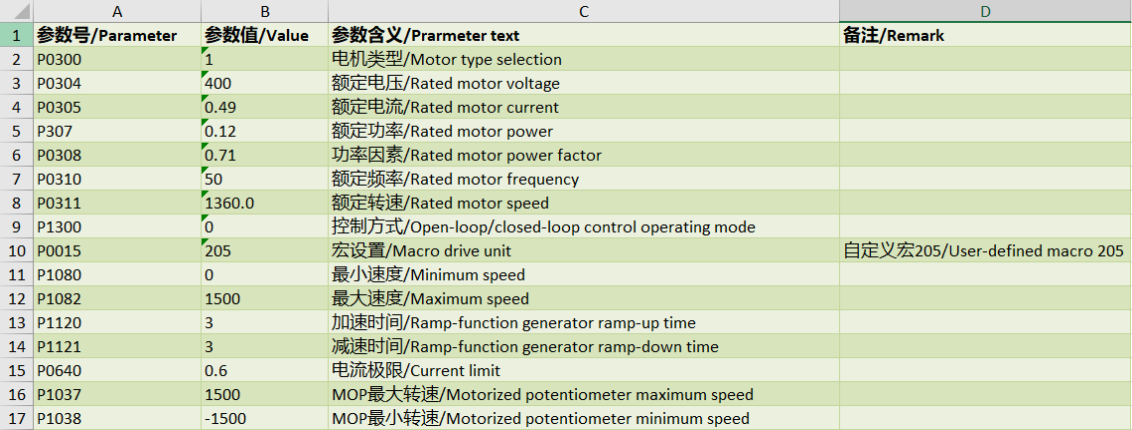

开始调试之前,只需要在配置表中输入电机参数及其他重要参数即可,软件会自 动完成配置。

点击"功能"→"IP 地址设置"输入想要调试的 G120X/G120XA-PN 变频器对 应的 IP 地址。

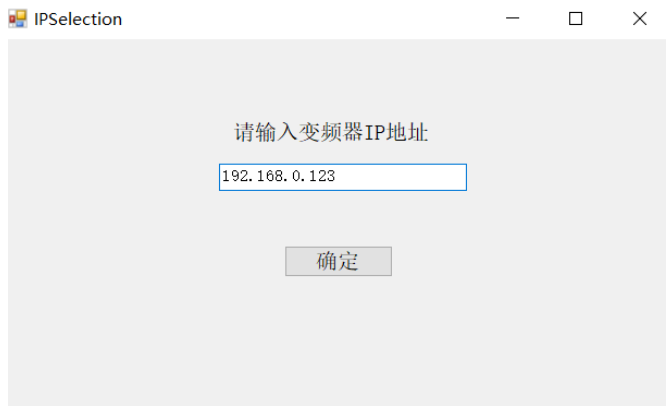

点击左上角菜单功能→一键调试→G120X/G120XAPN

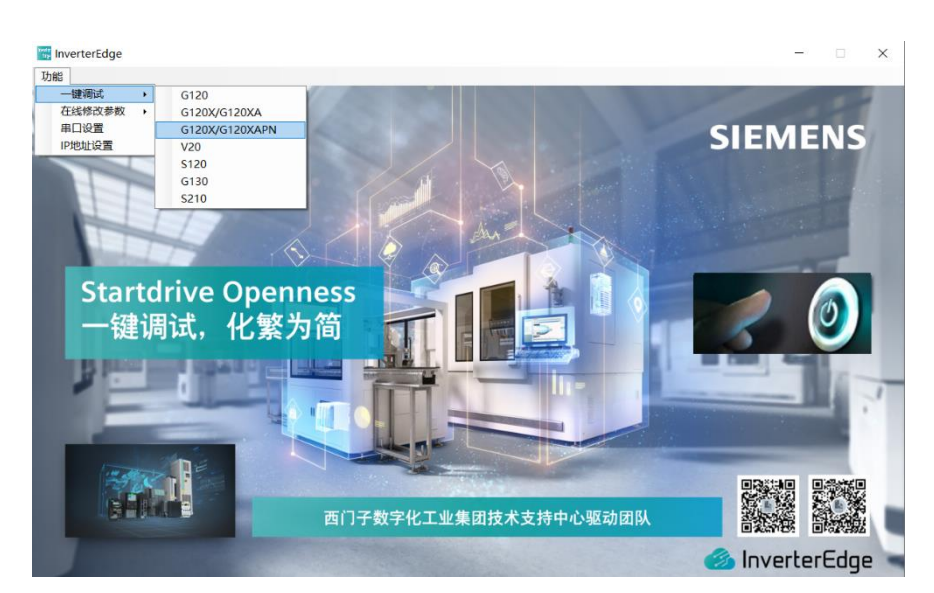

装置开始设置参数,几秒钟后会弹出是否优化提示:

#### 提示

是否要进行静态辨识, 注意: 如果选择'确定', 电机会接通电流, 请确保安全

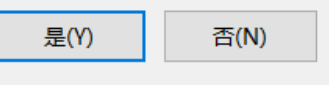

 $\times$ 

 $\times$ 

a)如果需要优化点击确认即可,注意如果控制方式选择矢量控制,软件会询问是 否进行动态优化。

提示

是否要进行旋转测量,注意:如果选择'确定',电机会进行旋转,请脱开设备负 载!

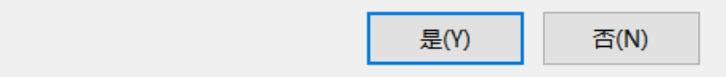

在选择动态优化之前,请确认电机运行是安全的。 如果用户在配置表中选择了自定义宏,在完成自动优化后,软件会写入自定义宏 相关参数。

b)自定义宏功能

自定义宏功能的定义、接线以及参数定义请参考 G120X/G120XA 变频器宏功能 设置手册,下载链接:

<https://support.industry.siemens.com/cs/cn/zh/view/109772088>

#### **4.3.3** 在线修改参数

点击左上角菜单功能→在线修改参数→G120X/G120XAPN

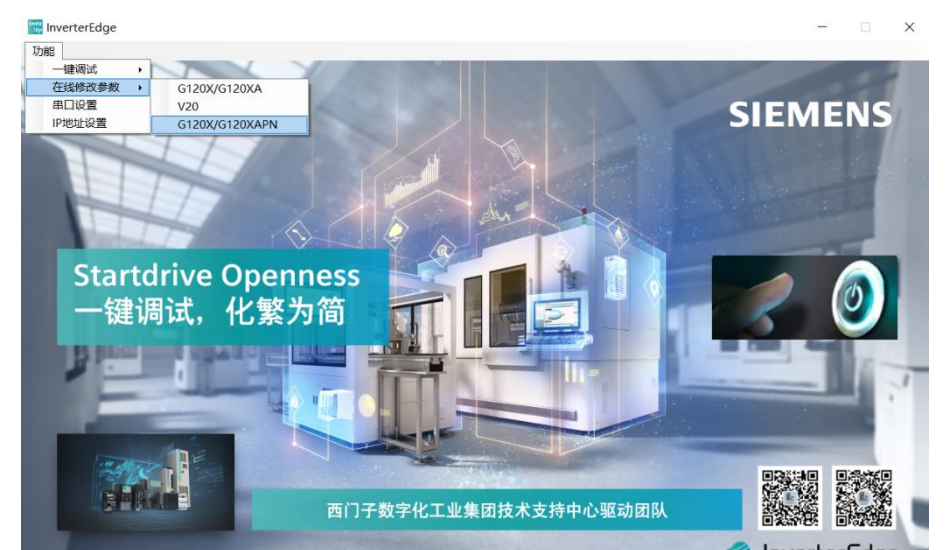

如果 PC 与 G120XA 正常建立通讯,会弹出如下窗口:

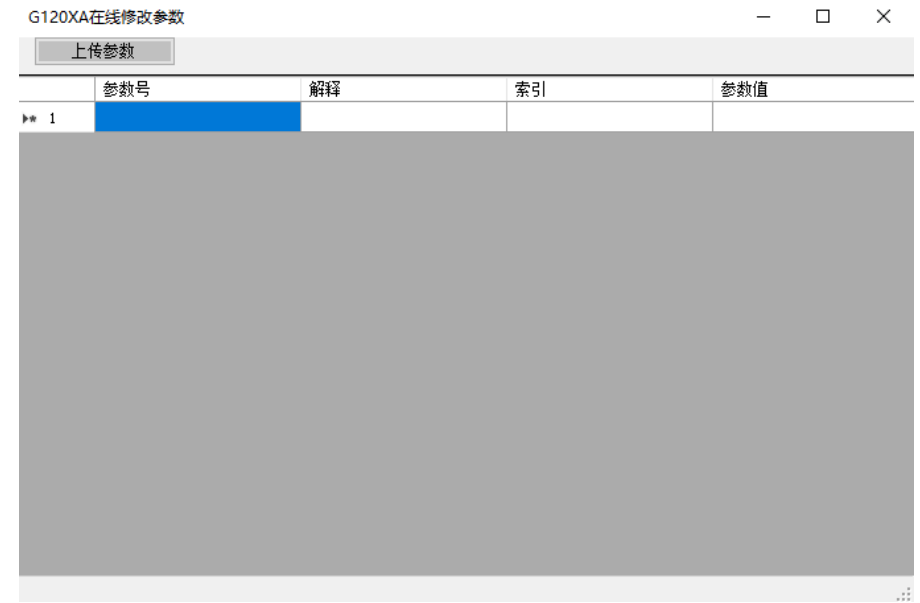

用户可以输入想要查看的任意一个参数,并且根据需要修改。

• 在参数号列输入参数号,按回车确认后,参数对应的功能和当前参数值会自 动显示。

• 如果用户输入的参数是 P 参数,可在参数值列输入新的参数值按回车写入。

• 关于 BICO 参数的写入, 这里统一规定用小数点来区分参数号和索引部分。 比如设置变频器的 DO0 为故障信号,需要在参数号列输入"730",然后在对 应的参数值列输入"52.3"。

• 索引列如果没有输入值,默认按 0 处理。

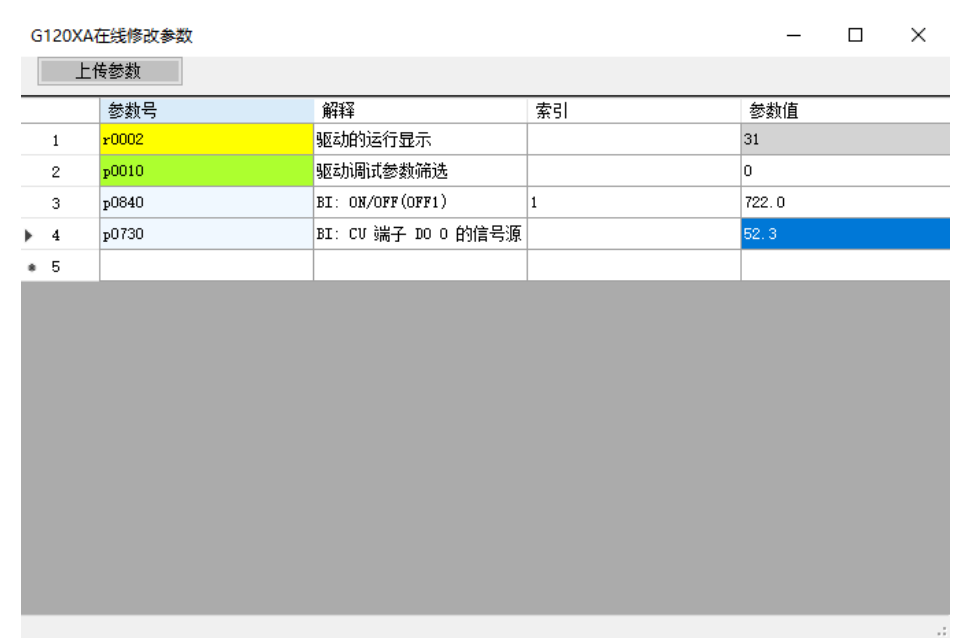

### **4.3.4** 参数备份功能

G120XA 在线修改参数窗口左上角有一个"上传参数"按钮,点击后软件会自动 将 G120XA 所有参数上传至 C:\Siemens Drive\OutputExcel.xlsx 表格

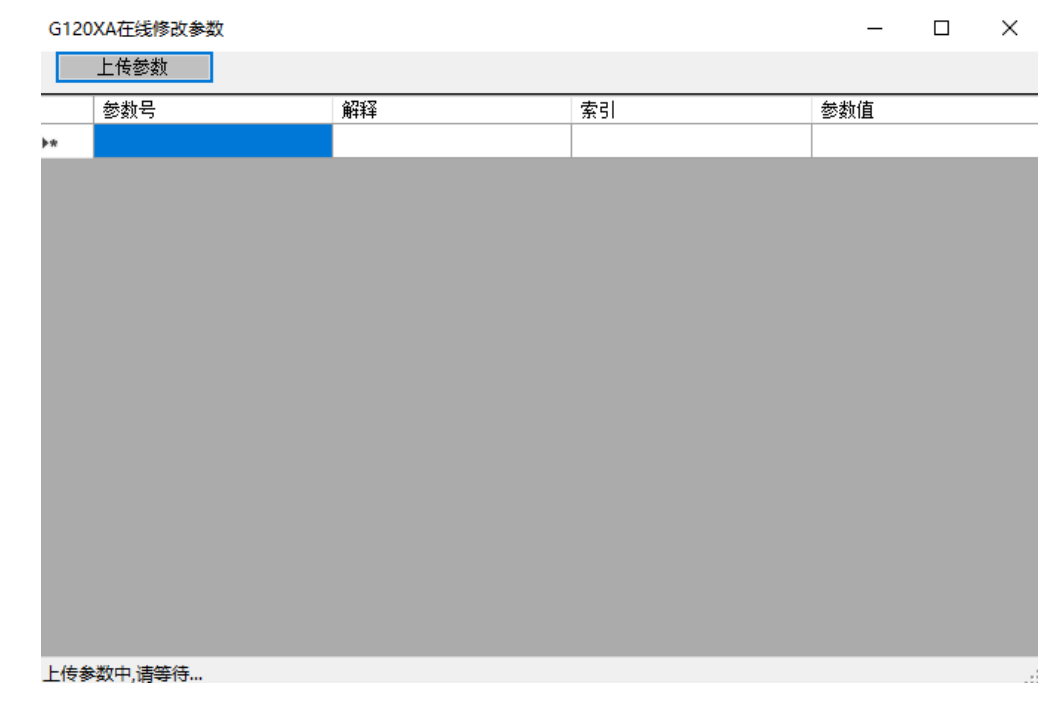

#### <span id="page-32-0"></span>**4.4 V20** 调试

#### **4.4.1** 调试前准备

a)使用 RS485 转 USB 电缆, 将 V20 的 RS485 通讯接口连接到 PC 的 USB 接 口,线缆示意图如下:

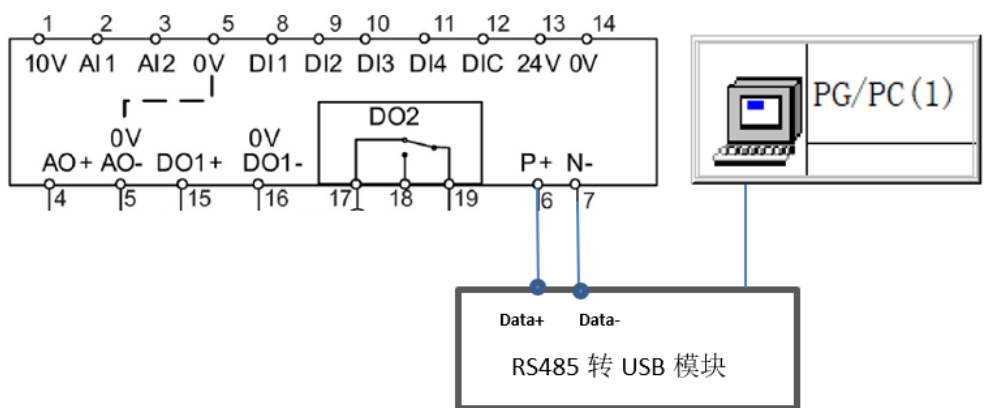

b)将 V20 参数恢复工厂设置,然后检查串口参数: P2010=6、P2011=0、 P2012=2、P2013=127、P2023=1。

#### **4.4.2** 调试步骤

首次使用时,软件会自动在 C 盘根目录下新建文件夹 Siemens Drive, 然后在路 径 C:\Siemens Drive 下新建带有示例参数的驱动配置 V20\_Device\_List.xlsm。

这是带有宏功能的 Excel 表,首次打开时请选择激活宏功能。

编辑驱动配置表 V20\_Device\_List.xlsm, 配置表内容如下:

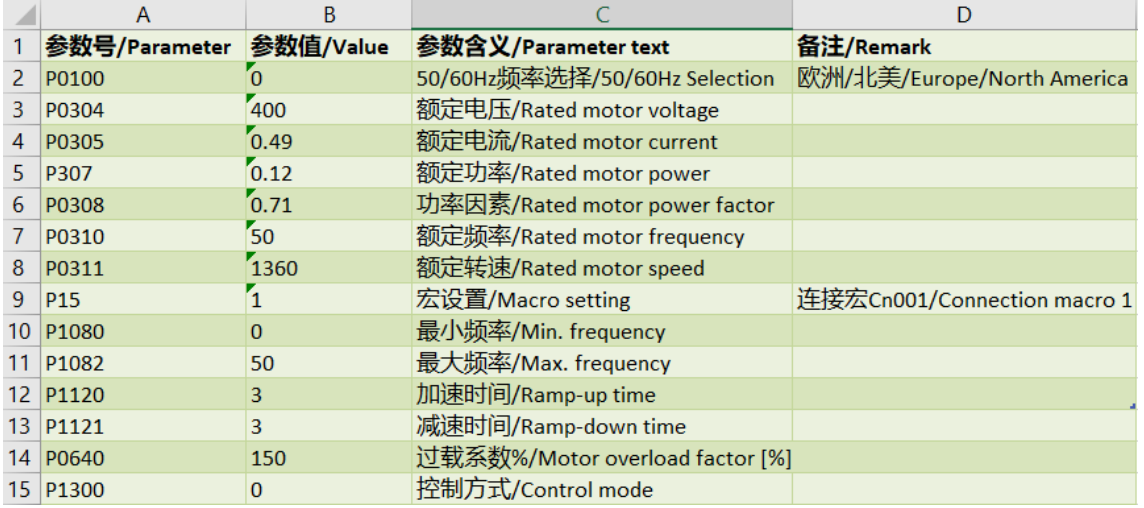

开始调试之前,只需要在配置表中输入电机参数、选择宏即可,软件会自动完成 配置。

配置参数完成后点击左上角菜单功能→串口设置。选择 PC 与 V20 装置连接相 对应的串口号,点击确定。

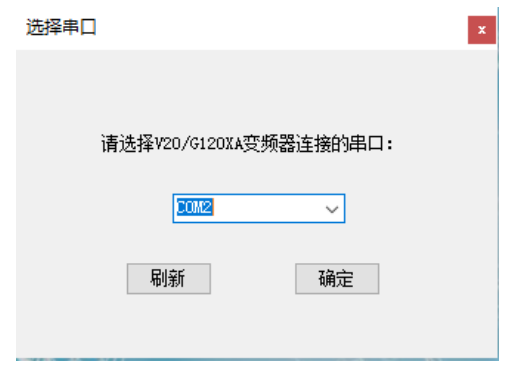

点击左上角菜单功能→一键调试→V20

| 功能     |                  |  |
|--------|------------------|--|
| 键调试    | G120             |  |
| 在线修改参数 | G120X/G120XA     |  |
| 串口设置   | V20              |  |
|        | S <sub>120</sub> |  |
|        | <b>S210</b>      |  |

如果串口通讯未建立,会有如下提示:

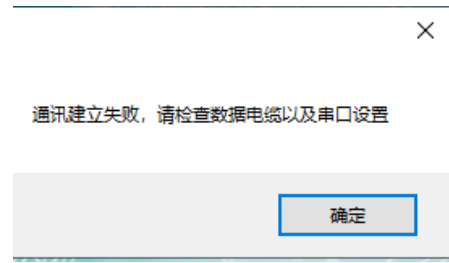

如果串口通讯正常,程序会继续往下执行,几秒钟后会弹出是否优化提示:

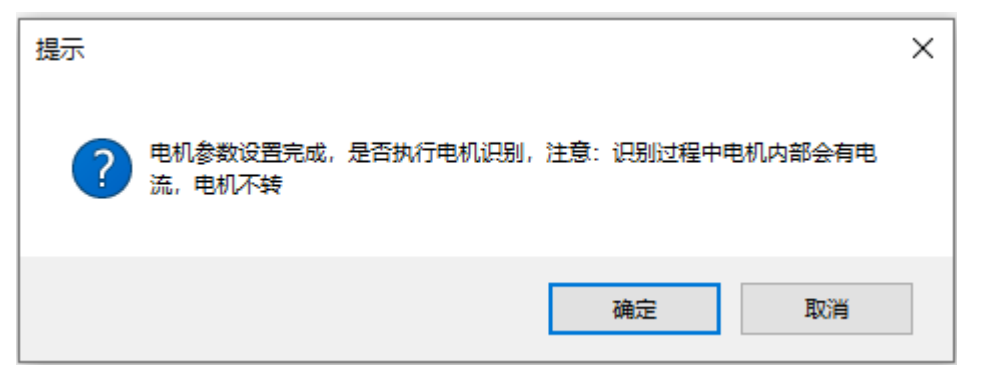

a)如果需要优化点击确定, 电机会自动旋转, 一定要确认电机运行是安全的。优 化结束后会出现以下提示:

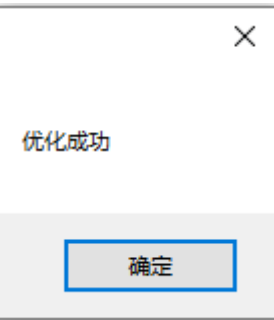

如果优化没有完成,但是其他参数也会写入装置中,此时需要根据装置报的故 障,先解决故障然后进行手动优化,弹出提示如下:

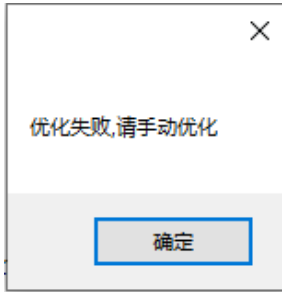

b)如果选择不执行优化,或者优化结束后,会接着执行宏的写入操作。一小段时 间后会弹出以下提示:

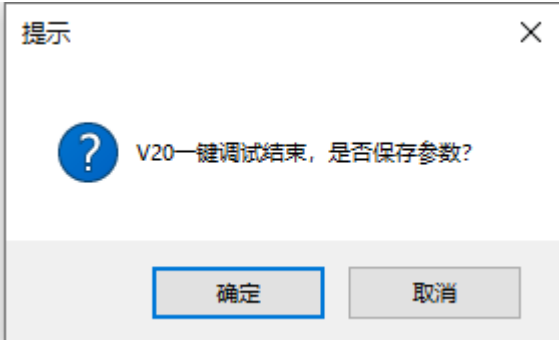

点击确定后,变频器执行参数保存,保存结束后会弹出以下提示:

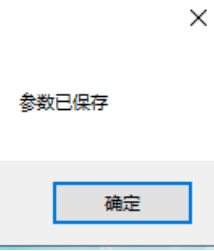

如果参数设置过程中弹出"xx 参数写入失败"说明参数设置不成功,检查数据 线是否中断,重新点击一键调试即可。

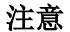

请谨慎选择宏 10 和宏 11,本软件是基于 RS485 通讯对 V20 进行读写操作。选 择宏 10 或 11 后, 变频器通讯接口的设置将发生变化, 您将暂时不能用本软件 对 V20 进行调试,除非手动将通讯设置恢复到前面 4.3.1 节提到的设置。

#### **4.4.3** 自定义宏功能

自定义宏功能的定义、接线以及参数定义请参考 V20 变频器宏功能设置手 册,下载链接:

<https://support.industry.siemens.com/cs/cn/zh/view/109772088>

#### **4.4.4** 在线修改参数

点击左上角菜单功能→在线修改参数→V20

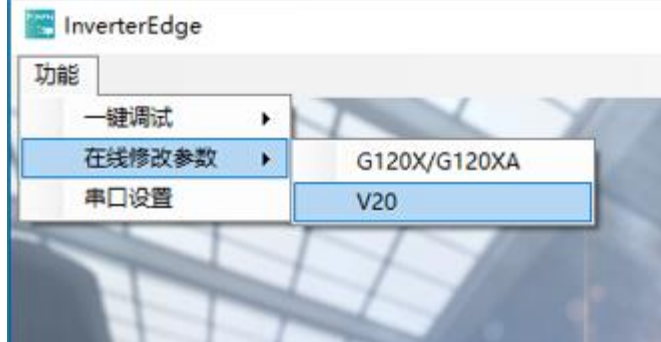

如果 PC 与 V20 正常建立通讯,会弹出如下窗口:

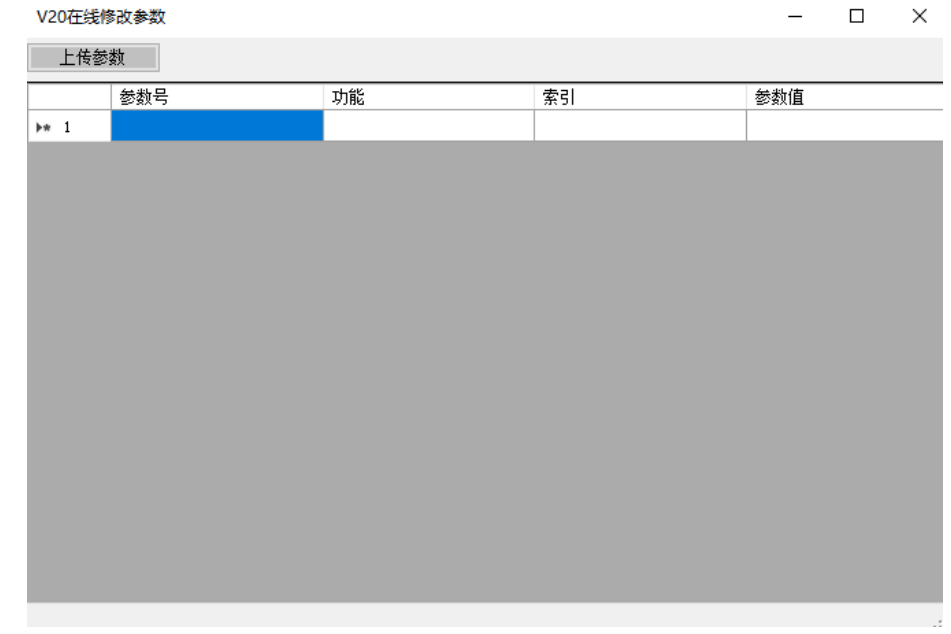

用户可以输入想要查看的任意一个参数,并且根据需要修改。

- 在参数号列输入参数号,按回车确认后,参数对应的功能和当前参数值 会自动显示。
- 如果用户输入的参数是 P 参数,可在参数值列输入新的参数值按回车写 入。
- 关于 BICO 参数的写入,这里统一规定用小数点来区分参数号和索引部 分。比如设置变频器的 DO1 为故障信号,需要在参数号列输入 "731",然后在对应的参数值列输入"52.3"。
- 索引列如果没有输入值,默认按 0 处理。

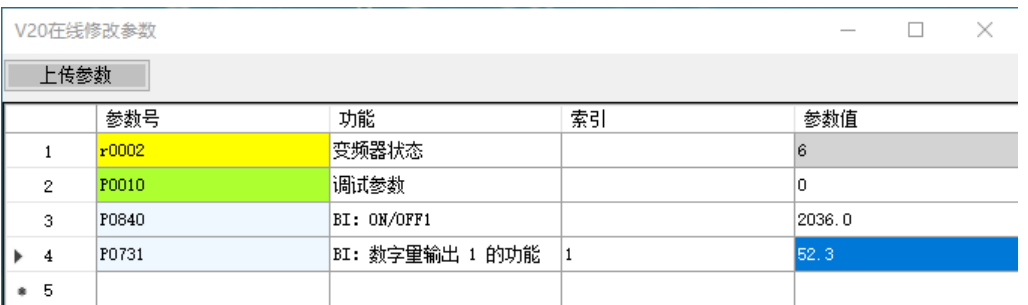

#### **4.4.5** 参数备份功能

首次使用 InverterEdge 软件时, 在路径 C:\Siemens Drive 下会自动创建一个名 为 v20 parameter backup 的 Excel 表格。

V20 在线修改参数窗口左上角有一个"上传参数"按钮,点击后软件会自动将 V20 所有参数上传至 v20 parameter backup.xlsx 表格。

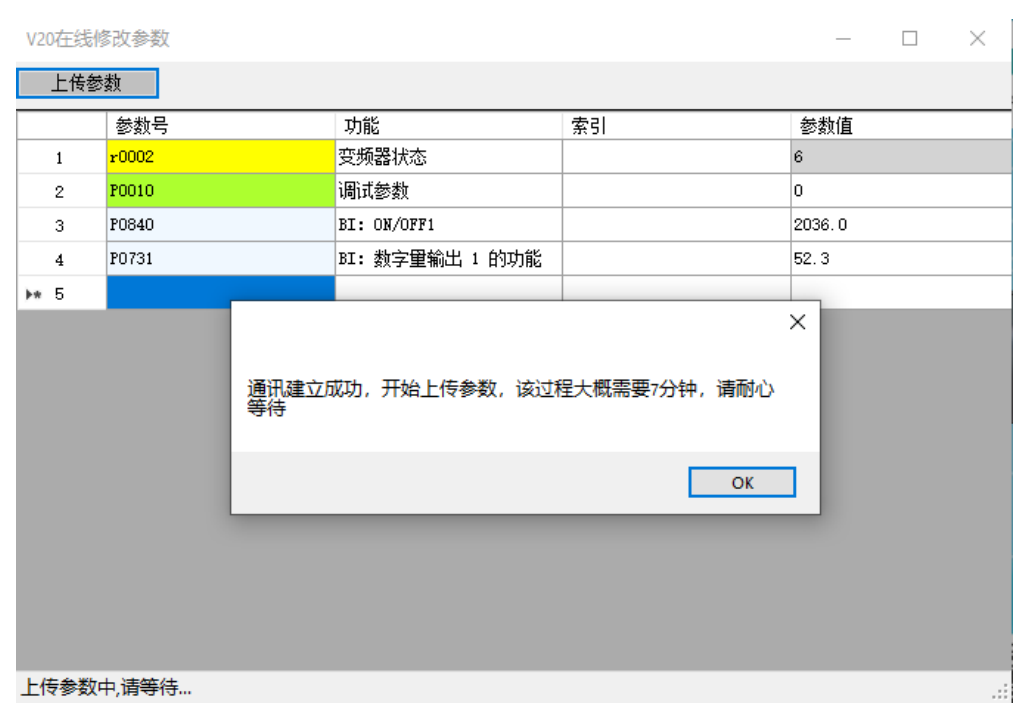

### <span id="page-38-0"></span>**4.5 S120** 调试

首次使用时,软件会自动在 C:\盘根目录下新建文件夹 Siemens Drive, 然后在路 径 C:\Siemens Drive 下新建带有示例参数的驱动配置表 S120\_Device\_List.xlsx。

电脑 > 本地磁盘 (C:) > Siemens Drive  $\sim$ 名称 图 G120 Device List 图 G120XA parameter backup 图 G120XA\_Device\_List 图 S120\_Device\_List S210 Device List 图 V20 parameter backup V20 Device List 可以通过菜单栏的"功能"→"一键调试"→"S120"来启动 S120 变频器的 一键调试。

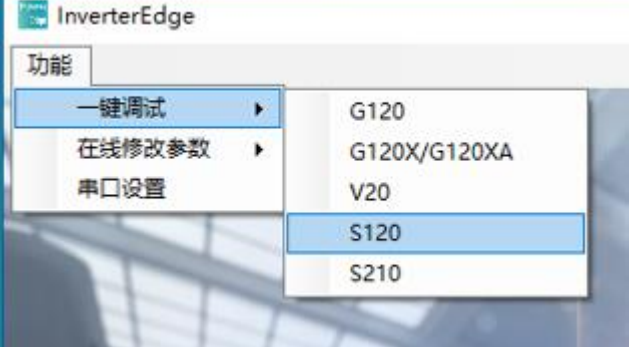

也可以单击一键调试按钮,选择 S120 变频器,然后开始一键配置与调试:

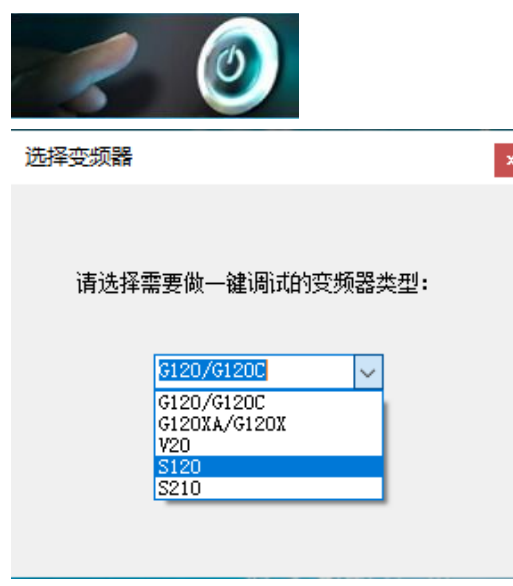

根据弹出对话框单击"确认"按钮还是"取消"按钮,可以确定稍后的执行流 程:

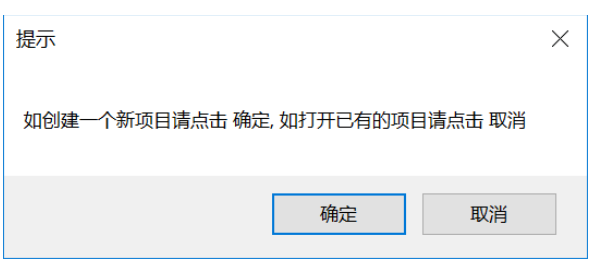

- 单击"确定":新建博图项目,并从驱动配置表 S120\_Device\_List.xlsx 中读取驱动配置及参数设置。
- 单击"取消":打开已有的博图项目,根据项目中的驱动配置及参数设 置来调试变频器(选择 S120 一键调试时,只能调试 S120 变频器)。

#### **4.5.1** 新建博图项目并调试

如果选择新建项目调试,则需要先编辑驱动配置表 S120 Device List.xlsx。配 置表内容如下所示:包括控制单元配置、整流单元配置、6 组逆变单元配置、3 组 TM31 模块配置。

|                      | $\frac{1}{2}$    | 设备及控制单元确意                | <b>ERNAKE D</b> | <b>BIGRAIS</b> |                     | 三、三作学元 以通          |                   |                     |                 |         | <b>DOWN486 DI</b> |              | <b>New Process City Streets</b> |         | <b>IPORREARE PORROB</b> |          |
|----------------------|------------------|--------------------------|-----------------|----------------|---------------------|--------------------|-------------------|---------------------|-----------------|---------|-------------------|--------------|---------------------------------|---------|-------------------------|----------|
|                      | '设备名称            | $\frac{e120}{CUS20-2FN}$ | 使用单元的设备名称       | infeed_1       | 逆变单元1定备名称           | DriveAuis_01       | 逆变单元1定叠名称         | DriveAnts_02        | 逆变单元1定备名称       |         | 逆变单元1定备名称         |              | 逆变单元1反备名称                       |         | 逆变单元1定备名称               |          |
| $\mathfrak{I}$       | 查想器解型            |                          | 模式单元订货号         |                | 逆变单元和定等             | 6SL3120-2TE13-0Avv | 逆变单元和增等           | 6SL3120-2TE13-0Aver | 逆变单元和故事         |         | 逆查单元和结果           |              | 逆变单元和过程号                        |         | 逆变单元和定号                 |          |
| $\ddot{\phantom{1}}$ | $-992$           |                          | VSM订提号          |                | 控制关键                | Vector             | 控制关键              | Vector              | 投制機関            |         | 控制关键              |              | 控制关键                            |         | 29410402                |          |
|                      | * Subnet         |                          |                 | 370            | 电机订货号               |                    | 电机订货号             |                     | 电机订货号           |         | 电机订货号             |              | 电机订货号                           |         |                         |          |
| 5                    |                  | PNIE                     | "标准报文           |                |                     |                    |                   |                     |                 |         |                   |              |                                 |         | 电机灯货号                   |          |
| c                    | *IP Address      | 192.168.0.6              | 授文长度输入输出        | 4/4            | 电机械码器               |                    | 电机编码器             |                     | 电机编码器           |         | 电机绕码器             |              | <b>BRAIN</b>                    |         | 电机械码器                   |          |
|                      |                  |                          |                 |                | "标准报文               | 999                | "标准报文             | 352                 | '标准报文           |         | 标准模文              |              | '标准报文                           |         | "标准模文                   |          |
|                      |                  | [ 放射集元]空制单元配置 mtol       |                 |                | <b>将立在房轮入船出</b>     | 8/8                | 提立长度输入单击          | 8/8                 | <b>提立长度输入单位</b> |         | <b>密文长度输入加出</b>   |              | 提立长度能入院出                        |         | <b>将文新席输入编出</b>         |          |
|                      | 控制单元的国件板さ        | V5.2.3                   |                 |                |                     |                    |                   |                     |                 |         |                   |              |                                 |         |                         |          |
|                      |                  |                          |                 |                |                     |                    |                   |                     |                 |         |                   |              |                                 |         |                         |          |
| $\overline{10}$      | "标准报文"           | 390                      |                 | 整流单元配置         | 逆变单元1配置             |                    |                   | 逆变单元2配置             | 逆变单元3配置         |         |                   | 逆变单元4配置      | 逆变单元5配置                         |         | 逆变单元6配置                 |          |
|                      | 提立长度設入設計         | dM                       |                 |                |                     |                    |                   |                     |                 |         |                   |              |                                 |         |                         |          |
|                      | 端子模块 TM31订项号     | 65L30S5-0AA00-3AA1       |                 |                |                     |                    |                   |                     |                 |         |                   |              |                                 |         |                         |          |
|                      | <b>端子模块的数量</b>   |                          |                 |                |                     |                    |                   |                     |                 |         |                   |              |                                 |         |                         |          |
|                      |                  |                          |                 |                |                     |                    |                   |                     |                 |         |                   |              |                                 |         |                         |          |
|                      | 特子模块150条名称       | TM31_01                  | p840(0)         | Control: 722.0 | "出机美型(预留)           |                    | (出机关型 (预报)        |                     | 电机关型 (预留)       |         | "电机关图 (预备)        |              | "电机关型 (预留)                      |         | (出机单位 (照相)              |          |
| 20 <sub>l</sub>      |                  |                          |                 |                |                     |                    |                   | $\mathbf{1}$        |                 |         |                   | $\mathbf{1}$ |                                 |         |                         |          |
| 21                   | p4030            | DriveAvis_01:893.0       | e844[0]         |                | "电机都定电压(预整          | 230.00             | 由机能定电压 (预留)       | 230.00              | 电机器空电压 (控留)     | 230.00  | (市机師空电压 (研磨)      | 230.00       | 古机药空电压 (搭邮)                     | 230.00  | 出机部位电压 (预编              | 230.00   |
| 22                   | p4031            | DriveAvis_01/2139.3      |                 |                | 电机频率电流 (频偏          | 0.78               | 100707-0228 (555) | 0.73                | 电机器快电流 (预报)     | 0.78    | 地机塑性电池 (预报)       | 0.73         | 也可加快地流 (预报                      | 0.78    | b机都空电流 (预备              | 0.73     |
|                      |                  |                          |                 |                | "电机超快功率(预留)         | 0.12               | "电机能应功率 (预留)      | 0.13                | 「电机認定功率 (预留)    | 0.12    | 「电机超空功率 (预留)      | 0.13         | ■机器空功率 (照解)                     | 0.12    | ■机都走功率 (预编              | 0.13     |
|                      |                  | TM31模块1                  |                 |                | "电机功率因数(预算)         | 0.77               | "电机功率因数(预备)       | 0.75                | (地形功率回数 (短編)    | 0.77    | 「他机功率因数 (预留)      | 0.75         | 地机功率因数 (結果)                     | 0.77    | #机功率因数 (预留              | 0.75     |
|                      |                  |                          |                 |                | "电机都走现事(预服)         | 50.00              | 由机能性切率 (照餐)       | 50.00               | 地机超地部车 (预报)     | 50.00   | (特机都会预案 (预备)      | 50.00        | 地外越地部本 (照相)                     | 50.00   | 数机数学频率 (预备              | 50.00    |
|                      |                  |                          |                 |                | "电机频定转速 (预备)        | 1370.00            | "电机都定转速(预留)       | 1390.00             | "电机经空转速 (预留)    | 1370.00 | (中机超空转速 (预留)      | 1390.00      | 地机認定转速(预備)                      | 1370.00 | 2012年生转速 (预备            | 1390.00  |
|                      |                  |                          |                 |                | p1300(0)            | 20                 | p1300(0)          | $\alpha$            | p1300(0)        | 20      | p1300(0)          | $\alpha$     | p1300[0]                        | 20      | p1300(0)                | $\Omega$ |
| 23 26 26 27 28       |                  |                          |                 |                | p1120(0)            | 11                 | p1120(0)          | 4.3                 |                 |         |                   |              |                                 |         |                         |          |
| $\overline{23}$      |                  |                          |                 |                |                     |                    | p112101           | 5.6                 |                 |         |                   |              |                                 |         |                         |          |
|                      |                  |                          |                 |                | p112101             | 22                 |                   |                     |                 |         |                   |              |                                 |         |                         |          |
|                      |                  |                          |                 |                | p856(0)             |                    | p290000           | 6.0                 |                 |         |                   |              |                                 |         |                         |          |
|                      |                  |                          |                 |                |                     | DriveControl:722.2 |                   |                     |                 |         |                   |              |                                 |         |                         |          |
|                      |                  |                          |                 |                | P844(0)             |                    |                   |                     |                 |         |                   |              |                                 |         |                         |          |
|                      |                  |                          |                 |                | <b>P845(0)</b>      |                    |                   |                     |                 |         |                   |              |                                 |         |                         |          |
|                      |                  |                          |                 |                | P843(0)             |                    |                   |                     |                 |         |                   |              |                                 |         |                         |          |
|                      | <b>端子模块2设备名称</b> | TM31_02                  |                 |                | P85210              |                    |                   |                     |                 |         |                   |              |                                 |         |                         |          |
|                      | p4030            | DriveAvis_02:(893.0)     |                 |                | p1140(0)            |                    |                   |                     |                 |         |                   |              |                                 |         |                         |          |
| 37                   | p4031            | DriveAvis_02: (2139.3)   |                 |                | P114101             |                    |                   |                     |                 |         |                   |              |                                 |         |                         |          |
|                      |                  |                          |                 |                | P1142101            |                    |                   |                     |                 |         |                   |              |                                 |         |                         |          |
|                      |                  |                          |                 |                |                     |                    |                   |                     |                 |         |                   |              |                                 |         |                         |          |
|                      |                  | <b>TM31模块2</b>           |                 |                | p854(0)<br>p2106(0) |                    |                   |                     |                 |         |                   |              |                                 |         |                         |          |
|                      |                  |                          |                 |                |                     |                    |                   |                     |                 |         |                   |              |                                 |         |                         |          |
|                      |                  |                          |                 |                |                     |                    |                   |                     |                 |         |                   |              |                                 |         |                         |          |
| 200000               |                  |                          |                 |                |                     |                    |                   |                     |                 |         |                   |              |                                 |         |                         |          |
|                      |                  |                          |                 |                |                     |                    |                   |                     |                 |         |                   |              |                                 |         |                         |          |
|                      |                  |                          |                 |                |                     |                    |                   |                     |                 |         |                   |              |                                 |         |                         |          |
| 45                   |                  |                          |                 |                |                     |                    |                   |                     |                 |         |                   |              |                                 |         |                         |          |
| 45.                  |                  |                          |                 |                |                     |                    |                   |                     |                 |         |                   |              |                                 |         |                         |          |
|                      | 法子模块35条名称        | TM31.03                  |                 |                |                     |                    |                   |                     |                 |         |                   |              |                                 |         |                         |          |
| \$1                  | p4030            | DriveAvis_03:699.0       |                 |                |                     |                    |                   |                     |                 |         |                   |              |                                 |         |                         |          |
|                      | p4031            | DriveAujs 03/2139.3      |                 |                |                     |                    |                   |                     |                 |         |                   |              |                                 |         |                         |          |
|                      |                  |                          |                 |                |                     |                    |                   |                     |                 |         |                   |              |                                 |         |                         |          |
|                      |                  |                          |                 |                |                     |                    |                   |                     |                 |         |                   |              |                                 |         |                         |          |
| 333233               |                  | TM31模块3                  |                 |                |                     |                    |                   |                     |                 |         |                   |              |                                 |         |                         |          |
|                      |                  |                          |                 |                |                     |                    |                   |                     |                 |         |                   |              |                                 |         |                         |          |
|                      |                  |                          |                 |                |                     |                    |                   |                     |                 |         |                   |              |                                 |         |                         |          |
|                      |                  |                          |                 |                |                     |                    |                   |                     |                 |         |                   |              |                                 |         |                         |          |
| si.                  |                  |                          |                 |                |                     |                    |                   |                     |                 |         |                   |              |                                 |         |                         |          |
|                      |                  |                          |                 |                |                     |                    |                   |                     |                 |         |                   |              |                                 |         |                         |          |

控制单元配置如下。

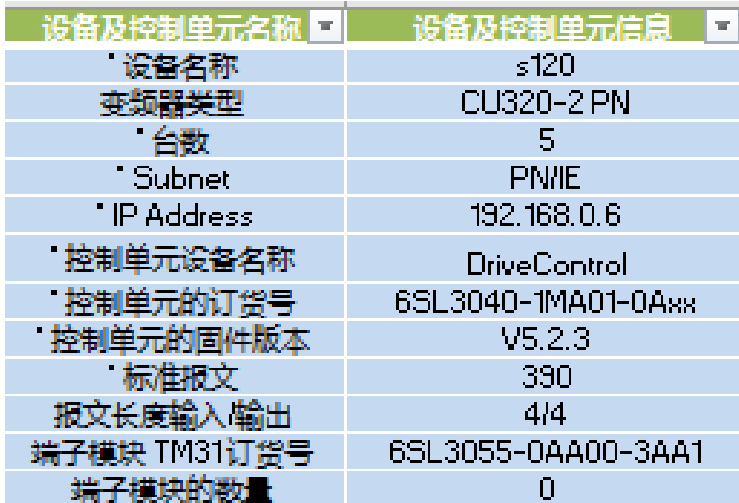

整流单元配置如下,红框中为用户自定义参数区域。

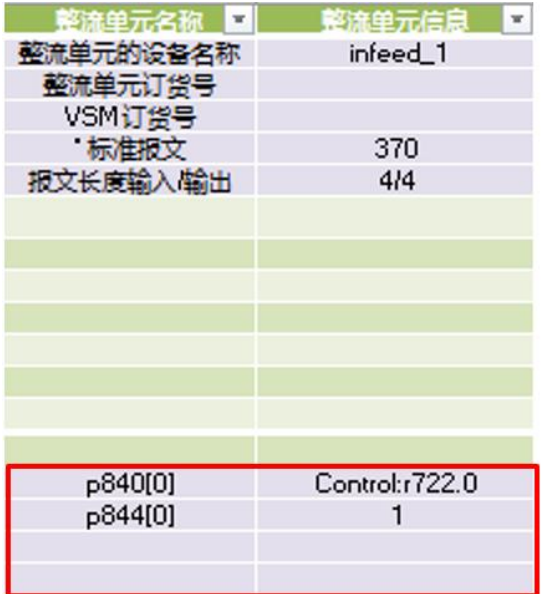

逆变单元配置如下,红框 1 中为逆变单元配置信息区域,红框 2 中为电机参数自 定义区域,红框 3 中为用户自定义参数区域。

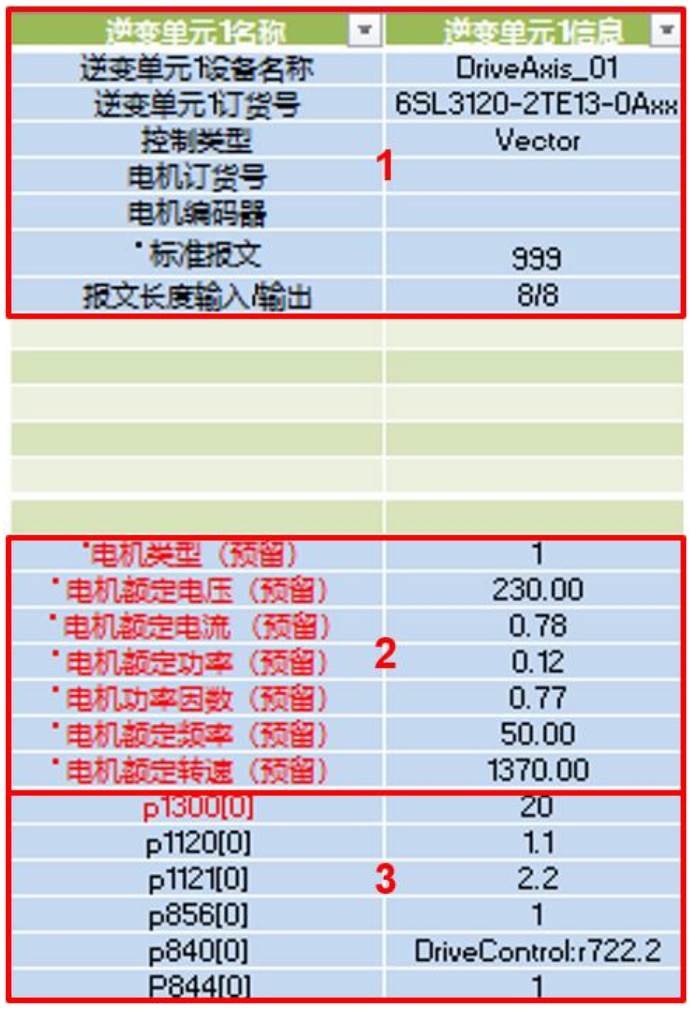

TM31 模块配置如下。

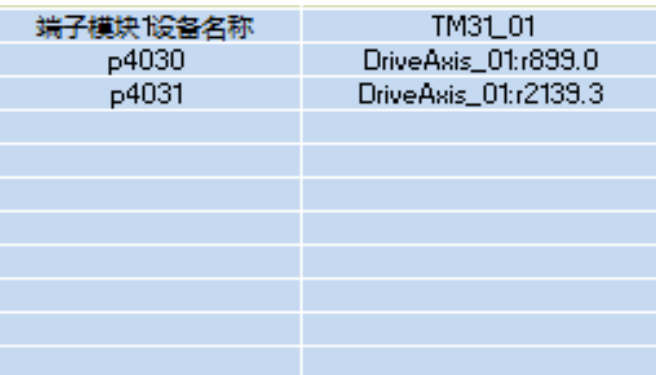

开始新的调试之前,只需要在配置表中输入变频器相关信息、电机参数及其他重 要参数即可,软件会自动生成 Startdrive 项目并完成配置。其中带 \* 的项目为必 填项,不带 \* 的项目为选填项。详细介绍如下:

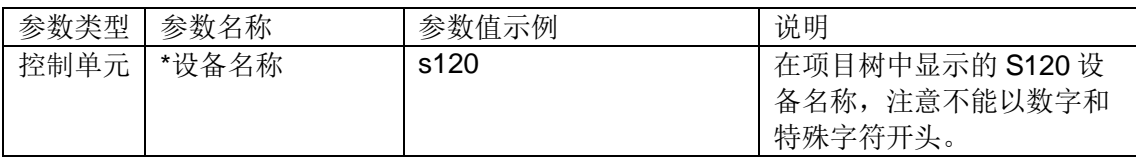

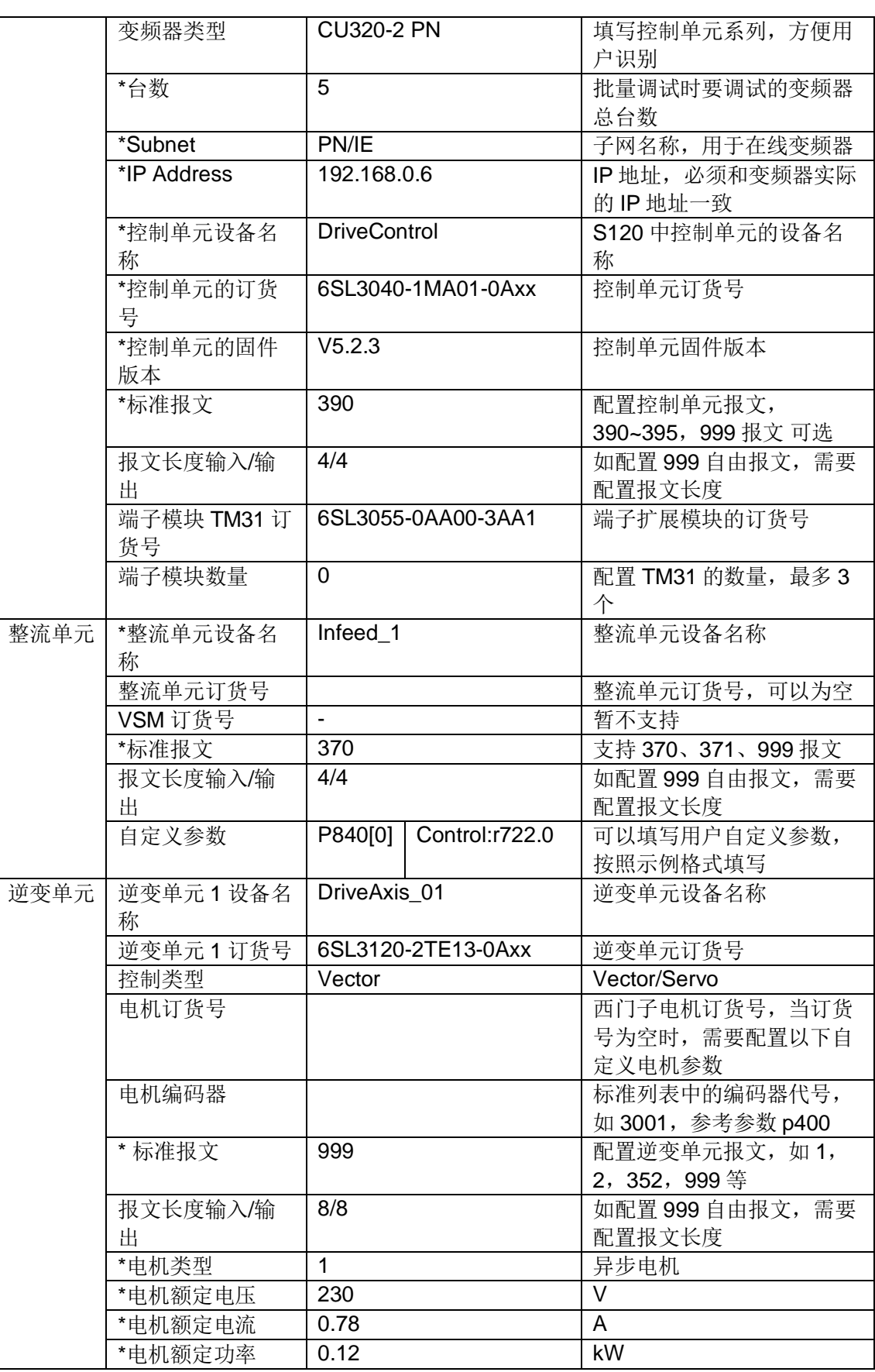

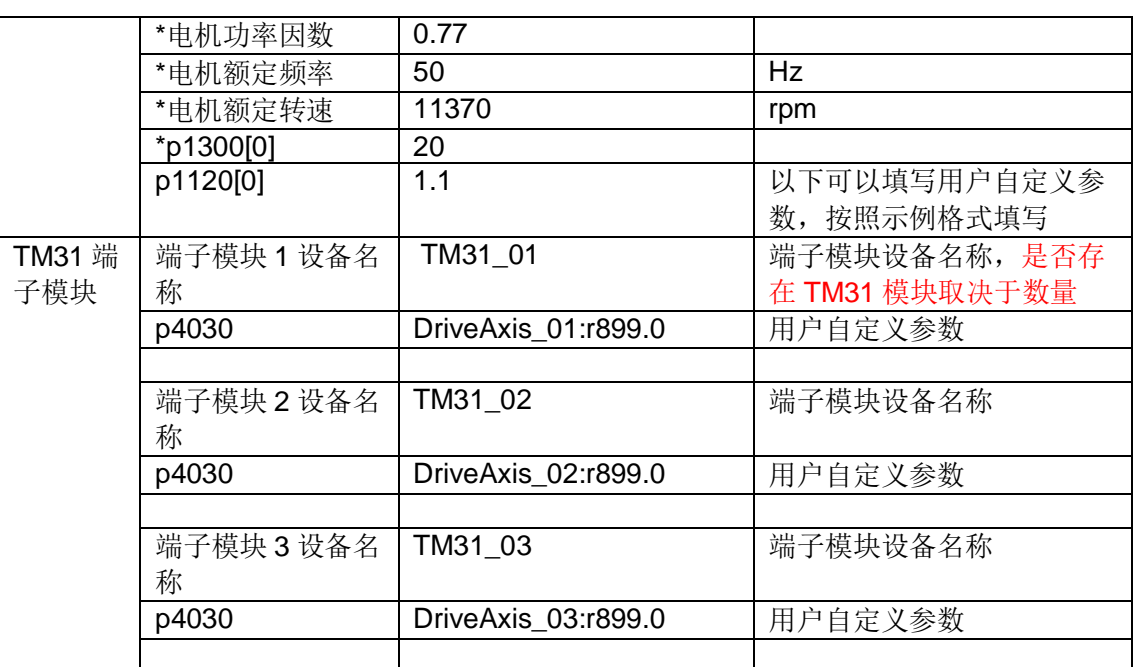

完成配置表 S120\_Device\_List.xlsx 信息输入之后,单击"确定"按钮。

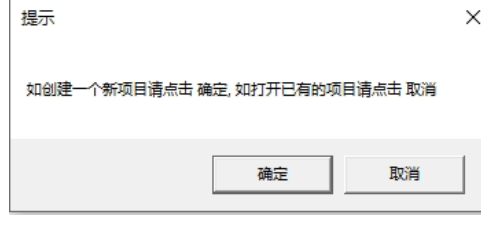

若该路径下之前已经创建了同名的项目,软件会将之前的项目备份至以当前年月 日时分秒为名称的文件夹中,并弹出提示信息如下图所示。

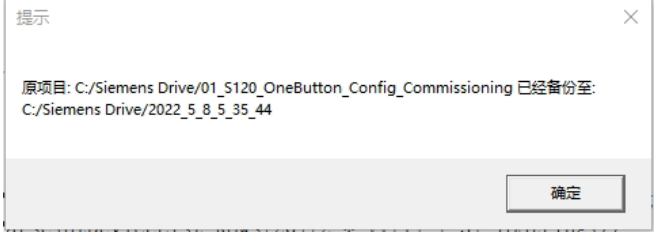

InverterEdge 软件会自动打开博图软件,系统提示"是否授予 Openness 访问权 限",单击"全部确定"按钮。如有防火墙提示信息,也请授予权限。

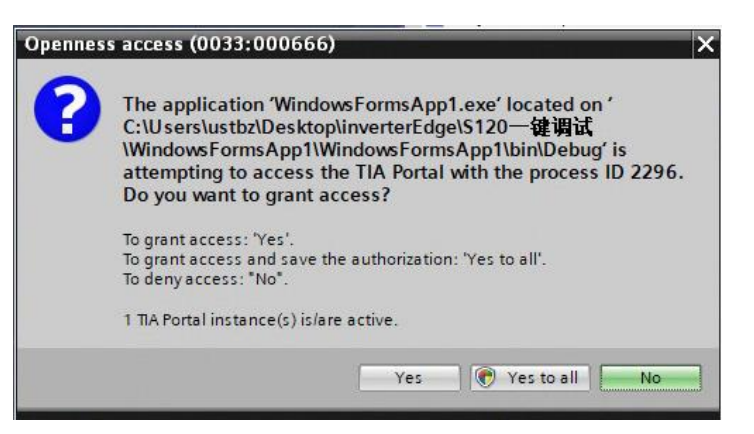

InverterEdge 软件会自动创建项目。项目路径 C:\Siemens Drive\01\_S120\_OneButton\_Config\_Commissioning, 项目名称 01\_S120\_OneButton\_Config\_Commissioning。

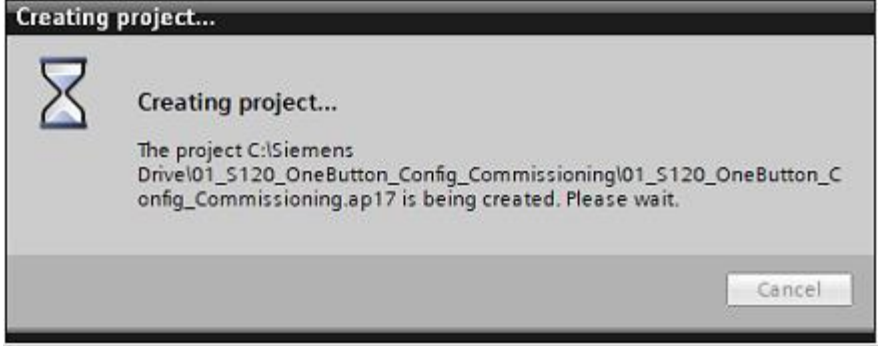

接下来 InverterEdge 软件会根据驱动配置列表 S120\_Device\_List.xlsx 自动添加 设备、配置设备、修改离线参数。

下图为自动完成的变频器硬件配置:

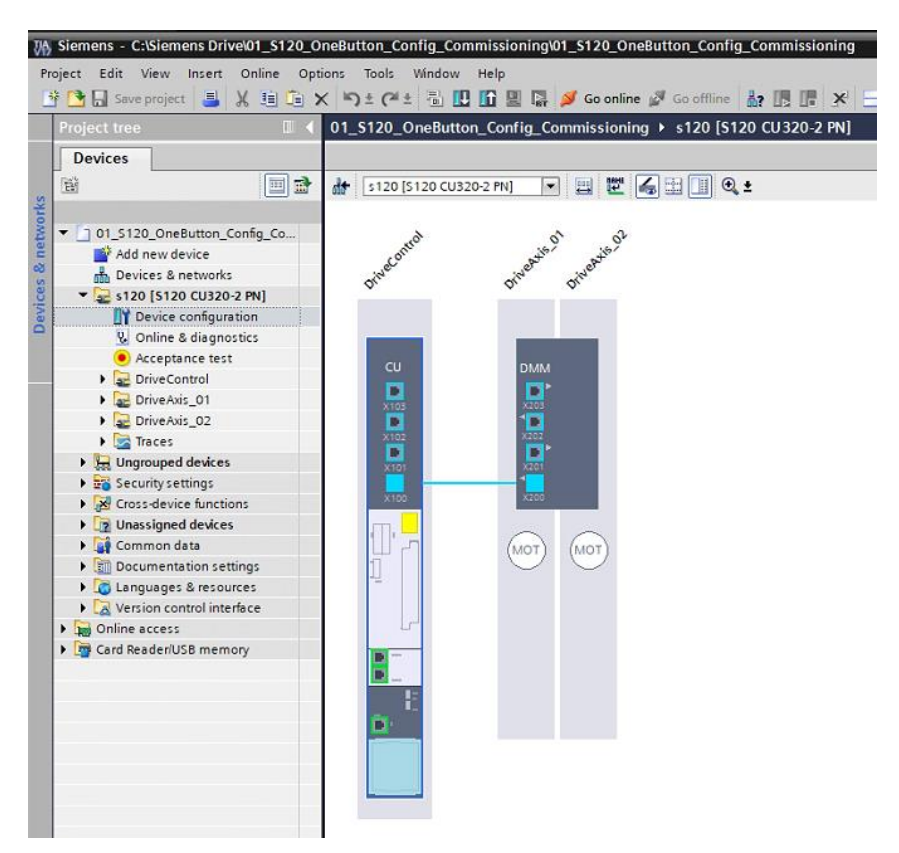

这里需要注意,如果只是离线配置,目前不能自动配置自定义电机参数,需要手 动设置,如下图所示。如果可以将项目下载到设备、在线调试,可以正常自动配 置点定义电机参数。

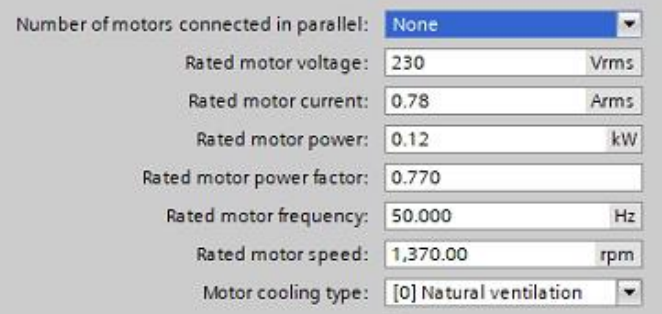

在线或离线项目均可以自动配置网络接口、报文及其他参数。

宗成自动配置和参数设置之后,软件会提示"请确认是否下载设备?"。单击 "确定"按钮可以下载设备。下载设备之前要求变频器已经分配的 IP 地址要和 配置表 S120\_Device\_List.xlsx 中输入的一致。

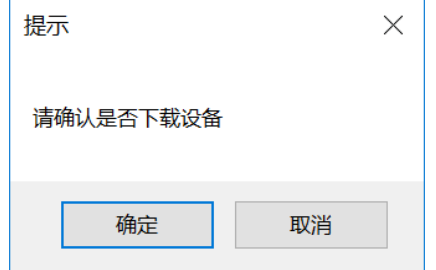

单击"确定"按钮之后,软件会将刚才的设备组态和参数设置下载到变频器中。

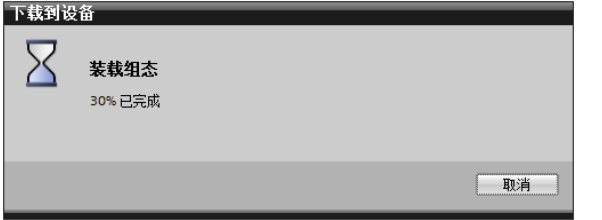

接下来软件会连续两次询问是否执行轴 1 的电机静态识别,单击"确定",软件 会自动激活电机参数辨识,并自动发送启动信号开始辨识。

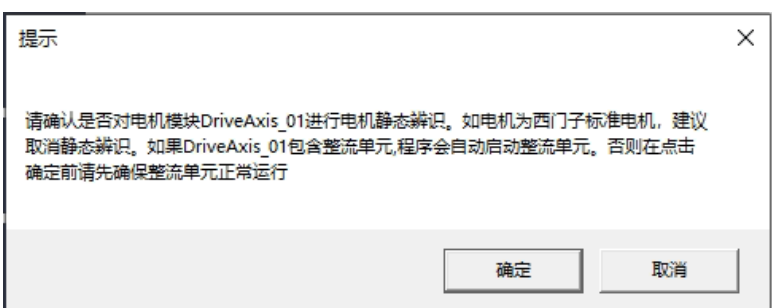

辨识完成之后软件会继续询问是否做动态优化-旋转测量,两次提示是否执行轴 1 的旋转测量,单击"确定",软件会自动激活动态优化,并自动发送启动信号 开始优化。

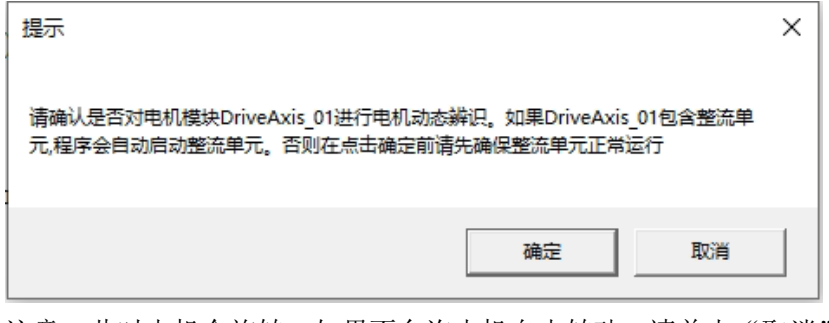

注意,此时电机会旋转,如果不允许电机自由转动,请单击"取消"按钮。

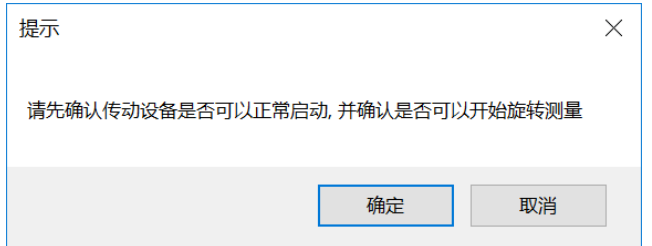

出于安全考虑,软件会再次弹出提示: "危险!电机即将开始转动,请确认设备 和人员安全,否则请单击取消按钮"。此时仍可单击"取消"按钮退出旋转测 量。若单击"确定"按钮,将开始动态优化。

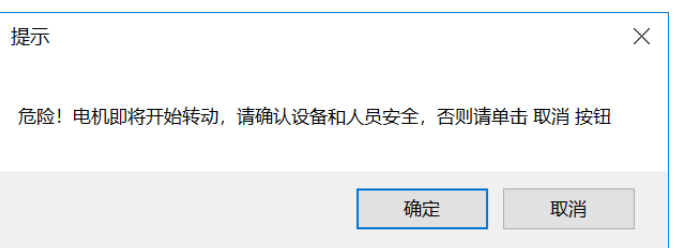

接下来会继续询问客户,是否执行动态优化-速度环优化,过程与旋转测量过程 相同。

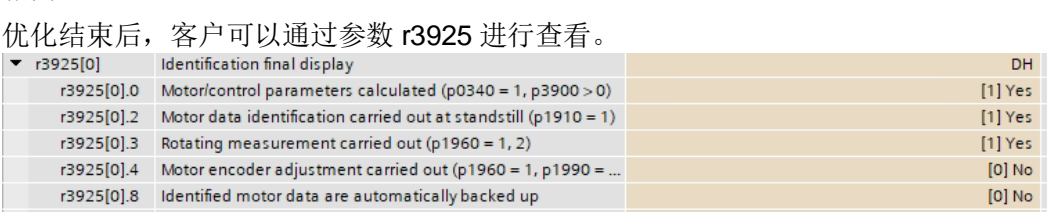

软件会依次对项目中的所有轴进行电机静态识别和动态优化进行询问,过程与轴 1 的自动优化过程相同。

完成优化后软件会自动执行 Copy RAM to ROM,将参数保存至变频器 ROM 中。

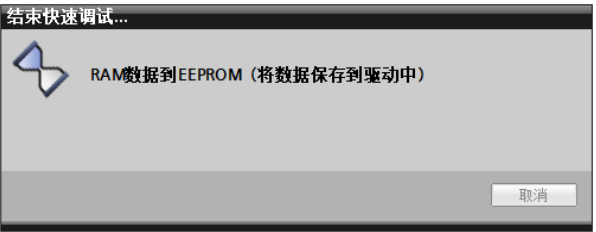

Copy RAM to ROM 执行完成后软件会提示上传项目: "S120 的配置和辨识已 经基本完成,请上传项目"。由于 Openness 尚不支持上传设备的操作,此时需 要手动完成上传项目至 PC 的操作: 先在项目树中选中变频器, 然后单击上传图

标  $\overline{\mathbf{h}}$  即可。上传项目完成之后,再单击"确定"按钮。

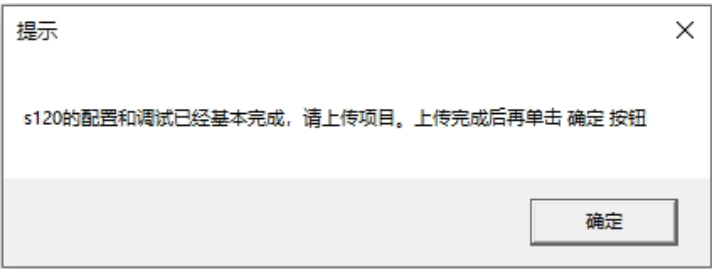

接下来软件会询问"请确定是否需要拷贝设备",如需批量调试相同的设备,请 单击"确定"按钮。此时软件会自动复制多台变频器,总的数量为配置表中输入 的数量。

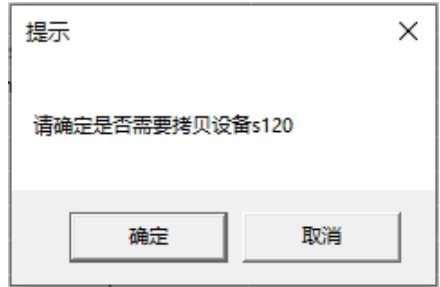

完成拷贝设备之后的项目树如下图所示。其中每台设备的 IP 地址在第一台设备 s120 的 IP 地址基础上逐个加 1, 设备名称也是按照编号依次排列。

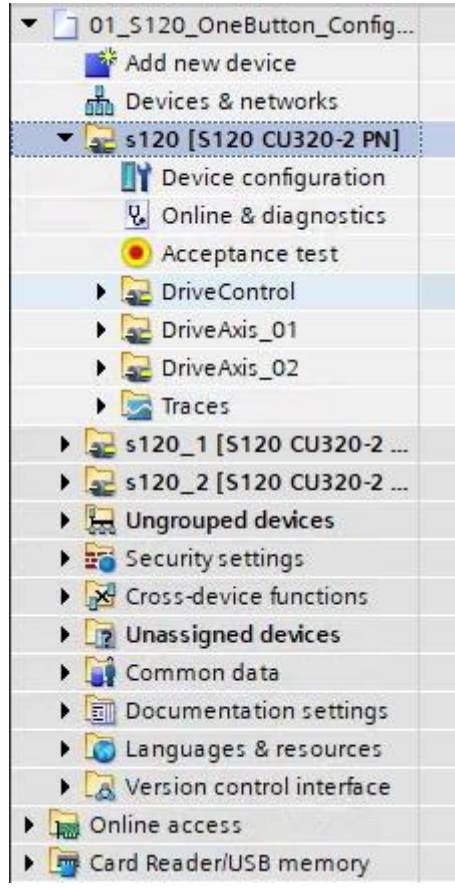

接下来软件会询问"请确认是否要下载设备 s120\_1",单击"确定"可以下载设 备。前提条件是该设备已经接入总线,并且 IP 地址已正确分配。

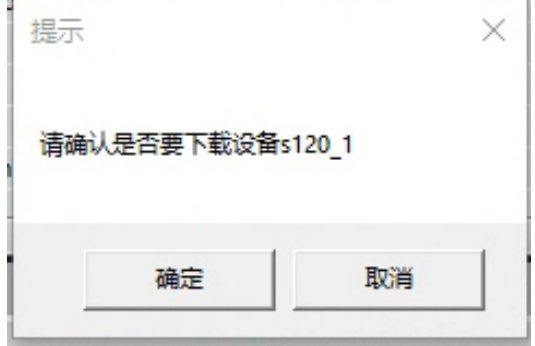

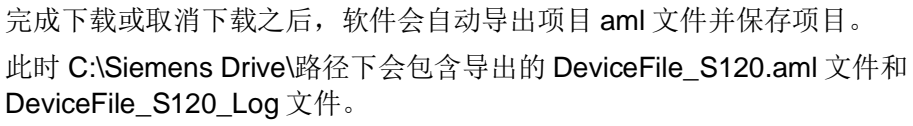

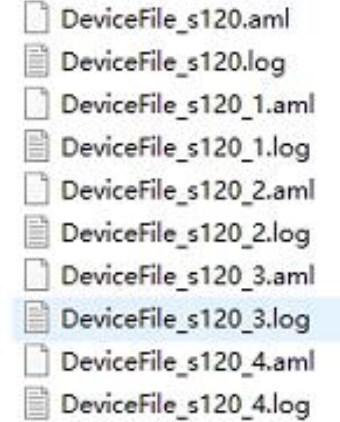

最后软件提示"SINAMICS S120 自动组态与调试结束",单击"确定"按钮结束 一键调试。

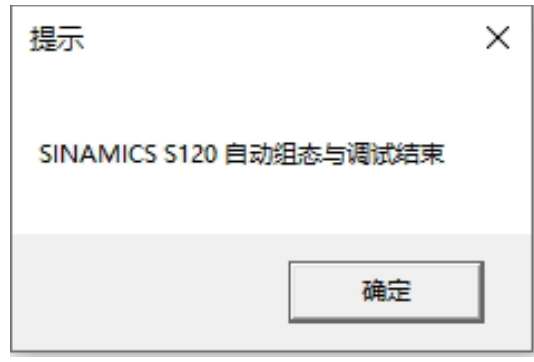

自动调试结束后,设备如下图所示

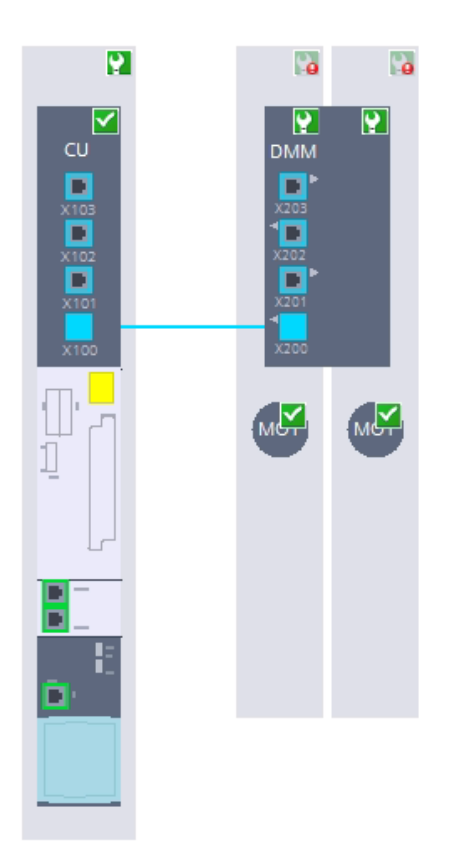

# **4.5.2** 打开已有的博图项目并调试

开始一键调试时,如果单击"取消"按钮,则变频器的设备配置及参数设置均从 项目中读取,仅从配置列表 S120\_Device\_List 中读取批量调试的设备数量。

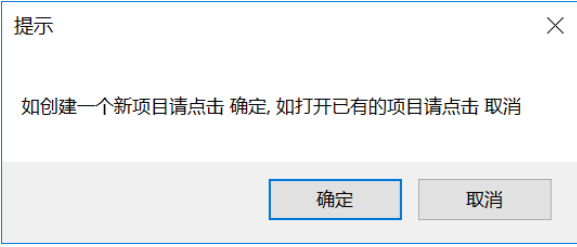

单击"取消"按钮后,软件自动打开博图软件,并弹出对话框要求选择需要打开 的项目。

选择一个项目并单击"打开"按钮。

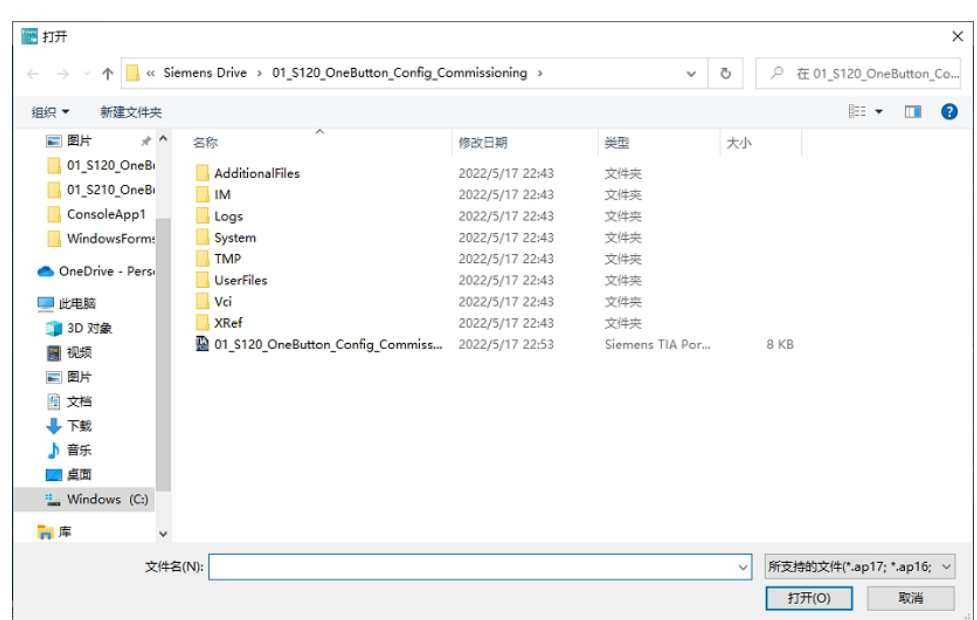

接下来的调试内容与新建博图项目时一致,可以选择是否下载设备、静态辨识、 动态优化、拷贝设备批量调试等。

# <span id="page-52-0"></span>**4.6 S210** 调试

首次使用时, 软件会自动在 C:\盘根目录下新建文件夹 Siemens Drive, 然后在 路径 C:\Siemens Drive 下新建带有示例参数的驱动配置表 S210\_Device\_List.xlsx.

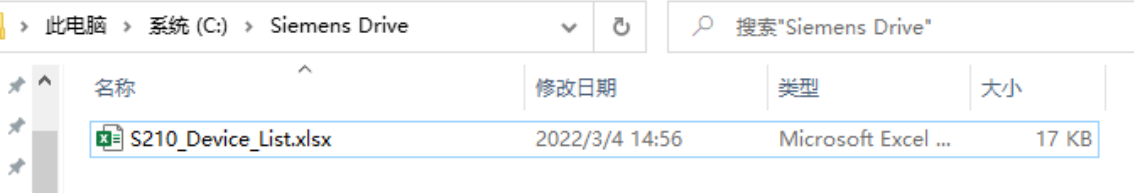

可以通过菜单栏的"功能"→"一键调试"→"S120"来启动 S120 变频器的 一键调试。

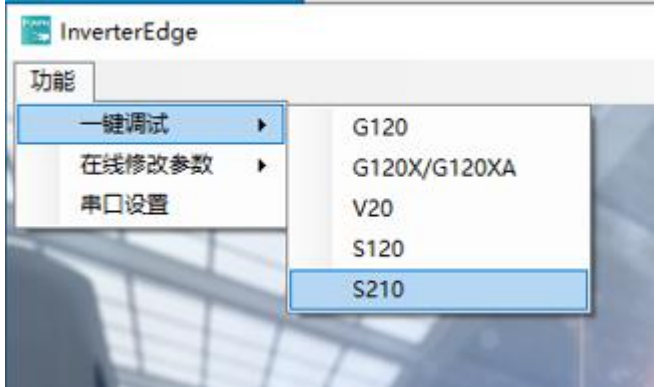

也可以单击一键调试按钮,选择 S210 变频器,然后开始一键配置与调试:

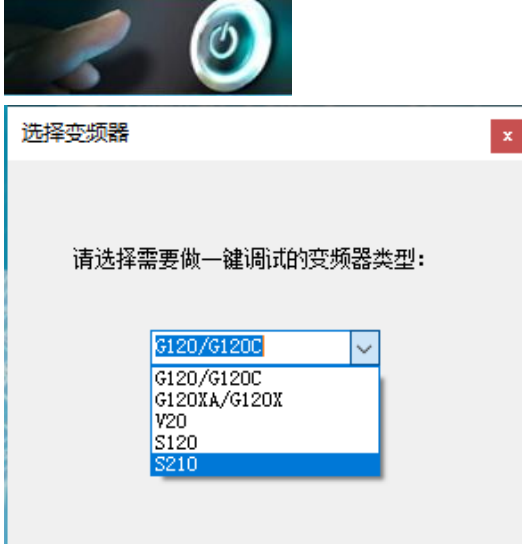

根据弹出对话框单击"确认"按钮还是"取消"按钮,可以确定稍后的执行流 程:

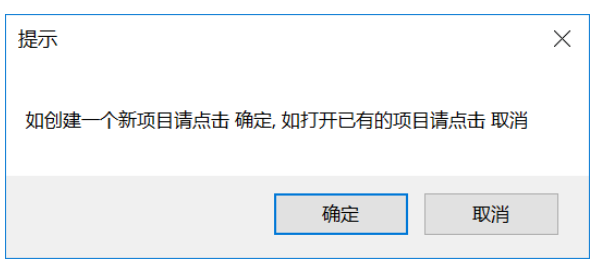

- 单击"确定": 新建博图项目, 并从驱动配置表 S210\_Device\_List.xlsx 中读取驱动配置及参数设置。
- 单 击 " 取 消 " : 打 开 已 有 的 博 图 项 目 , 并 从 驱 动 配 置 表 S210\_Device\_List.xlsx 中读取驱动配置及参数设置。

#### **4.6.1** 新建博图项目并调试

如果选择新建项目调试,则需要先编辑驱动配置表 S210\_Device\_List.xlsx。配 置表内容如下所示:

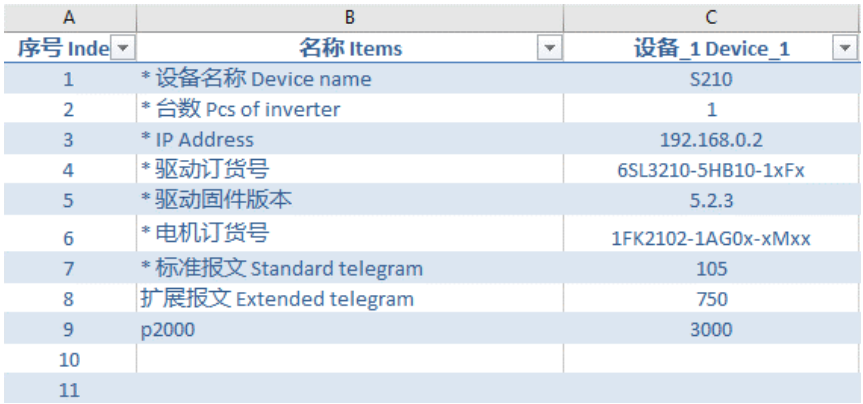

开始新的调试之前,只需要在配置表中输入变频器相关信息、电机参数及其他重 要参数即可,软件会自动生成 Startdrive 项目并完成配置。其中带 \* 的项目为必 填项,不带 \* 的项目为选填项。详细介绍如下:

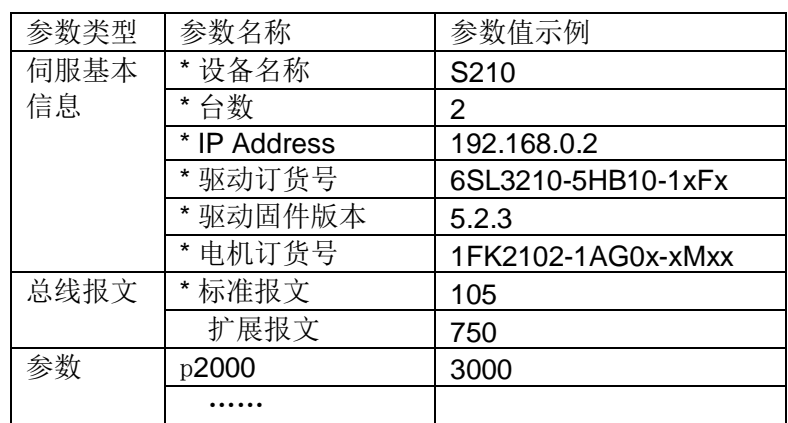

完成配置表 S210\_Device\_List.xlsx 信息输入之后,单击"确定"按钮。

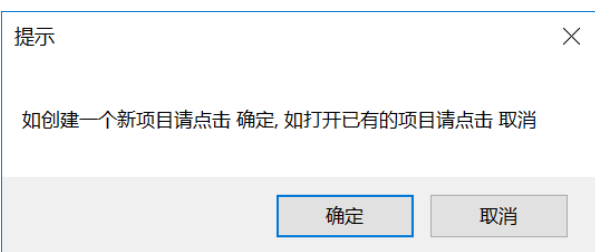

InverterEdge 软件会自动打开博图软件,系统提示"是否授予 Openness 访问权 限",单击"全部确定"按钮。如有防火墙提示信息,也请授予权限。

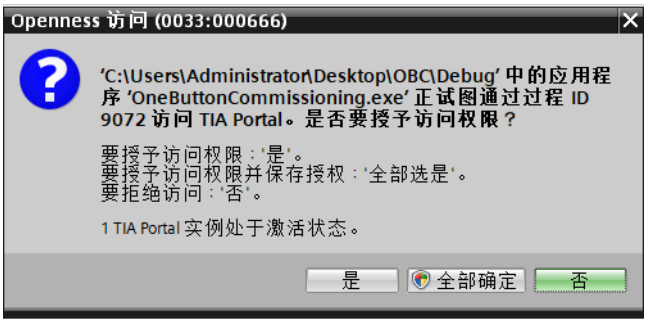

InverterEdge 软件会自动创建项目。项目路径 C:\Siemens Drive\01\_S210\_OneButton\_Config\_Commissioning, 项目名称 01\_S210\_OneButton\_Config\_Commissioning.

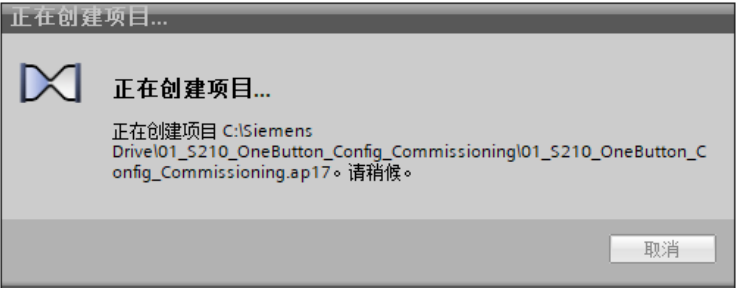

若该路径下之前已经创建了同名的项目,软件会将之前的项目备份至以当前年月 日时分秒为名称的文件夹中,并弹出提示信息如下图所示。

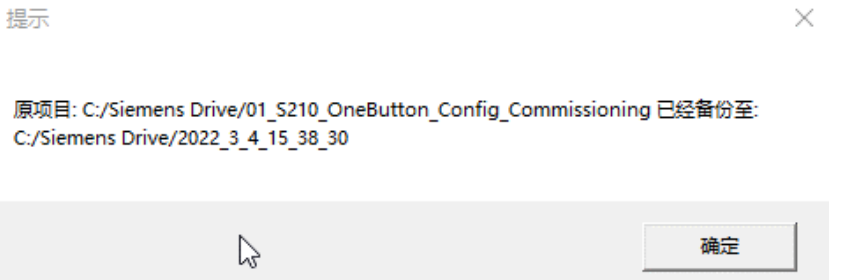

接下来 InverterEdge 软件会根据驱动配置列表 S210\_Device\_List.xlsx 自动添加 设备、配置设备、修改离线参数。

下图为自动完成的变频器硬件配置:

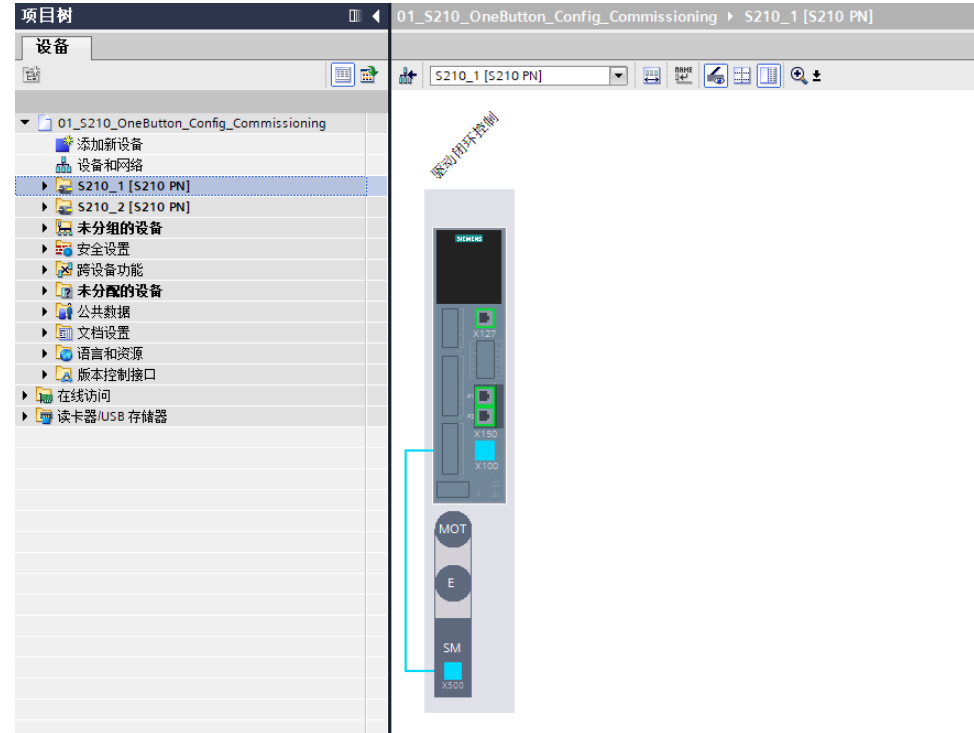

完成自动配置和参数设置之后,软件会提示"请确认是否下载设备?"。单击 "确定"按钮可以下载设备。下载设备之前要求变频器已经分配的 IP 地址要和 配置表 S120\_Device\_List.xlsx 中输入的一致。

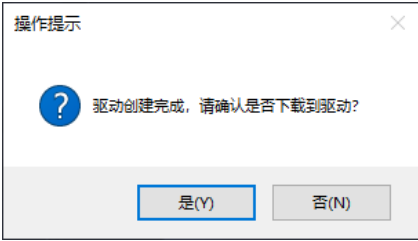

单击"是"按钮之后,软件会将刚才的设备组态和参数设置下载到指定驱动器 中。

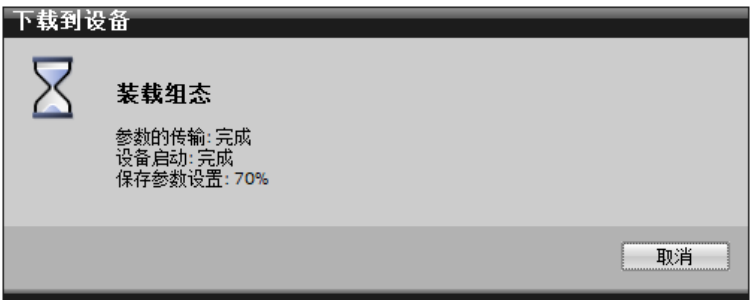

最后软件提示"S210 配置成功下载到驱动",单击"确定"按钮结束一键配置, 后续请采用控制面板手动优化参数。

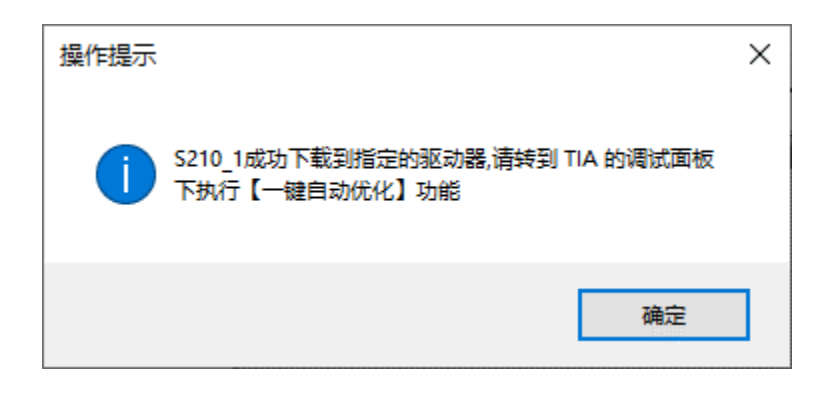

#### **4.6.2** 打开已有的博图项目并调试

开始一键调试时,如果单击"取消"按钮,软件自动打开博图软件。

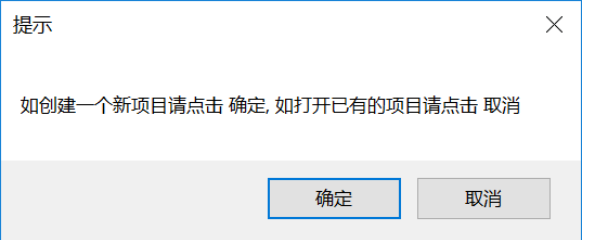

并弹出对话框要求选择需要打开的项目。

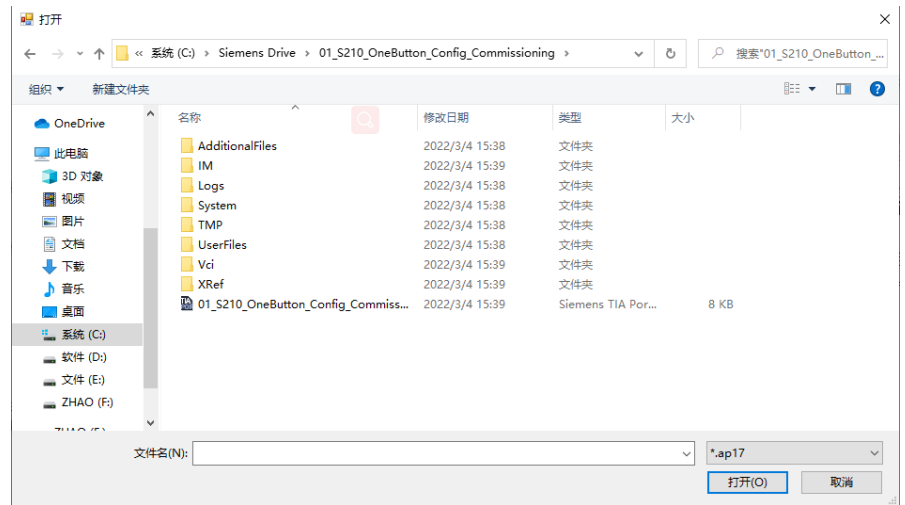

选择一个项目并单击"打开"按钮。

这里需要注意,打开的项目中的 S210 设备名称不能与配置表格中 S210 的名称 一致。

接下来的调试内容与新建博图项目时一致,可以根据表格自动配置设备、选择是 否下载设备、静态辨识、动态优化、拷贝设备批量调试等。

# <span id="page-57-0"></span>**4.7 G130/G150** 调试

首次使用时, 软件会自动在 C:\盘根目录下新建文件夹 Siemens Drive, 然后在路 径 C:\Siemens Drive 下新建带有示例参数的驱动配置表 G130\_Device\_List.xlsx。

PC > (C:) SYSTEM > Siemens Drive

 $\lambda$ 

Name

- G120\_Device\_List.xlsx
- G120XA parameter backup.xlsx
- 图 G120XA Device List.xlsm
- **B** G130 Device List.xlsx
- <sup>28</sup> S120\_Device\_List.xlsx
- <sup>[2]</sup> S210 Device List.xlsx
- 图 V20 parameter backup.xlsx
- 图 V20\_Device\_List.xlsm

可以通过菜单栏的"功能"→"一键调试"→"G130"来启动 G130 变频器的 一键调试。

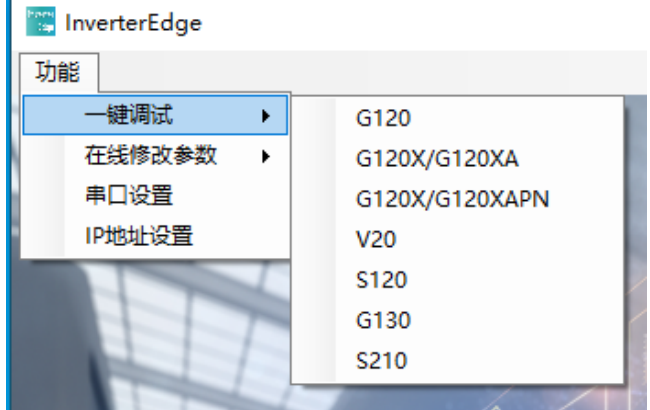

也可以单击一键调试按钮,选择 G130 变频器,然后开始一键配置与调试:

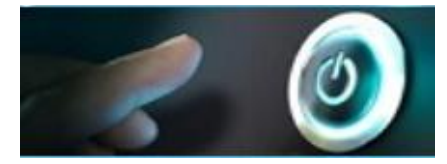

根据弹出对话框单击"确认"按钮还是"取消"按钮,可以确定稍后的执行流 程:

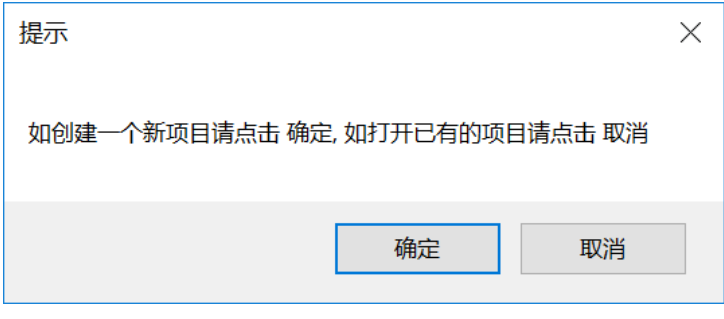

- 单击"确定": 新建博图项目, 并从驱动配置表 G130\_Device\_List.xlsx 中读取驱动配置及参数设置。
- 单击"取消": 打开已有的博图项目, 根据项目中的驱动配置及参数设 置来调试变频器(选择 G130 一键调试时,只能调试 G130/G150 变频 器)。

#### **4.7.1** 新建博图项目并调试

如果选择新建项目调试,则需要先编辑驱动配置表 G130\_Device\_List.xlsx。配 置表内容如下所示:包括控制单元配置、变频器配置、3 组 TM31 模块配置。

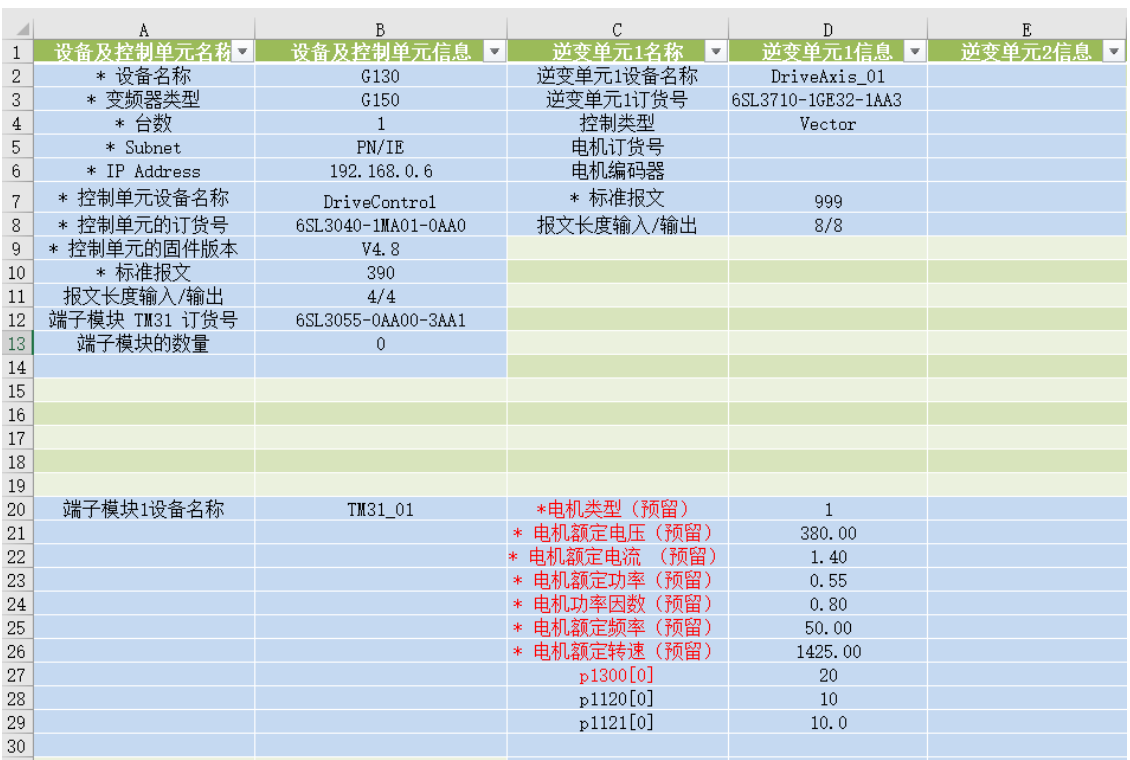

控制单元配置如下。

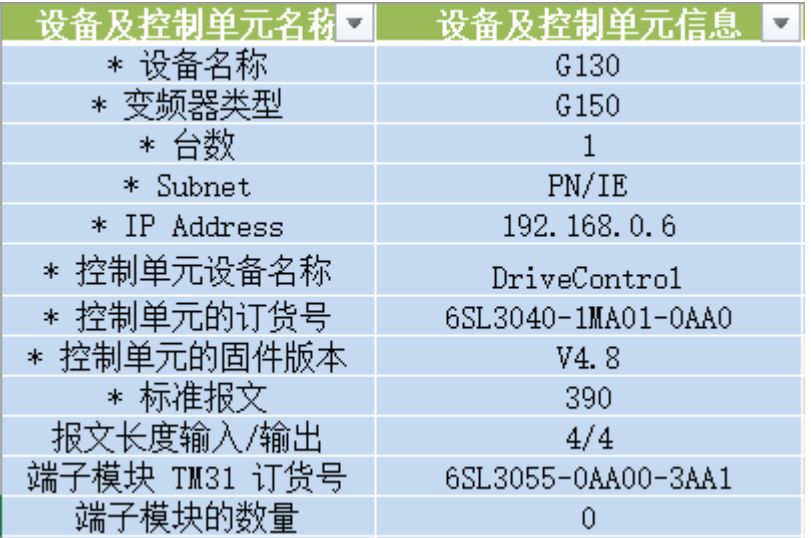

变频器配置如下,红框 1 中为变频器配置信息区域,红框 2 中为电机参数自定义 区域,红框 3 中为用户自定义参数区域。

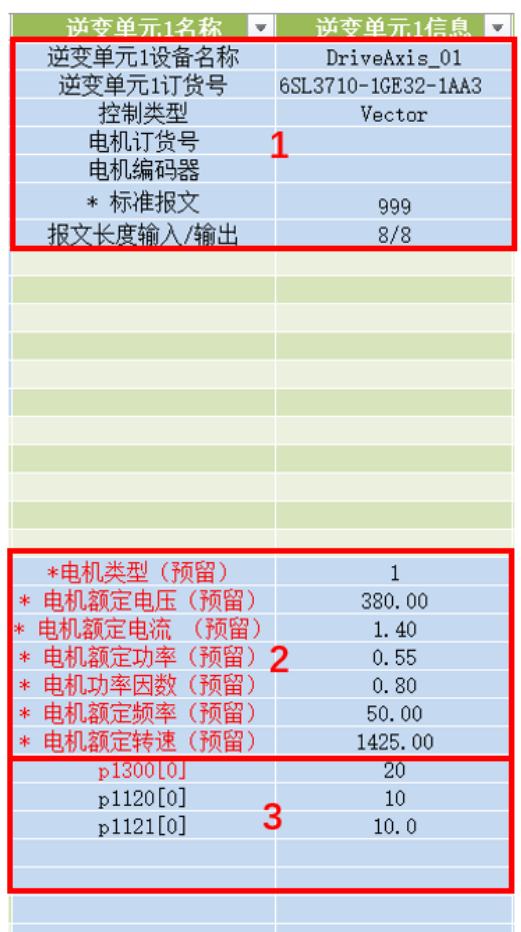

# TM31 模块配置如下。

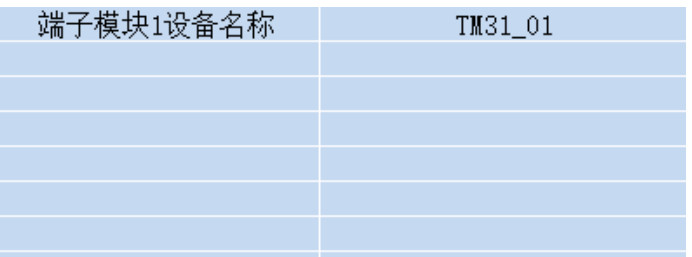

开始新的调试之前,只需要在配置表中输入变频器相关信息、电机参数及其他重 要参数即可,软件会自动生成 Startdrive 项目并完成配置。其中带 \* 的项目为必 填项,不带 \* 的项目为选填项。详细介绍如下:

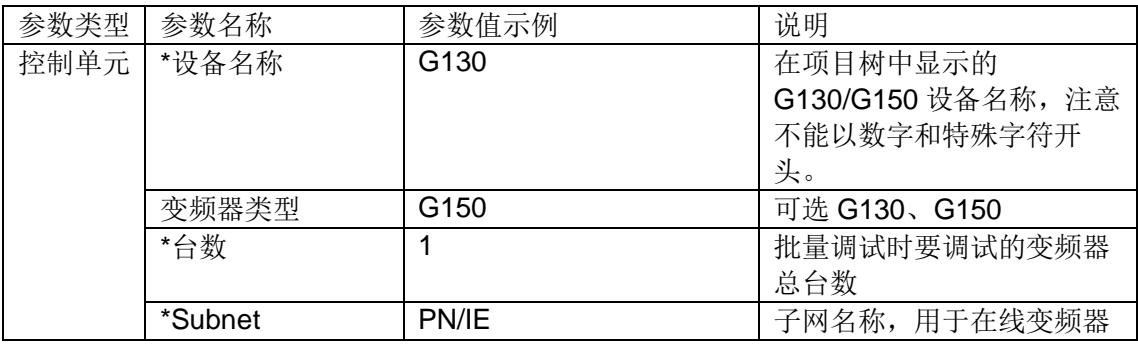

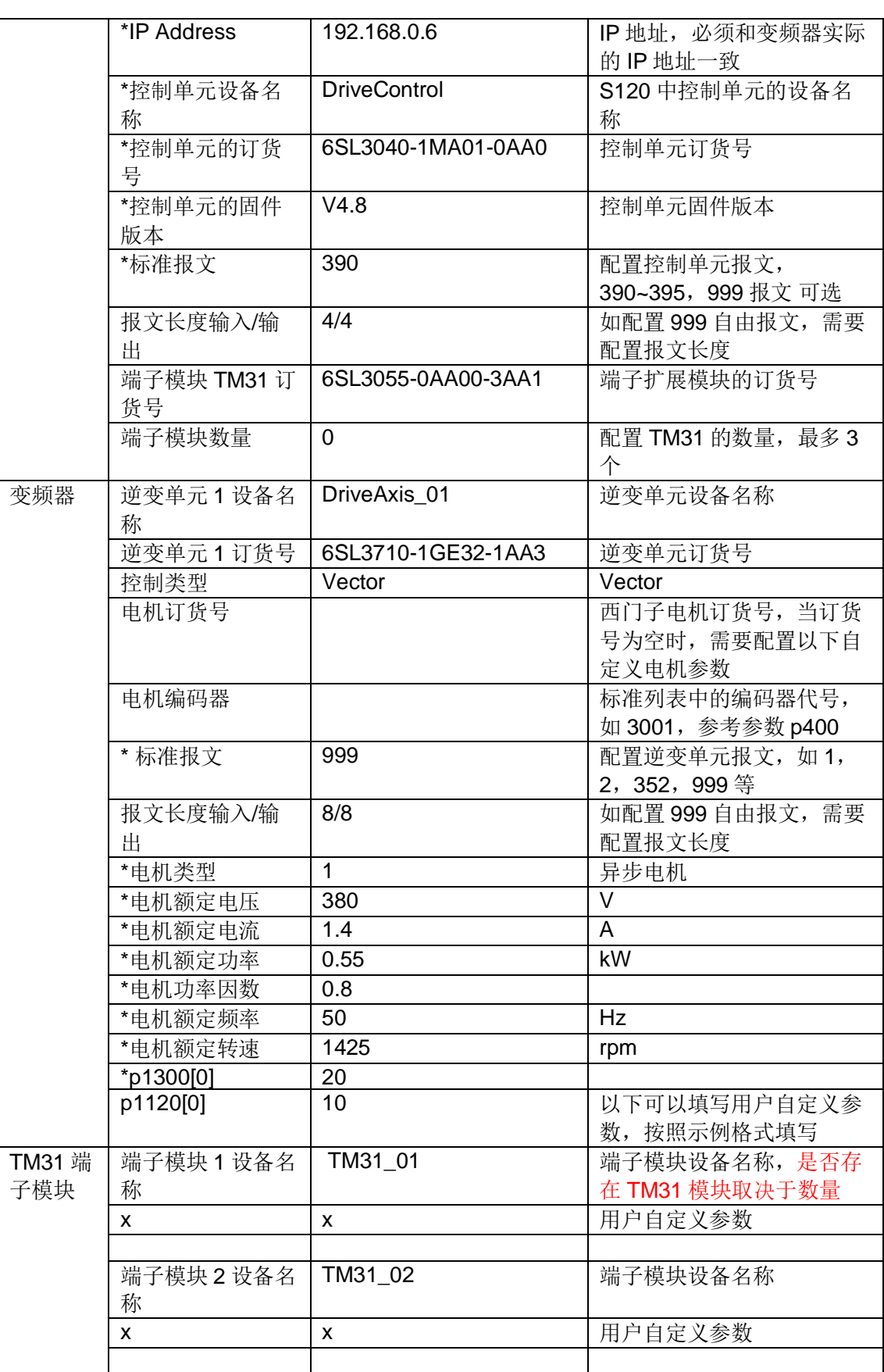

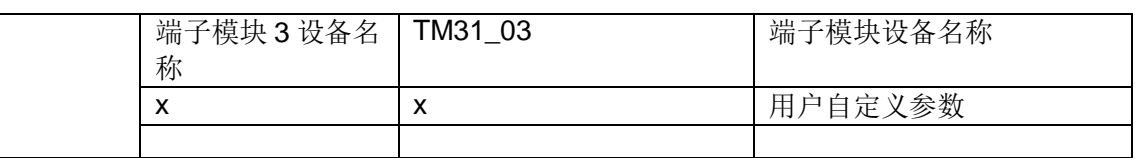

完成配置表 G130 Device List.xlsx 信息输入之后,单击"确定"按钮。

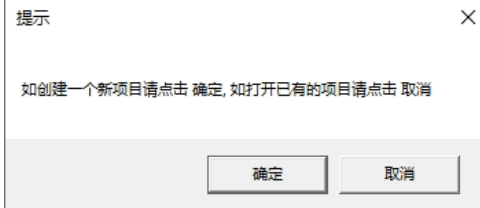

若该路径下之前已经创建了同名的项目,软件会将之前的项目备份至以当前年月 日时分秒为名称的文件夹中,并弹出提示信息如下图所示。

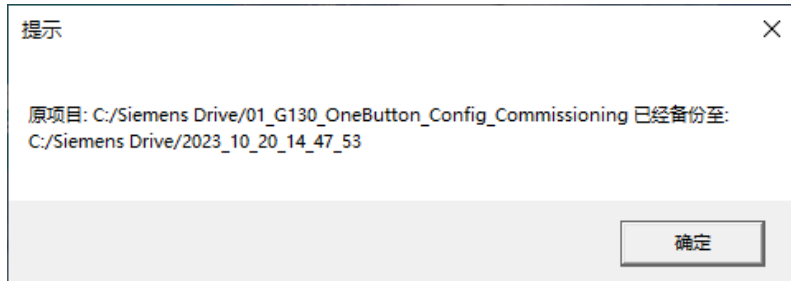

InverterEdge 软件会自动打开博图软件,系统提示"是否授予 Openness 访问权 限",单击"全部确定"按钮。如有防火墙提示信息,也请授予权限。

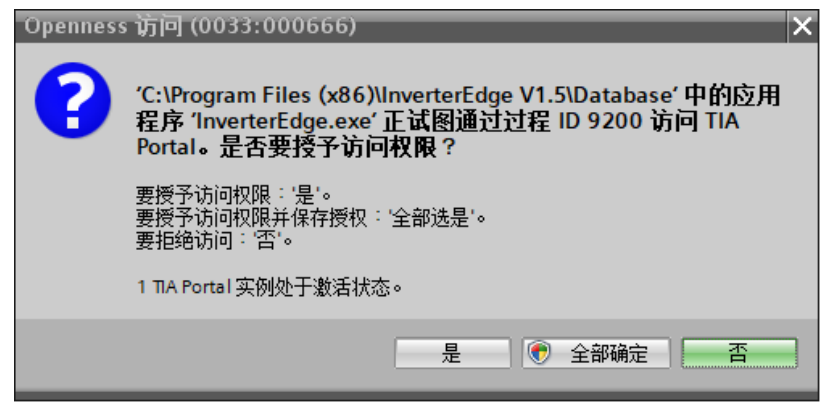

InverterEdge 软件会自动创建项目。项目路径 C:\Siemens Drive\01\_G130\_OneButton\_Config\_Commissioning, 项目名称 01\_G130\_OneButton\_Config\_Commissioning。

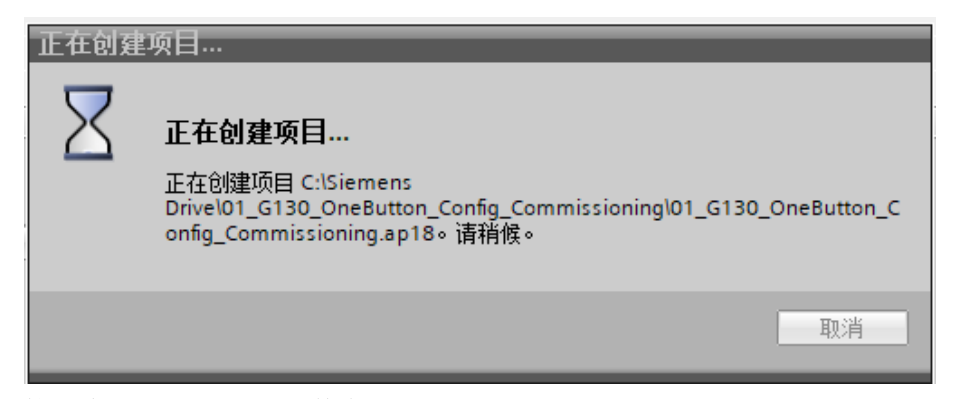

接下来 InverterEdge 软件会根据驱动配置列表 G130\_Device\_List.xlsx 自动添加 设备、配置设备、修改离线参数。

下图为自动完成的变频器硬件配置:

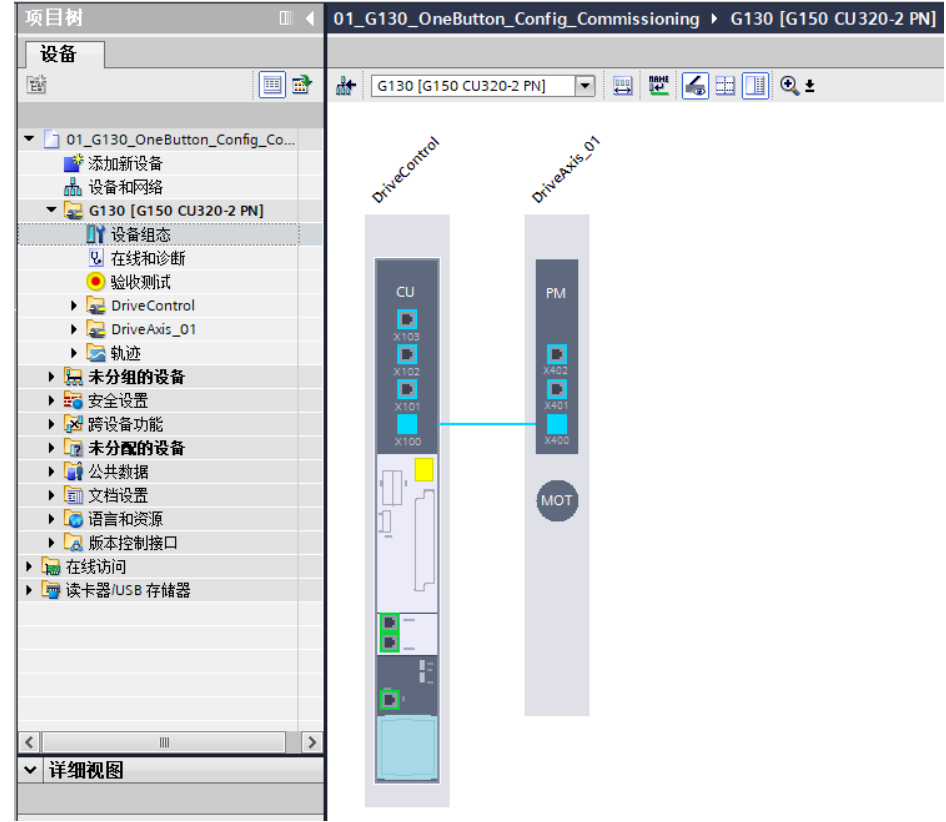

在线或离线项目均可以自动配置网络接口、报文及其他参数。

完成自动配置和参数设置之后,软件会提示"请注意:对于 G150 柜机,柜门急 停功能失效,如有需要,请在下载前手动配置"。如果一键配置和调试的对象是 G150 柜机,需要注意在调试过程中柜门急停是失效的,可以手动设置。

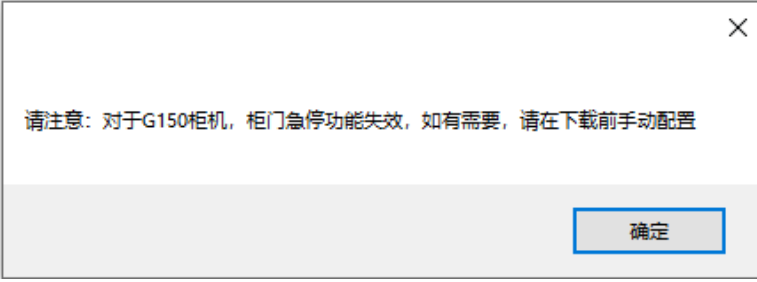

之后会提示进行设备下载,下载前需要确认项目中拓扑与实际拓扑是否一致、IP 地址是否一致、AOP30 面板是否在远程状态(如果有 AOP30 面板)。没问题 后单击"确定"按钮可以下载设备。

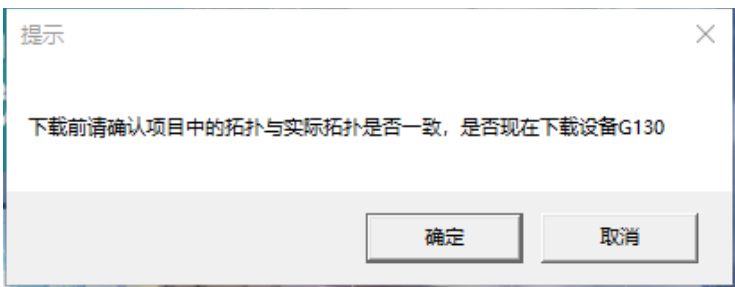

单击"确定"按钮之后,软件会将刚才的设备组态和参数设置下载到变频器中。

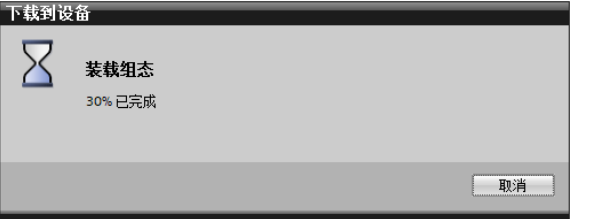

接下来软件会连续两次询问是否执行变频器的电机静态识别,单击"确定",软 件会自动激活电机参数辨识,并自动发送启动信号开始辨识。

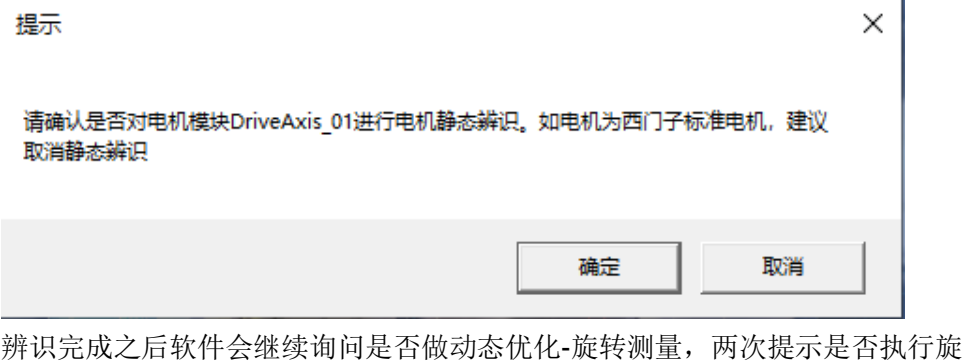

转测量,单击"确定",软件会自动激活动态优化,并自动发送启动信号开始优 化。

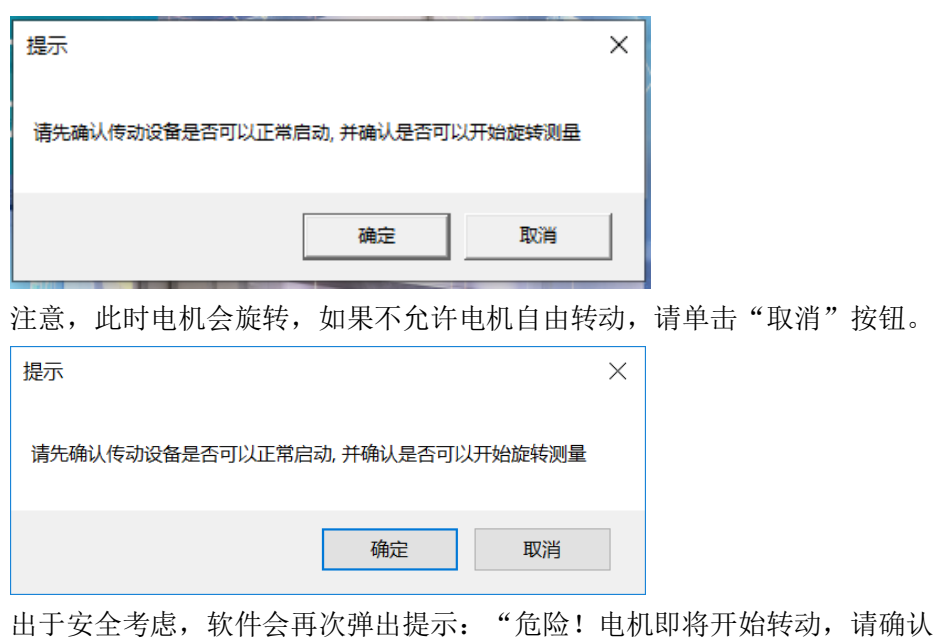

请确认设备 和人员安全,否则请单击取消按钮"。此时仍可单击"取消"按钮退出旋转测 量。若单击"确定"按钮,将开始动态优化。

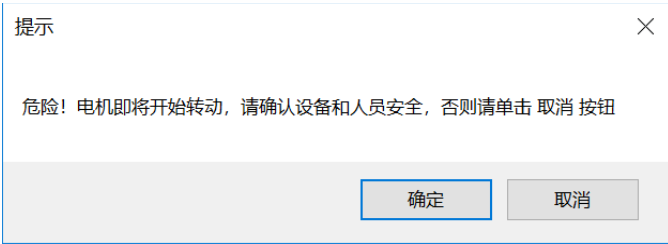

接下来会继续询问客户,是否执行动态优化-速度环优化,过程与旋转测量过程 相同。

优化结束后,客户可以通过参数 r3925 进行查看。

| $\mathbf{r}$ r3925[0] | Identification final display                                        | DH.       |
|-----------------------|---------------------------------------------------------------------|-----------|
| r3925[0].0            | Motor/control parameters calculated (p0340 = 1, p3900 > 0)          | $[1]$ Yes |
| r3925[0].2            | Motor data identification carried out at standstill ( $p1910 = 1$ ) | $[1]$ Yes |
| r3925[0].3            | Rotating measurement carried out $(p1960 = 1, 2)$                   | $[1]$ Yes |
| r3925[0].4            | Motor encoder adjustment carried out ( $p1960 = 1$ , $p1990 = $     | $[0]$ No  |
| r3925[0].8            | Identified motor data are automatically backed up                   | $[0]$ No  |

完成优化后软件会自动执行 Copy RAM to ROM,将参数保存至变频器 ROM 中。

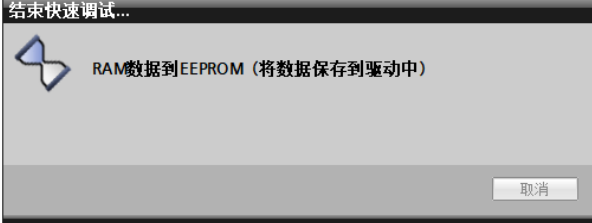

Copy RAM to ROM 执行完成后软件会提示上传项目: "G130 的配置和辨识已 经基本完成,请上传项目"。由于 Openness 尚不支持上传设备的操作,此时需 要手动完成上传项目至 PC 的操作: 先在项目树中选中变频器, 然后单击上传图 标  $\overline{\mathbf{h}}$  即可。上传项目完成之后,再单击"确定"按钮。

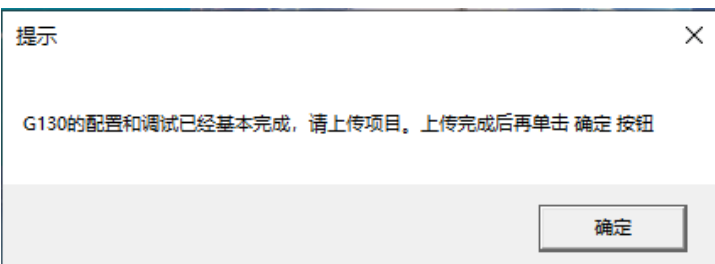

接下来软件会询问"请确定是否需要拷贝设备",如需批量调试相同的设备,请 单击"确定"按钮。此时软件会自动复制多台变频器,总的数量为配置表中输入 的数量。

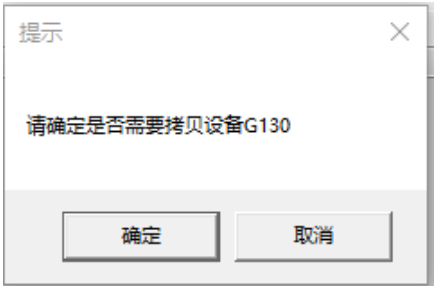

接下来软件会询问"请确认是否要下载设备 G130\_1",单击"确定"可以下载 设备。前提条件是该设备已经接入总线,并且 IP 地址已正确分配。

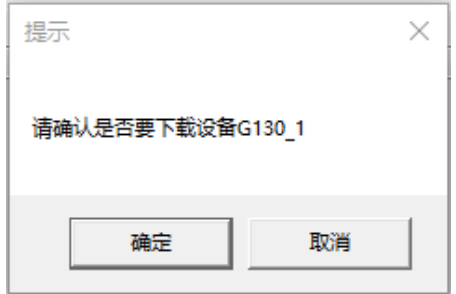

完成下载或取消下载之后,软件会自动导出项目 aml 文件并保存项目。

此时 C:\Siemens Drive\路径下会包含导出的 DeviceFile\_G130.aml 文件和 DeviceFile\_G130\_Log 文件。

DeviceFile\_G130.aml

DeviceFile\_G130

最后软件提示"SINAMICS G130 自动组态与调试结束",单击"确定"按钮结 束一键调试。

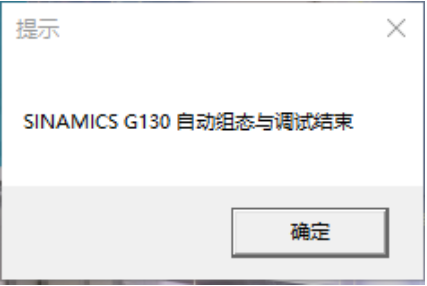

#### **4.7.2** 打开已有的博图项目并调试

开始一键调试时,如果单击"取消"按钮,则变频器的设备配置及参数设置均从 项目中读取,仅从配置列表 G130\_Device\_List 中读取批量调试的设备数量。

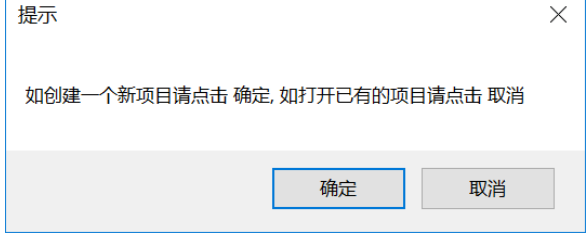

选择一个项目并单击"打开"按钮。

单击"取消"按钮后,软件自动打开博图软件,并弹出对话框要求选择需要打开 的项目。

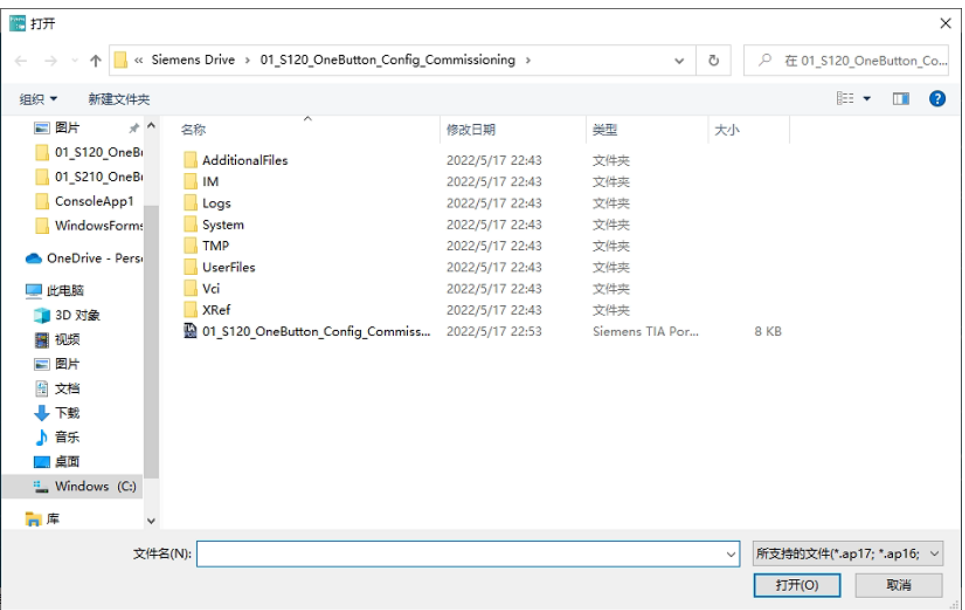

接下来的调试内容与新建博图项目时一致,可以选择是否下载设备、静态辨识、 动态优化、拷贝设备批量调试等。

# <span id="page-68-0"></span>**5** 附录

# <span id="page-68-1"></span>**5.1** 资料链接

InverterEdge 软件包的下载链接:

<https://support.industry.siemens.com/cs/cn/zh/view/109772088> InverterEdge 软件的视频介绍: <http://www.ad.siemens.com.cn/service/elearning/course/2219.html> 也可通过手机扫描如下二维码的方式直接观看视频:

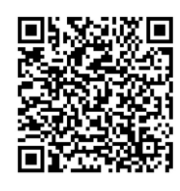

还可通过手机扫描西家传动公众号和传动微课小程序二维码的方式观看视频:

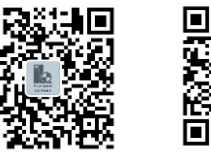

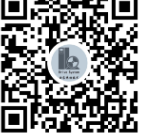

ы

西家传动 传动微课

TIA PORTAL Openness 使用说明书: <https://support.industry.siemens.com/cs/ww/en/view/109815199/zh>

# <span id="page-68-2"></span>**5.2** 意见反馈

请将您的宝贵意见反馈至西门子工业技术支持中心驱动团队:

- 1. 通过西家传动微信公众号留言。
- 2. 通过电子邮件: [sidrive.cn@siemens.com](mailto:sidrive.cn@siemens.com)

# <span id="page-69-0"></span>**5.3** 版本信息

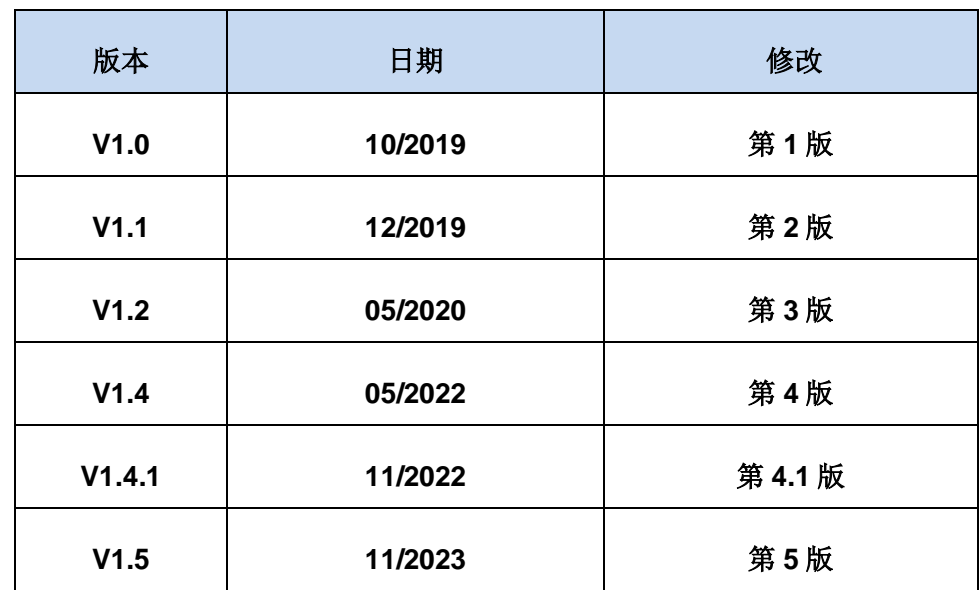